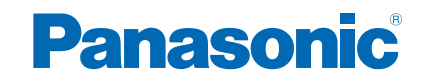

**TH-42AS620V TH-50AS620V**

# **AIDE**

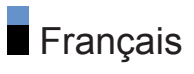

### [mon écran d'accueil](#page-9-0)

### [mon écran d'accueil](#page-9-0)

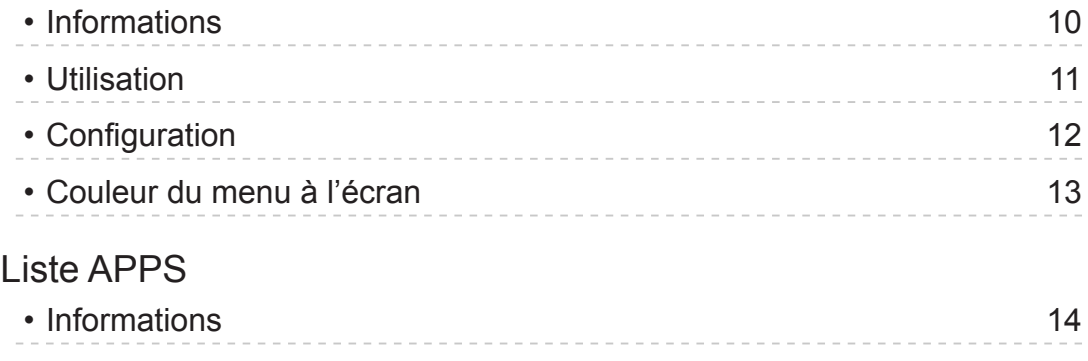

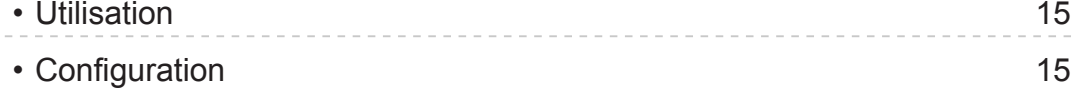

### [Visionnage](#page-15-0)

### [Fonctionnalités de base](#page-15-0)

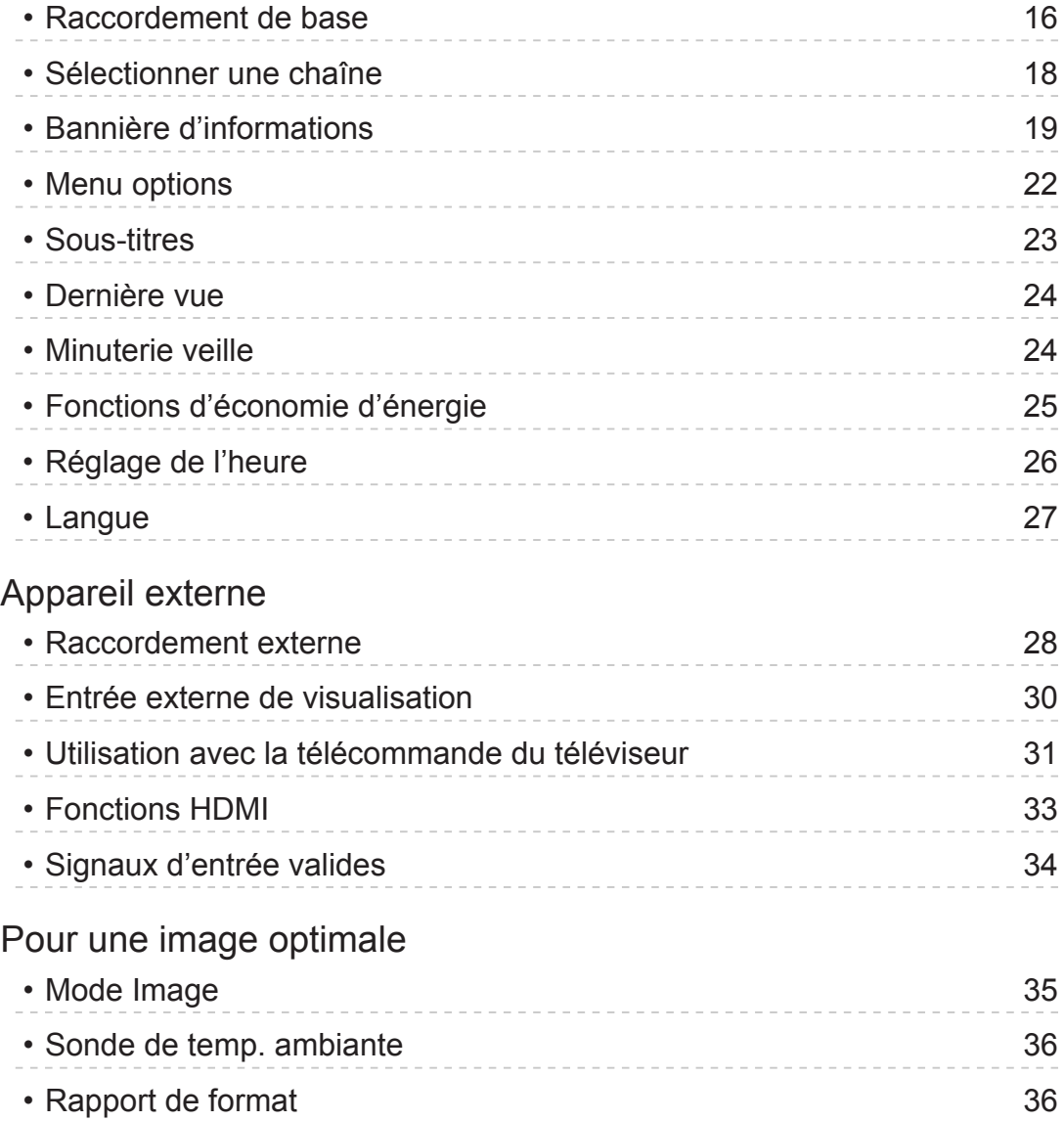

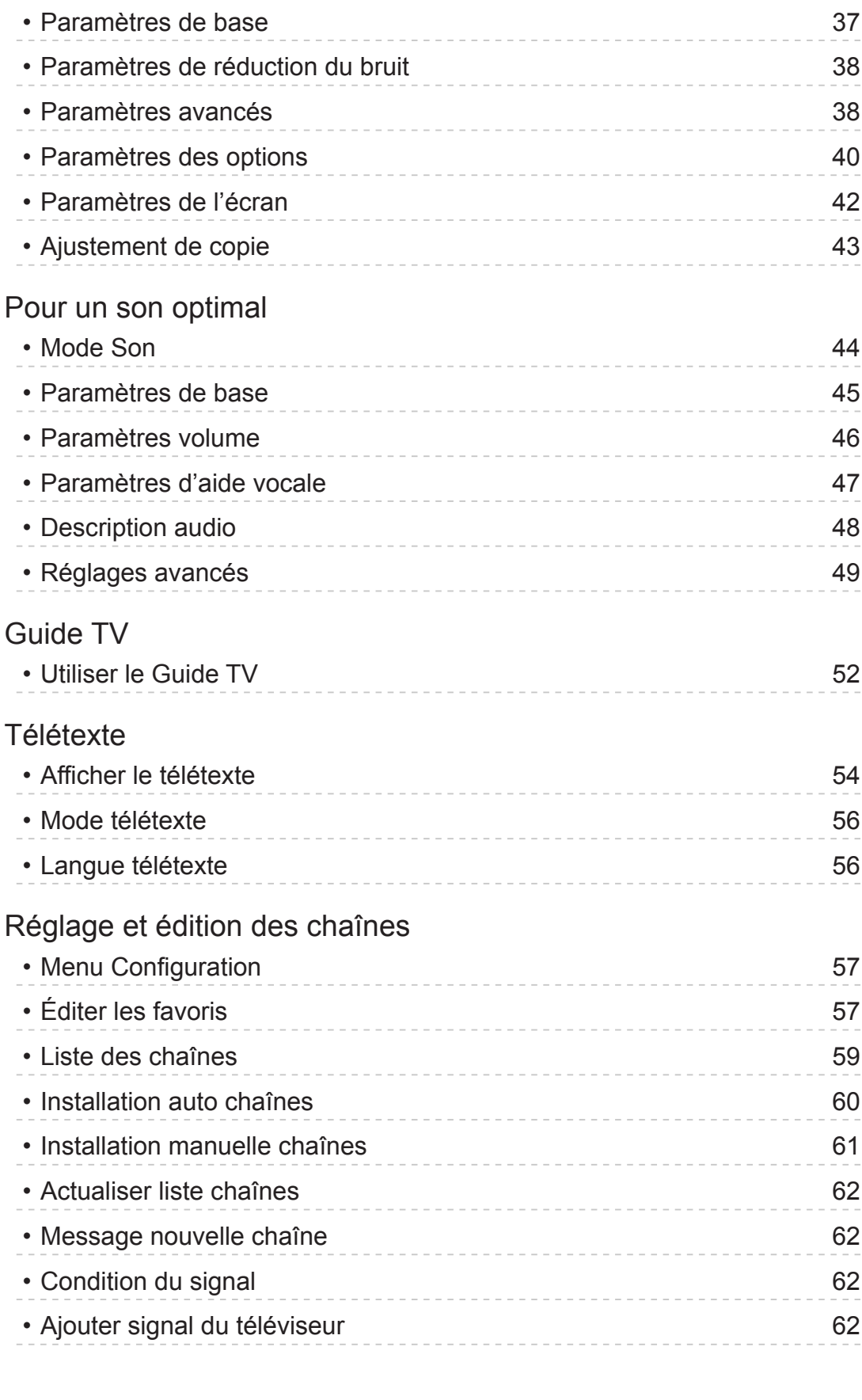

### [Lecteur multimédia](#page-62-0)

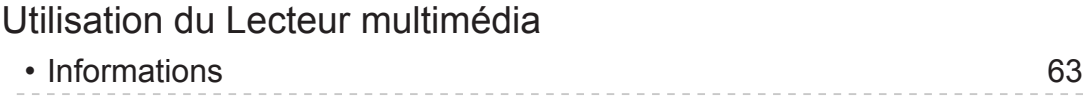

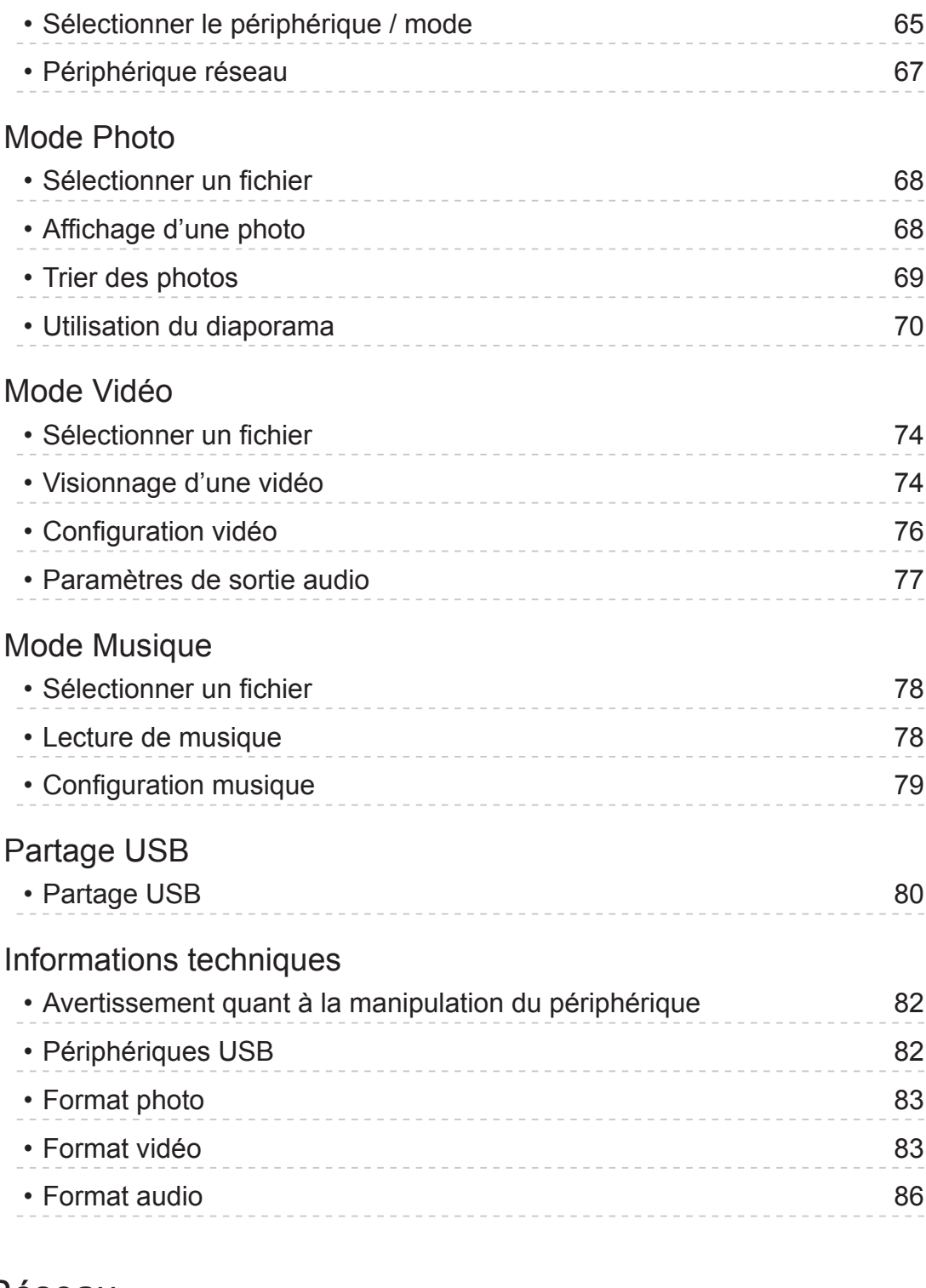

### [Réseau](#page-86-0)

### [Contenu Internet](#page-86-0) • [Informations](#page-86-0) 87 • [Sélectionner le contenu Internet](#page-86-0) au contenu internet • [Remarque](#page-87-0) 88 [DLNA](#page-88-0) • [Informations](#page-88-0) 89 • [Utilisation de DLNA](#page-91-0) 92

[Connexions réseau](#page-92-0)

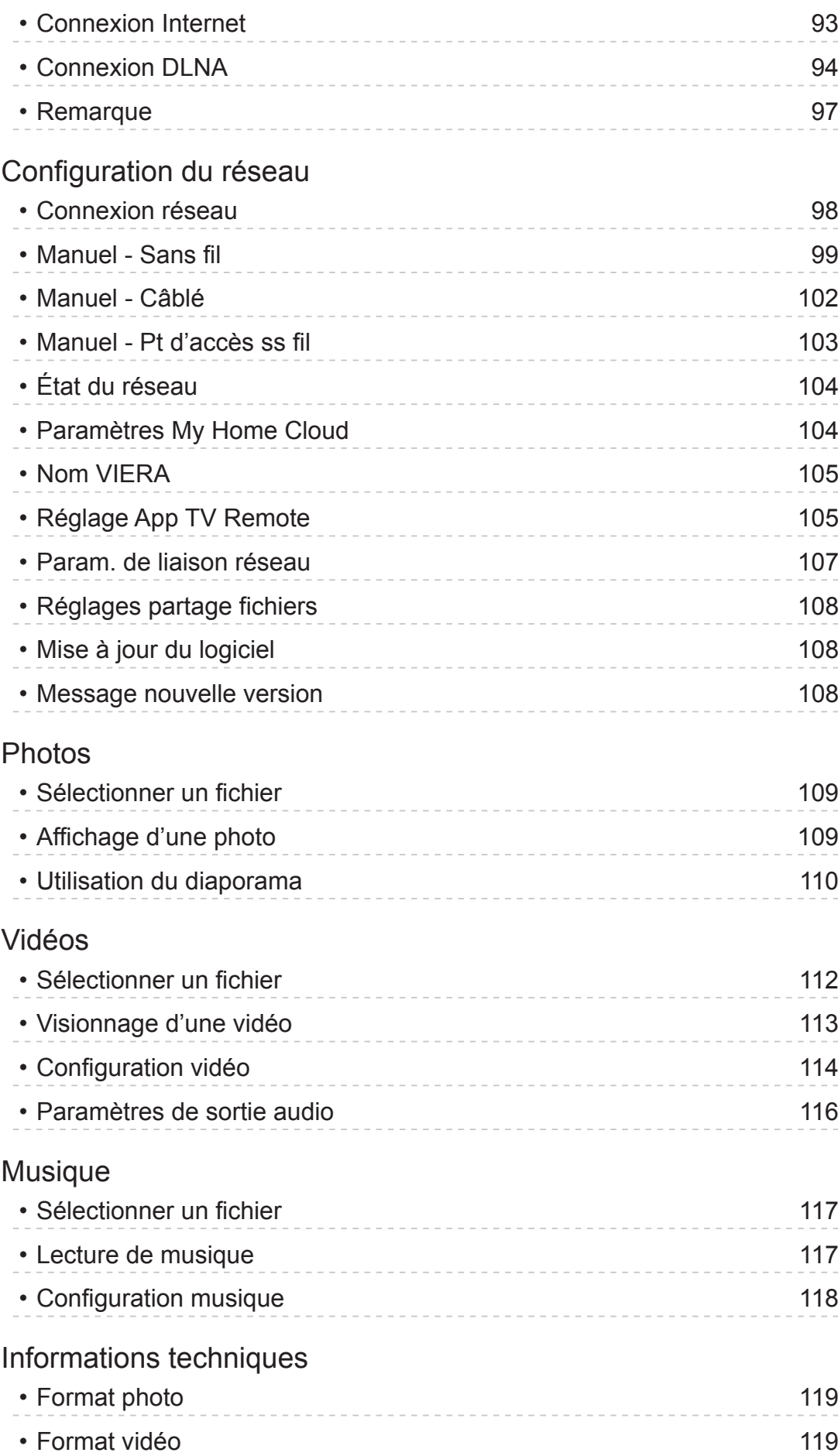

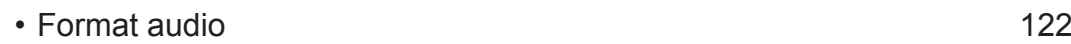

### [Fonctions](#page-122-0)

### [VIERA Link "HDAVI Control™"](#page-122-0)

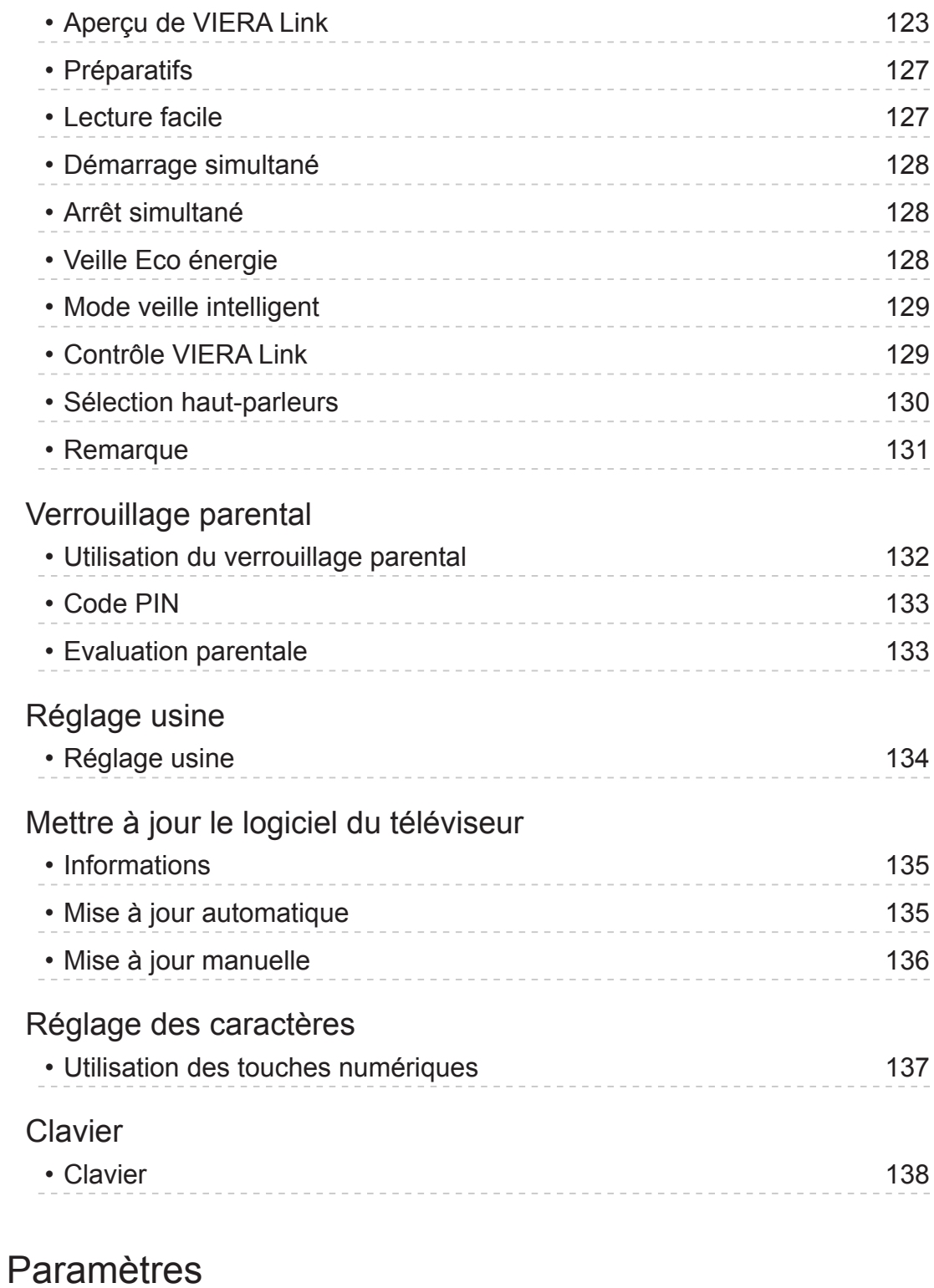

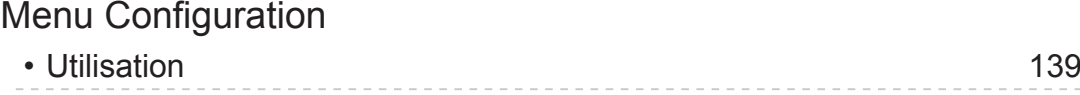

### [Image](#page-140-0)

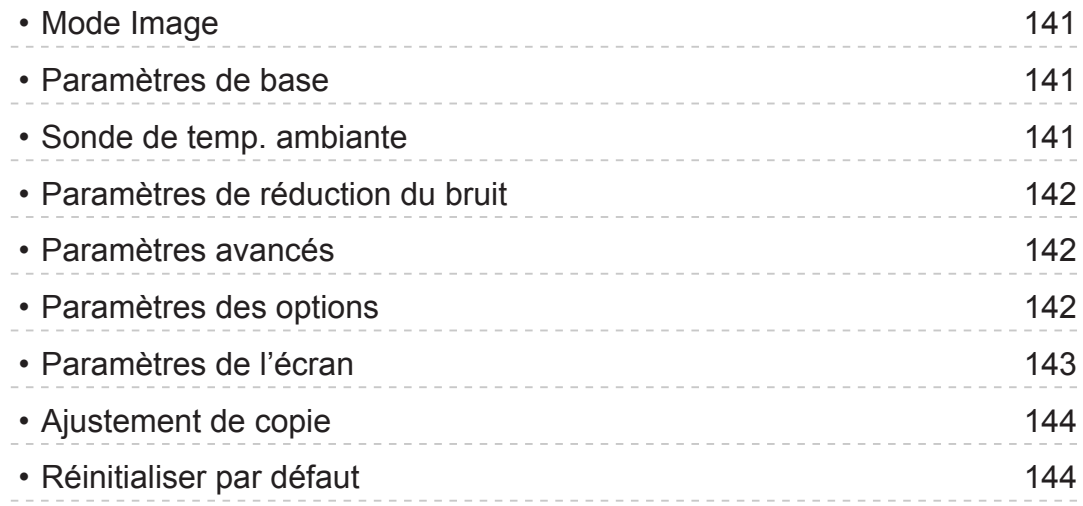

### [Son](#page-144-0)

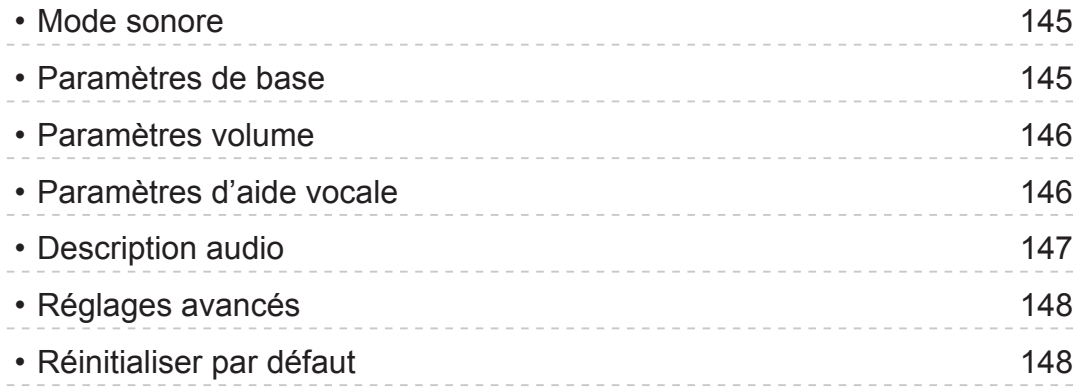

### [Réseau](#page-148-0)

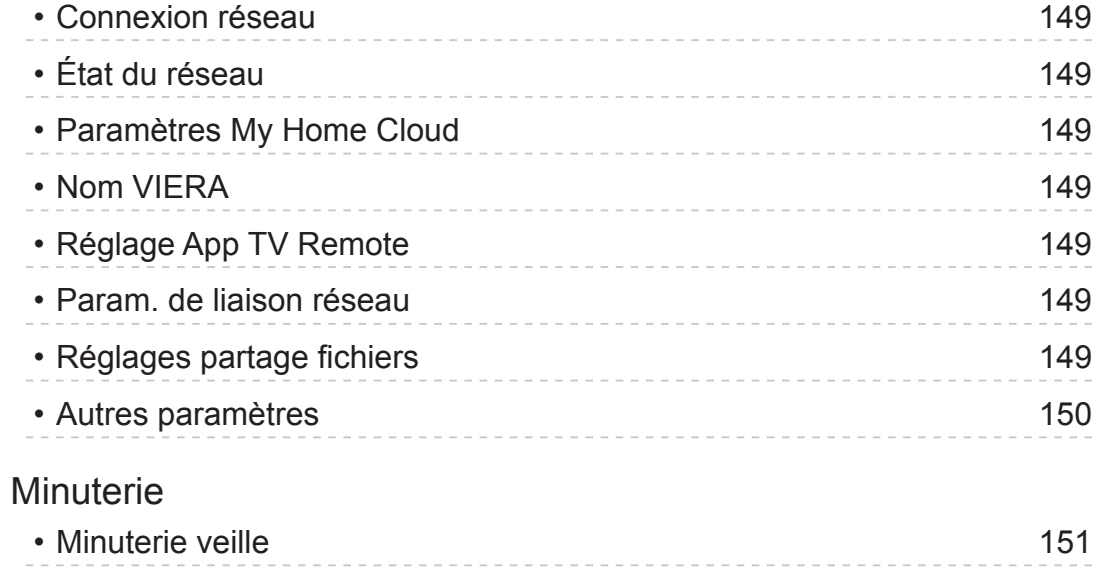

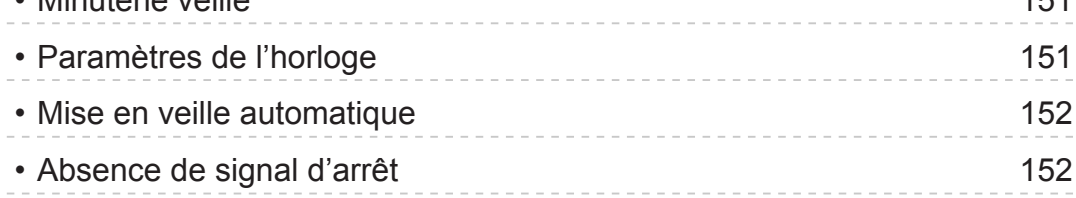

**[Configuration](#page-152-0)** 

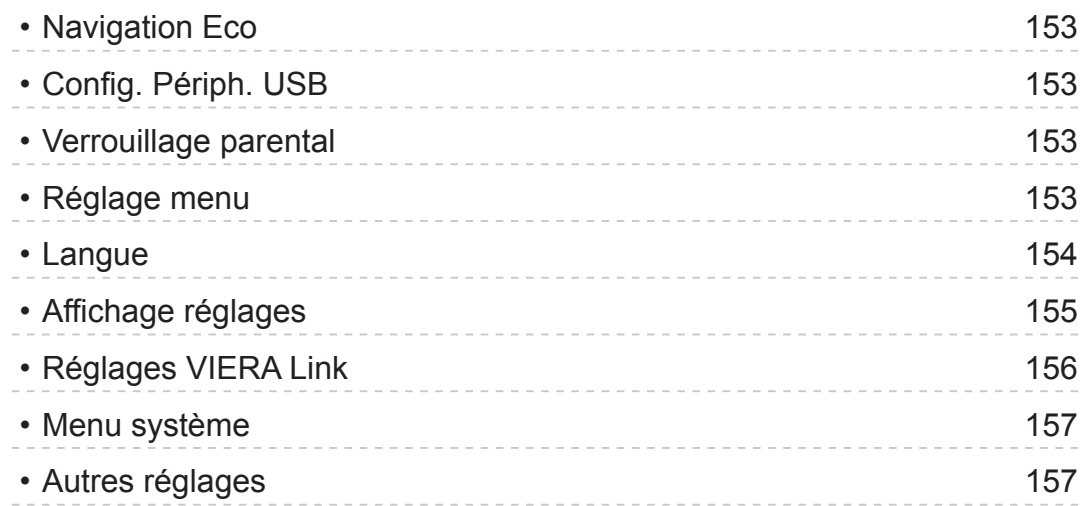

### [Assistance](#page-157-0)

### [FAQ](#page-157-0)

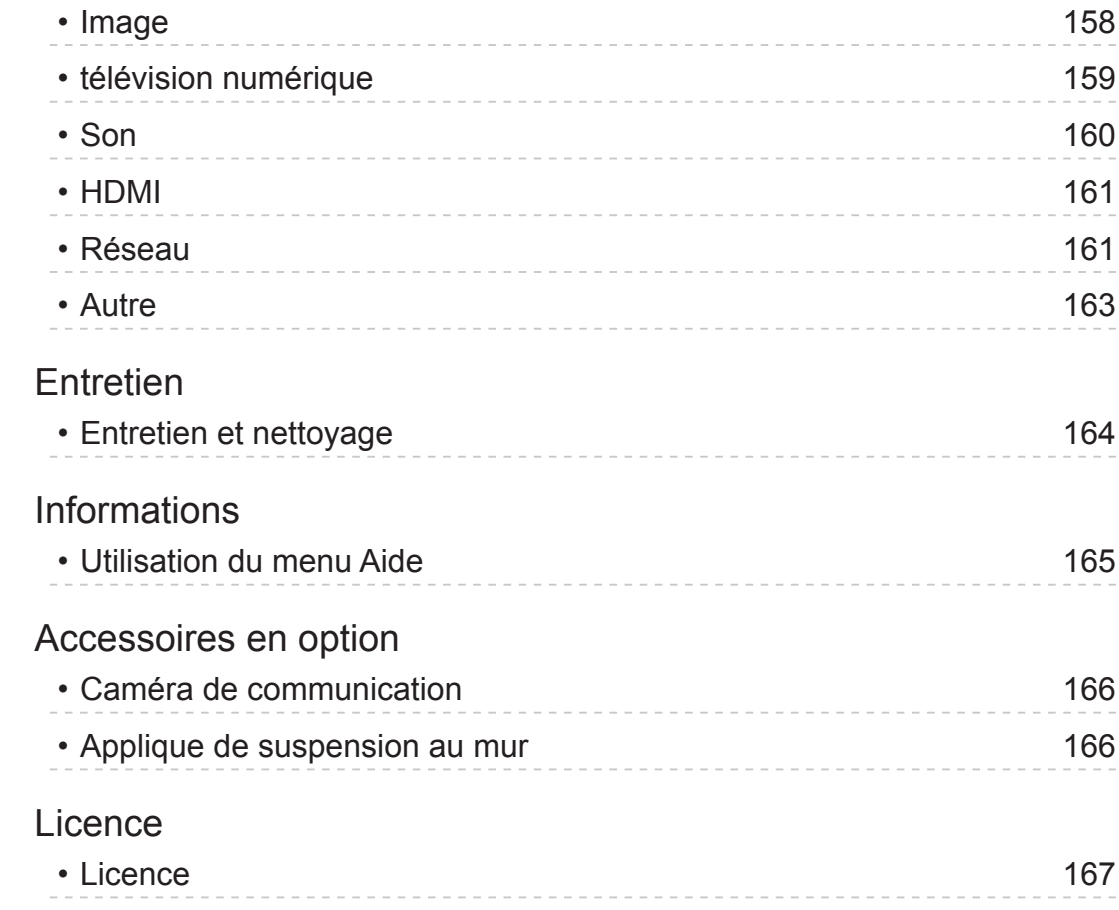

OK Des lettres encadrées désignent des touches de la télécommande. Menu Des lettres de couleur cyan désignent des options affichées à l'écran. Références dans cette AIDE  $\mathbf{B}$ ● Les images présentées dans cette AIDE ne sont données qu'à titre illustratif.

# <span id="page-9-1"></span><span id="page-9-0"></span>mon écran d'accueil

# <span id="page-9-2"></span>mon écran d'accueil

### Informations

"mon écran d'accueil" est une passerelle vers le téléviseur et les applications, entre autres.

Il offre un accès facile aux fonctions spéciales telles que le Lecteur multimédia, les vidéos, les jeux, les outils de communication, etc., comme indiqué ci-dessous (exemple).

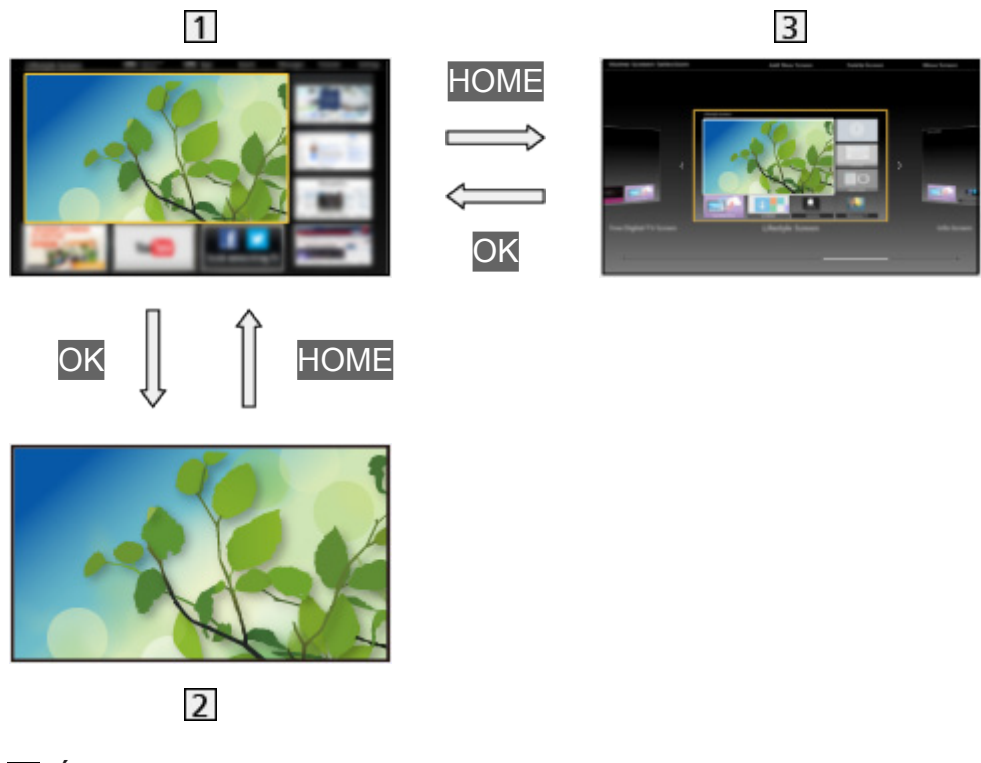

- **11** Écran d'accueil
- Écran de contenu sélectionné (télévision, application, etc.)
- 3 Sélec. écran accueil
	- Votre Écran d'accueil préféré peut être sélectionnée.

### <span id="page-10-0"></span>**Utilisation**

Écran d'accueil donne accès aux fonctions spéciales telles que le Lecteur multimédia, la télévision, les contenus Internet, les services de données, les outils de communication, etc.

1. Affichez Écran d'accueil avec HOME.

(Exemple)

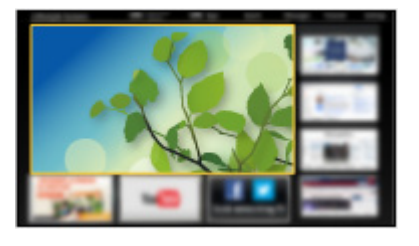

- Le dernier Écran d'accueil affiché apparaît également lorsque vous allumez le téléviseur.
- Appuyez à nouveau pour sélectionner ou ajouter votre mise en page préférée pour Écran d'accueil.

**EX**  $\Rightarrow$  [mon écran d'accueil](#page-9-1) > [mon écran d'accueil](#page-9-2) > [Configuration](#page-11-1)

- 2. Sélectionnez une fonction avec  $\triangle$  /  $\nabla$  /  $\triangle$  /  $\triangleright$  et appuyez sur OK pour valider.
	- Pour visionner la télévision en plein écran
		- 1) Sélectionnez l'afficheur TV avec  $\triangle$  /  $\nabla$  /  $\triangle$  /  $\triangleright$ .

(Exemple)

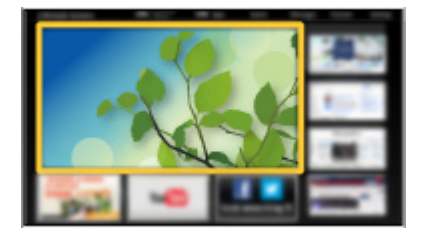

2) Appuyez sur OK pour regarder.

(Exemple)

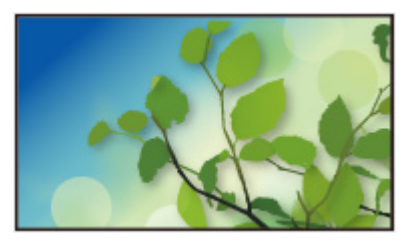

• Consultez également Didacticiel à partir du guide des outils.

### <span id="page-11-1"></span><span id="page-11-0"></span>**Configuration**

Sélectionnez le menu Configuration dans le guide des outils, en haut de l'écran.

(Exemple)

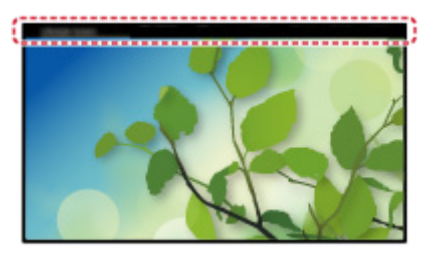

### ■ Sélec. écran accueil

1. Affichez Sélec. écran accueil avec HOME.

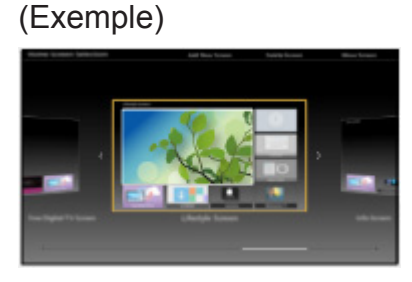

2. Sélectionnez l'écran avec  $\triangleleft$  /  $\triangleright$  et appuyez sur OK pour régler.

### TV plein écran:

Affiche la télévision en plein écran.

### Écran Télévision:

Pour rendre votre expérience télévisuelle plus pratique et confortable

### Écran Style de vie:

Affiche la télévision avec des informations et des services utiles pour la vie quotidienne.

### Écran Informations:

Profitez des contenus Internet en regardant la télévision.

### ■ Paramètres

Vous pouvez personnaliser tout Écran d'accueil. (Par exemple, changer le fond d'écran, renommer librement, éditer les applications, régler l'écran d'accueil lancé à la mise en marche du téléviseur, etc.)

- 1. Sélectionnez Paramètres dans le guide des outils.
- 2. Suivez les instructions à l'écran.

### <span id="page-12-0"></span>■ Rechercher

Vous pouvez effectuer une recherche de contenu à partir de diverses fonctions.

- 1. Sélectionnez Rechercher dans le guide des outils.
- 2. Suivez les instructions à l'écran.

= Remarque =

• Pour modifier le type de couleur des affichages à l'écran, réglez Couleur du menu à l'écran.

**EX** → [mon écran d'accueil](#page-9-1) > [mon écran d'accueil](#page-9-2) > [Couleur du menu à l'écran](#page-12-1)

• Pour profiter au maximum de cette fonction, vous avez besoin d'un environnement réseau haut débit. Vérifiez que les connexions réseau et les paramètres du réseau sont terminés.

[Réseau](#page-86-1) > [Connexions réseau](#page-92-1)

[Réseau](#page-86-1) > [Configuration du réseau](#page-97-1)

• Assurez-vous de mettre à jour le logiciel lorsqu'un message de mise à jour est affiché sur l'écran du téléviseur. Si le logiciel n'est pas mis à jour, vous pouvez ne pas être en mesure d'utiliser mon écran d'accueil. Vous pouvez mettre à jour ultérieurement le logiciel manuellement.

[Réseau](#page-86-1) > [Configuration du réseau](#page-97-1) > [Mise à jour du logiciel](#page-107-1)

### <span id="page-12-1"></span>Couleur du menu à l'écran

- 1. Affichez le menu avec MENU.
- 2. Sélectionnez Configuration > Affichage réglages > Couleur du menu à l'écran avec  $\triangle$  /  $\nabla$  et appuyez sur OK pour valider.
- 3. Réglez avec  $\triangle$  /  $\nabla$  et appuyez sur OK pour mémoriser.

Couleur du menu à l'écran

(Noir de jais / Gris clair / Brun organique / Beige sable)

Permet de sélectionner le type de couleur préféré des affichages à l'écran.

● Cette fonction est disponible pour la bannière d'informations, l'écran de menu screen, Écran d'accueil, etc.

# <span id="page-13-0"></span>Liste APPS

### **Informations**

Diverses applications (contenu Internet, contenu réseau, Lecteur multimédia, etc.) sont facilement accessibles à partir de Liste APPS.

■ Liste APPS

(Exemple)

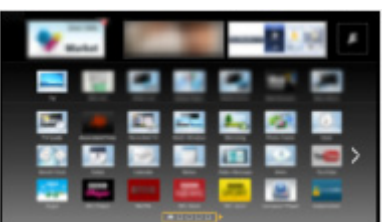

= Remarque =

• Liste APPS peut être modifié sans préavis.

### <span id="page-14-0"></span>**Utilisation**

Vous pouvez accéder aux fonctions spéciales telles que le contenu Internet, le contenu réseau, le Lecteur multimédia, etc. à partir de Liste APPS.

1. Affichez Liste APPS avec APPS.

(Exemple)

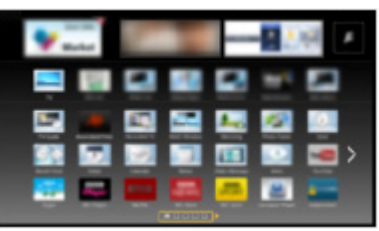

• Pour quitter Liste APPS

**EXIT** 

2. Sélectionnez une icône parmi les fonctions avec  $\triangle$  /  $\triangledown$  /  $\triangle$  /  $\triangleright$  et appuyez sur OK pour valider.

Contenu Internet

[Réseau](#page-86-1) > [Contenu Internet](#page-86-2)

### Lecteur multimédia

[Lecteur multimédia](#page-62-1) > [Utilisation du Lecteur multimédia](#page-62-2) > [Sélectionner le](#page-64-1)  [périphérique / mode](#page-64-1)

Serveur Media

[Réseau](#page-86-1) > [DLNA](#page-88-1) > [Utilisation de DLNA](#page-91-1)

VIERA Link

[Fonctions](#page-122-1) > [VIERA Link "HDAVI Control™"](#page-122-2)

### **Configuration**

Vous pouvez personnaliser la Liste APPS (configuration de l'écran, etc.).

- 1. Affichez Liste APPS avec APPS.
- 2. Sélectionnez l'icône des paramètres de Liste APPS avec  $\triangle$  /  $\nabla$  /  $\triangle$  /  $\triangleright$  et appuyez sur OK pour valider.

### $\sqrt{ }$

3. Suivez les instructions à l'écran.

```
= Remarque =
```
• Les options du menu Configuration peuvent changer sans préavis.

# <span id="page-15-1"></span><span id="page-15-0"></span>Visionnage

# <span id="page-15-2"></span>Fonctionnalités de base

### <span id="page-15-3"></span>Raccordement de base

Assurez-vous que le téléviseur est débranché de la prise secteur avant de connecter ou de déconnecter tout câble.

### ■ Antenne

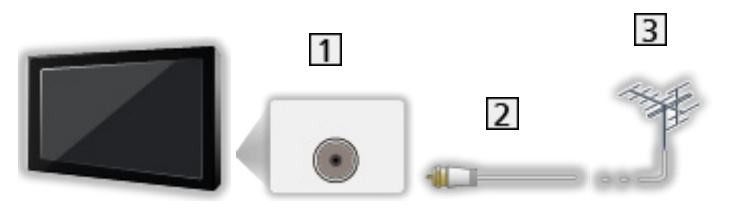

- 11 Borne d'antenne
- 2 Câble RF
- **3** Antenne
	- Maintenez le câble RF à distance du téléviseur afin d'éviter la distorsion de l'image.
	- Ne placez pas le câble RF à proximité du cordon d'alimentation pour éviter le bruit.
	- Pour obtenir une image de qualité optimale, sélectionnez une antenne ou un réseau de télévision câblé.
	- Ne placez pas le câble RF sous le téléviseur.
	- Une antenne, un câble approprié (coaxial 75 Ω) et une fiche appropriée sont nécessaires pour obtenir une image et un son de qualité optimale.
	- Si un système d'antenne collective est utilisé, vous pouvez avoir besoin du câble et de la fiche de raccordement appropriés entre la prise murale de l'antenne et le téléviseur.
	- Votre Centre de services pour la télévision ou revendeur local peut vous aider à obtenir le système d'antenne adéquat pour votre région et les accessoires nécessaires.
	- Tout ce qui concerne l'installation de l'antenne, le remplacement des systèmes ou des accessoires existants nécessaires et les coûts impliqués relève de la responsabilité du client.

● Avertissements particuliers pour la réception de la télévision numérique terrestre

- Si vous recevez des signaux de télévision analogique et numérique par deux antennes distinctes, utilisez un mélangeur RF pour les combiner.
- Si vous recevez des signaux de télévision analogique par un réseau de télévision câblé, une antenne est nécessaire pour la réception des signaux de télévision numérique. Dans ce cas, l'utilisation d'un mélangeur RF n'est pas recommandée car les signaux de télévision entrent en interférence. Un sélecteur RF est disponible pour basculer entre des signaux de télévision analogique et numérique.
	- Si vous utilisez un sélecteur RF, commutez-le à chaque fois que vous basculez entre télévision numérique et télévision analogique.

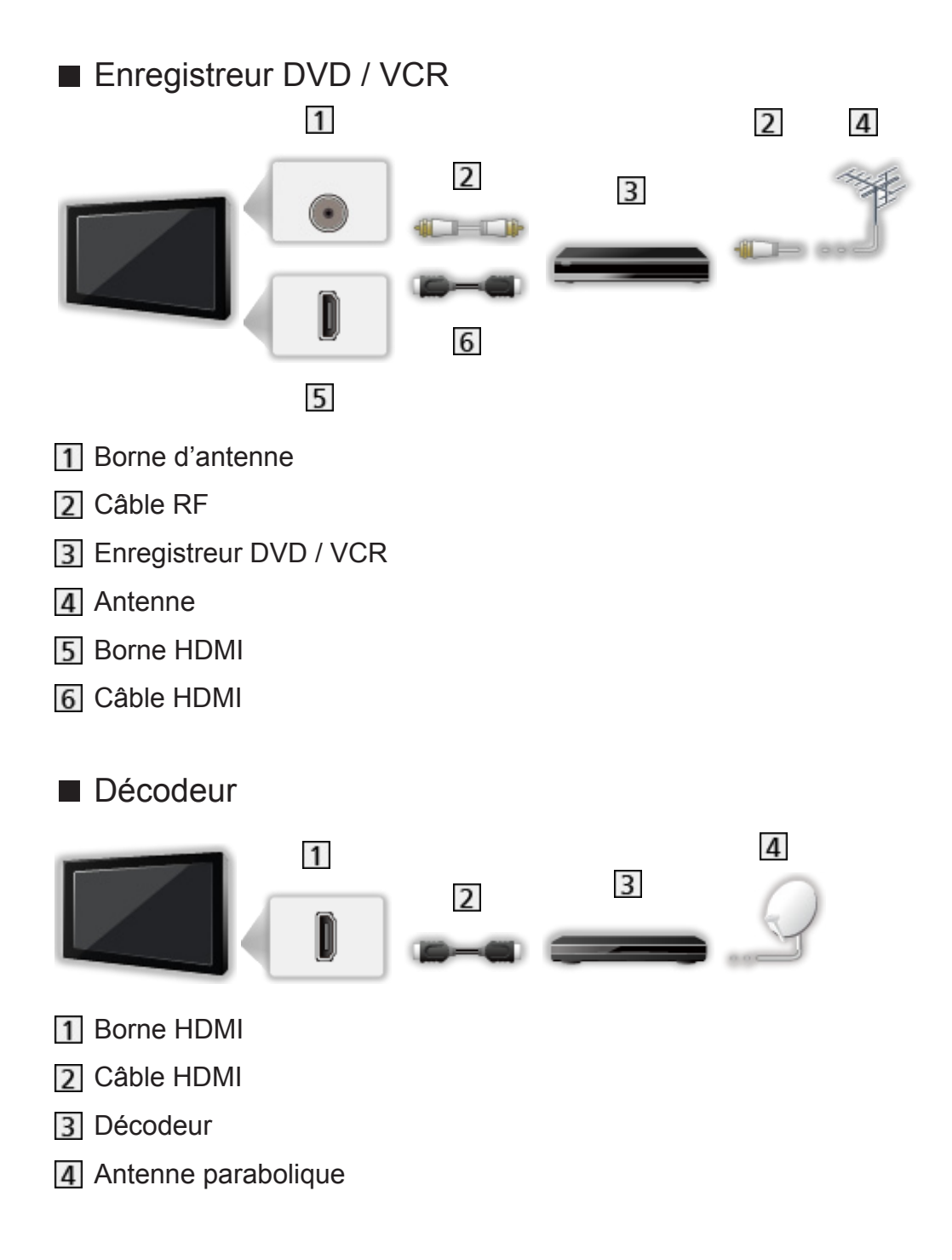

- <span id="page-17-0"></span>= Remarque =
- Pour les connexions VIERA Link

EX → [Fonctions](#page-122-1) > [VIERA Link "HDAVI Control™"](#page-122-2) > Apercu de VIERA Link

- Les appareils externes et les câbles illustrés ne sont pas fournis avec ce téléviseur.
- Veuillez aussi lire le manuel de l'appareil raccordé.
- Maintenez le téléviseur à distance des appareils électroniques (équipement vidéo, etc.) ou des appareils munis d'un capteur infrarouge, à défaut une distorsion de l'image / du son peut se produire ou le fonctionnement des autres appareils peut être affecté.
- Utilisez un câble compatible HDMI de type "fully wired".
- Vérifiez que le type de terminal et les fiches des câbles sont corrects lors de la connexion.

### Sélectionner une chaîne

- 1. Sélectionnez la télévision numérique ou la télévision analogique avec TV.
	- Le mode sélectionné est affiché dans le coin supérieur gauche de l'écran.
	- Si vous utilisez un sélecteur RF, commutez-le à chaque fois que vous basculez entre télévision numérique et télévision analogique.
- 2. Sélectionnez une chaîne avec Chaîne Haut / Bas ou Touches numériques.

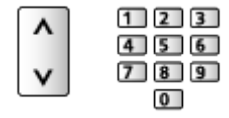

- Appuyez sur les Touches numériques pour sélectionner une position de chaîne à 2 chiffres ou plus (par ex., pour 399, appuyez sur  $\boxed{3}$   $\boxed{9}$   $\boxed{9}$ ).
- Pour choisir une chaîne dans la liste des chaînes
- 1. Affichez la liste des chaînes avec OK.
- 2. Sélectionnez une chaîne dans la liste avec  $\triangle$  /  $\nabla$  et appuyez sur OK pour la visionner.

<span id="page-18-0"></span>■ Pour sélectionner une chaîne à l'aide de la bannière d'informations

- 1. Affichez la bannière d'informations avec INFO si elle n'est pas déjà affichée.
- 2. Sélectionnez une chaîne avec  $\triangle$  /  $\nabla$  et appuyez sur OK pour la visionner lorsque la bannière est affichée.

[Visionnage](#page-15-1) > [Fonctionnalités de base](#page-15-2) > [Bannière d'informations](#page-18-1)

- Pour sélectionner une chaîne à l'aide du Guide des programmes
- Télévision numérique
- 1. Affichez Guide TV avec GUIDE.
- 2. Sélectionnez le programme actuel avec  $\triangle$  /  $\nabla$  /  $\triangle$  /  $\triangleright$  et appuyez sur OK pour le visionnage.

[Visionnage](#page-15-1) > [Guide TV](#page-51-1) > [Utiliser le Guide TV](#page-51-2)

### <span id="page-18-1"></span>Bannière d'informations

Affichez la bannière d'informations avec INFO.

• Apparaît aussi lorsque vous changez de chaîne.

(Exemple)

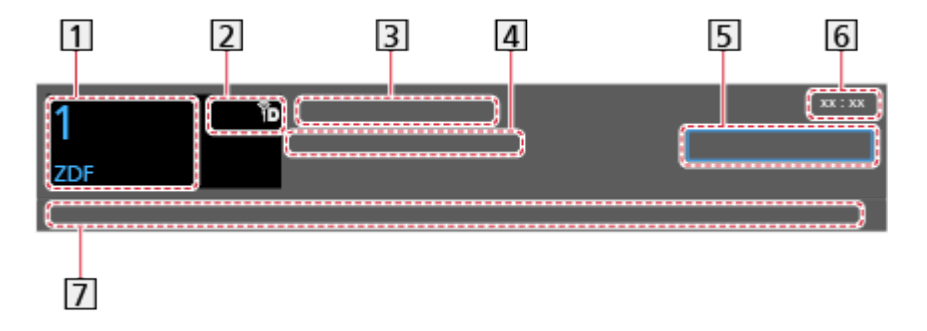

- **1** Position et nom de la chaîne
- Type de chaîne (Radio, etc.) / Chaîne cryptée ( $\Box$ ) / Mode TV ( $\Im$ ,  $\Re$ )
- **3** Programme
- 4 Heure de début / Heure de fin (télévision numérique)

Position de la chaîne, etc. (Analogique)

- **5** Catégorie
- **6** Heure actuelle
- Fonctions disponibles / signification des messages

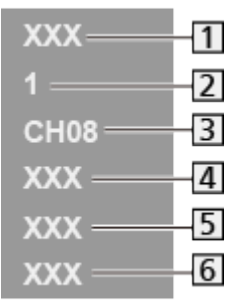

**11** Mode d'entrée

2 Position de la chaîne

3 Numéro de la chaîne

4 Système sonore

**5** Système de couleur

- **6** Rapport de format
- Cette bannière est affichée suivant le pays sélectionné.
- Les icones et le message suivants s'affichent en bas de l'écran.

Rating:

Âge limite

• Singapour uniquement

[Fonctions](#page-122-1) > [Verrouillage parental](#page-131-1) > [Evaluation parentale](#page-132-1)

### Signal faible:

Signal de télévision de mauvaise qualité

### Dolby D+, Dolby D, HE-AAC:

Piste audio Dolby Digital Plus, Dolby Digital ou HE-AAC

AD:

Service de description audio disponible

• Cette fonction peut aider les utilisateurs malvoyants en ajoutant une piste audio supplémentaire décrivant les événements à l'écran.

 $\mathbb{C}$   $\rightarrow$  [Visionnage](#page-15-1) > [Pour un son optimal](#page-43-1) > [Description audio](#page-146-1)

 $\circ$ 

Service de sous-titres disponible

 $\boxed{\text{I}/\text{II}}$ 

Plusieurs images ou pistes audio disponibles

 $\circ$ :

Service de télétexte disponible

 $\sigma$ ,  $\mathbf{I}$ ,  $\mathbf{I}$ ,  $\nabla$ 

Mode audio

 $\Box$   $\rightarrow$  [Visionnage](#page-15-1) > [Pour un son optimal](#page-43-1) > [Réglages avancés](#page-48-1)

 $1 - 90$ 

Temps restant de la minuterie de veille

 $\mathbb{E}$   $\rightarrow$  [Visionnage](#page-15-1) > [Fonctionnalités de base](#page-15-2) > [Minuterie veille](#page-23-1)

• Pour vérifier une autre chaîne réglée

 $\wedge$ 

• Pour regarder la chaîne qui figure dans la bannière

**OK** 

- Informations sur le programme suivant (télévision numérique)  $\triangleright$
- Informations supplémentaires (télévision numérique)

**INFO** 

- Appuyez de nouveau pour masquer la bannière.
- Pour cacher la bannière

**EXIT** 

• Pour mettre à jour le logiciel du téléviseur (selon disponibilité)

**Couge**)

• Pour sélectionner une liste de favoris (télévision numérique)

**Bleu**)

– Si la liste de favoris est créée dans Éditer les favoris.

[Visionnage](#page-15-1) > [Réglage et édition des chaînes](#page-56-1) > [Éditer les favoris](#page-56-2)

- Pour régler le temps d'affichage de la bannière, réglez Délai d'affichage.
	- 1) Affichez le menu avec MENU.
	- 2) Sélectionnez Configuration > Affichage réglages > Délai d'affichage avec  $\triangle$  /  $\nabla$  et appuyez sur OK pour valider.
	- 3) Réglez avec  $\triangle$  /  $\nabla$  et appuyez sur OK pour mémoriser.
- Pour modifier le type de couleur des affichages à l'écran, réglez Couleur du menu à l'écran.

**EX** → [mon écran d'accueil](#page-9-1) > [mon écran d'accueil](#page-9-2) > [Couleur du menu à l'écran](#page-12-1)

- Pour afficher la bannière de présentation pour le service Internet
	- 1) Affichez le menu avec MENU.
	- 2) Sélectionnez Configuration > Affichage réglages > Smart Banner avec  $\triangle$  /  $\nabla$  et appuyez sur OK pour valider.
	- 3) Sélectionnez Activé / Désactivé avec  $\triangle$  /  $\nabla$  et appuyez sur OK pour régler.

### <span id="page-21-0"></span>Menu options

Confirmer ou modifier l'état actuel.

- 1. Affichez le menu des options avec OPTION.
- 2. Sélectionnez l'une des options suivantes avec  $\triangle$  /  $\nabla$  et appuyez sur OK pour valider.

Paramètres d'aide vocale / Description audio / Multi-vidéo / Multi-audio / AD / Audio double / Langue du sous-titrage / Langue télétexte / MPX / Correction volume

- Ces options de fonction varient suivant le mode TV.
- 3. Réglez avec  $\triangle$  /  $\nabla$  /  $\triangle$  /  $\triangleright$  et appuyez sur OK pour mémoriser.

#### Paramètres d'aide vocale

Paramètres de guidage pour les utilisateurs malvoyants

[Visionnage](#page-15-1) > [Pour un son optimal](#page-43-1) > [Paramètres d'aide vocale](#page-145-1)

#### Description audio

Réglez sur Automatique si le programme dispose du service de description audio, vous entendrez alors une piste audio supplémentaire qui décrit les événements se produisant à l'écran (si une telle piste est disponible).

- Télévision numérique
- Pour régler le volume de la description audio

 $\mathbb{C}$   $\rightarrow$  [Visionnage](#page-15-1) > [Pour un son optimal](#page-43-1) > [Description audio](#page-146-1)

#### Multi-vidéo

Permet de sélectionner une vidéo à partir d'un groupe de plusieurs vidéos (selon disponibilité).

- Ce réglage n'est pas mémorisé : le réglage par défaut est rétabli une fois que vous avez quitté le programme en cours.
- Télévision numérique

### Multi-audio / AD

Permet de sélectionner une autre langue ou description audio pour la piste sonore (selon disponibilité).

- Ce réglage n'est pas mémorisé ; le réglage par défaut est rétabli une fois que vous avez quitté le programme en cours.
- Télévision numérique

### <span id="page-22-0"></span>Audio double

Permet de sélectionner stéréo / mono (selon disponibilité).

• Télévision numérique

#### Langue du sous-titrage

Permet de sélectionner la langue des sous-titres (selon disponibilité).

• Télévision numérique

#### Langue télétexte

Permet de définir la police de caractères utilisée pour le télétexte.

[Visionnage](#page-15-1) > [Télétexte](#page-53-1) > [Langue télétexte](#page-55-1)

#### MPX

Permet de sélectionner le mode de son multiplex (selon disponibilité).

- $\mathbb{C}$   $\rightarrow$  [Visionnage](#page-15-1) > [Pour un son optimal](#page-43-1) > [Réglages avancés](#page-48-1)
- Télévision analogique

#### Correction volume

Règle individuellement le volume de chaque chaîne ou mode d'entrée.

### <span id="page-22-1"></span>Sous-titres

Affichez ou cachez les sous-titres (selon disponibilité).

- 1. Affichez le menu de sous-titre avec STTL/AD.
- 2. Sélectionnez Sous-titres avec  $\triangle$  /  $\nabla$  et appuyez sur OK pour valider.
- 3. Sélectionnez l'une des options suivantes avec  $\triangle$  /  $\nabla$  et appuyez sur OK pour valider.
- Télévision numérique

#### Type de sous-titres

#### (Standard / Malentendants)

Permet de sélectionner le type de sous-titres préféré.

- Malentendants facilite la compréhension et rend le visionnage plus agréable avec les sous-titres des chaînes numériques (suivant le diffuseur).
- Vous pouvez également sélectionner le type de sous-titres préféré depuis Type de sous-titres dans le menu Configuration.

#### <span id="page-23-0"></span>Langue du sous-titrage

Permet de sélectionner la langue des sous-titres (selon disponibilité).

• Sous-titres préférés dans Langue sont prioritaires.

[Visionnage](#page-15-1) > [Fonctionnalités de base](#page-15-2) > [Langue](#page-153-1)

### Dernière vue

Passez facilement au mode d'entrée ou à la chaîne précédemment visionnée avec LAST VIEW.

- Appuyez de nouveau pour retourner à la vue actuelle.
- = Remarque =
- Le changement de chaîne peut ne pas être possible dans certaines conditions.
- Regarder moins de 10 secondes n'est pas considéré comme la chaîne ou le mode d'entrée précédemment visionné.

### <span id="page-23-1"></span>Minuterie veille

Mettez le téléviseur en mode veille automatiquement après une période déterminée avec OFF TIMER.

• Appuyez plusieurs fois jusqu'à ce que l'heure désirée apparaisse.

0 / 15 / 30 / 45 / 60 / 75 / 90 (minutes)

- Pour annuler, réglez sur 0 ou éteignez le téléviseur.
- Le temps restant s'affiche dans la bannière d'informations.

[Visionnage](#page-15-1) > [Fonctionnalités de base](#page-15-2) > [Bannière d'informations](#page-18-1)

- Lorsqu'il reste moins de 3 minutes, le temps restant clignote à l'écran.
- Vous pouvez également régler l'heure à partir de Minuterie veille dans le menu Minuterie.
	- 1) Affichez le menu avec MENU.
	- 2) Sélectionnez Minuterie > Minuterie veille avec  $\triangle$  /  $\nabla$  et appuyez sur OK pour valider.
	- 3) Sélectionnez la durée par incréments de 15 minutes avec  $\triangle$  /  $\nabla$  et appuyez sur OK pour régler.

90 / 75 / 60 / 45 / 30 / 15 / Désactivé (minutes)

– Pour annuler, réglez sur Désactivé ou éteignez le téléviseur.

### <span id="page-24-0"></span>Fonctions d'économie d'énergie

Le téléviseur peut être écologique en utilisant les fonctions d'économie d'énergie.

Le téléviseur passe automatiquement en mode de veille dans les conditions suivantes :

- Navigation Eco est réglé sur Réglage Eco.
- Minuterie veille est actif.

**EX**  $\rightarrow$  [Visionnage](#page-15-1) > [Fonctionnalités de base](#page-15-2) > [Minuterie veille](#page-23-1)

- Aucune opération n'est effectuée pendant 4 heures tant que Mise en veille automatique est réglé sur Activé.
- Aucun signal n'est reçu et aucune opération n'est effectuée pendant 10 minutes tant que Absence de signal d'arrêt est réglé sur Activé.

### ■ Mise en veille automatique

- 1. Affichez le menu avec MENU.
- 2. Sélectionnez Minuterie > Mise en veille automatique avec  $\triangle$  /  $\nabla$  et appuyez sur OK pour valider.
- 3. Sélectionnez Activé / Désactivé avec  $\triangle$  /  $\nabla$  et appuyez sur OK pour régler.

### Mise en veille automatique

### (Activé / Désactivé)

Met automatiquement le téléviseur en mode veille pour économiser de l'énergie lorsqu'aucune opération n'est effectuée pendant 4 minutes.

- La commutation d'entrée automatique avec l'appareil connecté affecte cette fonction et le compteur de temps est réinitialisé.
- Le message de notification s'affiche 3 minutes avant de passer en mode de veille.

### ■ Absence de signal d'arrêt

- 1. Affichez le menu avec MENU.
- 2. Sélectionnez Minuterie > Absence de signal d'arrêt avec  $\triangle$  /  $\nabla$  et appuyez sur OK pour valider.
- 3. Sélectionnez Activé / Désactivé avec  $\triangle$  /  $\nabla$  et appuyez sur OK pour régler.

### <span id="page-25-0"></span>Absence de signal d'arrêt

### (Activé / Désactivé)

Met automatiquement le téléviseur en mode veille pour éviter toute consommation d'énergie inutile si aucun signal n'est reçu et aucune opération n'est effectuée pendant 10 minutes.

• Le message de notification s'affiche 3 minutes avant de passer en mode de veille.

### ■ Navigation Eco

Règle automatiquement le téléviseur dans le mode économie d'énergie le plus approprié.

Les options concernées et leurs réglages actuels sont affichés. Sélectionnez Réglage Eco pour les régler immédiatement sur les paramètres d'économie d'énergie.

- 1. Affichez le menu avec MENU.
- 2. Sélectionnez Configuration > Navigation Eco avec  $\triangle$  /  $\nabla$  et appuyez sur OK pour valider.
- 3. Sélectionnez Réglage Eco avec  $\triangleleft$  /  $\triangleright$  et appuyez sur OK pour régler.
- Mise en veille automatique et Absence de signal d'arrêt sont actifs lorsque Navigation Eco est réglé sur Réglage Eco.

### Réglage de l'heure

Configuration de l'heure système de ce téléviseur.

- 1. Affichez le menu avec MENU.
- 2. Sélectionnez Minuterie > Paramètres de l'horloge avec  $\triangle$  /  $\nabla$  et appuyez sur OK pour valider.
- 3. Sélectionnez l'une des options suivantes avec  $\triangle$  /  $\nabla$  et appuyez sur OK pour valider.

Mode / Date / Durée / Fuseau horaire

4. Réglez avec  $\triangle$  /  $\triangledown$  /  $\triangle$  /  $\triangleright$  et appuyez sur OK pour mémoriser.

### **Mode**

### (Automatique / Manuel)

Permet de sélectionner le mode de réglage de l'horloge pour ce téléviseur.

• Définissez Automatique pour un réglage automatique de l'heure à l'aide des informations d'heure de la diffusion numérique. Définissez Manuel pour un réglage manuel.

#### <span id="page-26-0"></span>**Date**

Permet de définir manuellement la date actuelle.

#### Durée

Permet de définir manuellement l'heure actuelle.

#### Fuseau horaire

Permet de régler les données de temps.

• Les données de temps seront corrigées en fonction du temps moyen de **Greenwich** 

### Langue

Vous pouvez changer la langue pour l'affichage à l'écran.

- 1. Affichez le menu avec MENU.
- 2. Sélectionnez Configuration > Langue avec  $\triangle$  /  $\nabla$  et appuyez sur OK pour valider.
- 3. Sélectionnez l'une des options suivantes avec  $\triangle$  /  $\triangledown$  /  $\triangle$  /  $\triangleright$  et appuyez sur OK pour valider.

Langues OSD / Multi-audio préféré / Sous-titres préférés

4. Réglez avec  $\triangle / \nabla / \triangle | l \triangleright$  et appuyez sur OK pour mémoriser.

### Langues OSD

Permet de changer la langue pour l'affichage à l'écran.

#### Multi-audio préféré

Permet de sélectionner la langue par défaut pour l'audio multi de la télévision numérique (suivant le diffuseur).

#### Sous-titres préférés

Permet de sélectionner la langue par défaut pour les sous-titres de la télévision numérique (suivant le diffuseur).

● Pour afficher les sous-titres

[Visionnage](#page-15-1) > [Fonctionnalités de base](#page-15-2) > [Sous-titres](#page-22-1)

# <span id="page-27-1"></span><span id="page-27-0"></span>Appareil externe

### <span id="page-27-2"></span>Raccordement externe

Ces schémas indiquent nos recommandations pour le raccordement du téléviseur à divers appareils. Pour les autres raccordements, reportez-vous aux instructions qui accompagnent chaque appareil.

• Pour le raccordement de base

#### [Visionnage](#page-15-1) > [Fonctionnalités de base](#page-15-2) > [Raccordement de base](#page-15-3)

• Vérifiez que le type de terminal et les fiches des câbles sont corrects lors de la connexion.

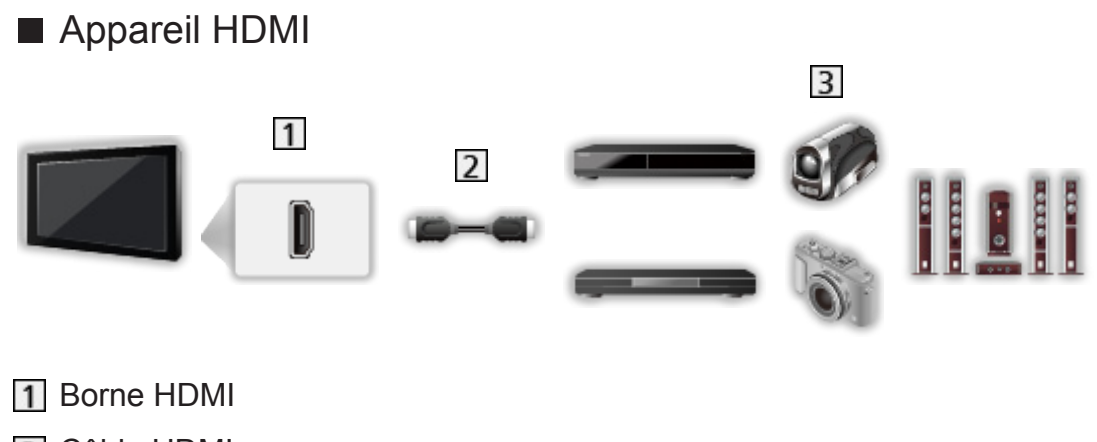

- 2 Câble HDMI
- Enregistreur / Lecteur / Décodeur / Caméscope / Amplificateur avec système de haut-parleurs
- = Remarque =
- Utilisez un câble compatible HDMI de type "fully wired".
- Pour les connexions VIERA Link

[Fonctions](#page-122-1) > [VIERA Link "HDAVI Control™"](#page-122-2) > [Aperçu de VIERA Link](#page-122-3)

• Utilisez HDMI2 pour connecter un amplificateur. Cette connexion est réalisable si vous utilisez un amplificateur incluant la fonction ARC (Audio Return Channel).

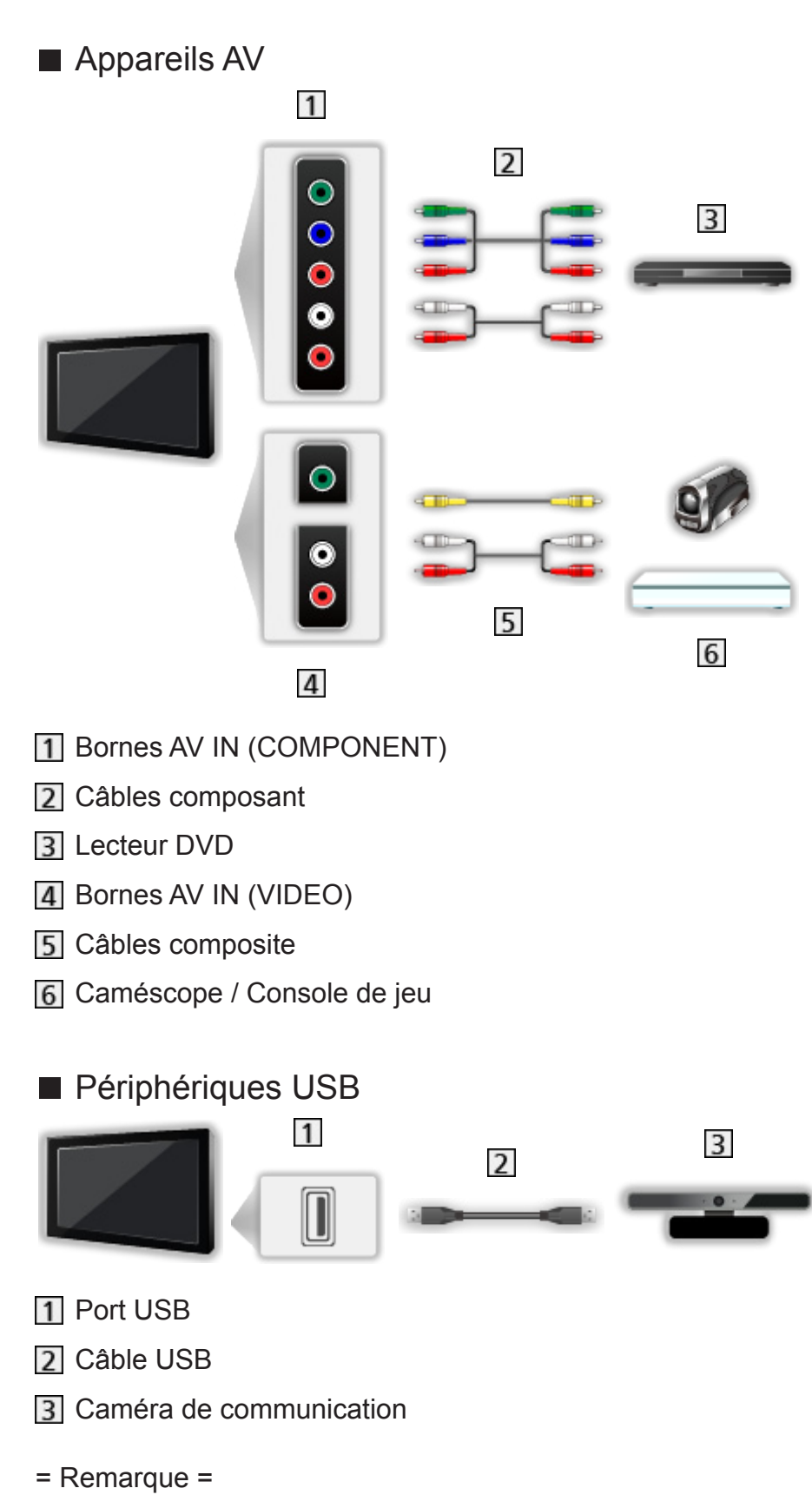

- Il est recommandé de raccorder l'appareil directement au port USB du téléviseur.
- Utilisez le port USB 1 pour connecter la Caméra de communication.
- Certains périphériques USB ou concentrateurs USB ne peuvent pas être utilisés avec ce téléviseur.
- <span id="page-29-0"></span>● Vous ne pouvez pas connecter les périphériques en utilisant un lecteur de cartes USB.
- Des informations supplémentaires sur les périphériques peuvent être disponibles sur le site Web suivant.

http://panasonic.net/viera/support (uniquement en anglais)

■ Pour faire l'écoute via des enceintes

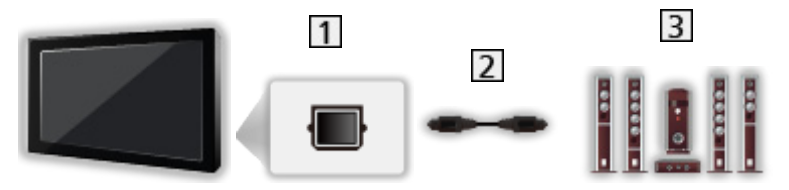

**1 DIGITAL AUDIO OUT** 

Câble audio numérique optique

Amplificateur avec système de haut-parleurs

- Pour écouter le son multicanal d'un appareil externe (par exemple, Dolby Digital 5.1 canaux), raccordez l'appareil en question à un amplificateur. Pour les raccordements, consultez le mode d'emploi de l'appareil en question et de l'amplificateur.
- Pour sélectionner la sortie sonore, réglez Enceinte téléviseur.

[Visionnage](#page-15-1) > [Pour un son optimal](#page-43-1) > [Paramètres volume](#page-45-1)

### Entrée externe de visualisation

Raccordez l'appareil externe (VCR, DVD, etc.) pour en visionner les données via l'entrée.

- 1. Affichez le menu Sélection d'entrée avec AV.
- 2. Sélectionnez le mode d'entrée raccordé à l'appareil avec  $\triangle$  /  $\nabla$  et appuyez sur OK pour le visionner. (Le mode sélectionné est affiché dans le coin supérieur gauche de l'écran.)
- Vous pouvez également sélectionner l'entrée en appuyant sur la touche AV. Appuyez plusieurs fois jusqu'à ce que l'entrée désirée soit sélectionnée.
- Pour permuter entre COMPONENT et VIDEO dans AV, utilisez  $\triangleleft / \triangleright$  pour effectuer votre sélection.
- Vous pouvez nommer ou ignorer chacun des modes d'entrée. Les entrées ignorées ne seront pas affichées lors de la pression sur AV. (Noms d'entrée)
- La télécommande est capable de contrôler les contenus des équipements externes.

[Visionnage](#page-15-1) > [Appareil externe](#page-27-1) > [Utilisation avec la télécommande du téléviseur](#page-30-1)

<span id="page-30-0"></span>● Pour retourner au mode TV

TV

- = Remarque =
- Si l'appareil externe est doté d'une fonction de réglage du rapport de format, réglez-le sur 16:9.
- Pour plus de détails, lisez le mode d'emploi de l'appareil ou contactez votre revendeur local.

### ■ Noms d'entrée

Permet d'accéder à la liste des étiquettes d'entrée pour sélectionner l'étiquette de chaque mode d'entrée ou régler le saut des entrées non connectées pour faciliter l'identification et la sélection dans Sélection d'entrée ou la bannière.

[Visionnage](#page-15-1) > [Fonctionnalités de base](#page-15-2) > [Bannière d'informations](#page-18-1)

- 1. Affichez le menu avec MENU.
- 2. Sélectionnez Configuration > Affichage réglages > Noms d'entrée avec  $\triangle$  $\sqrt{2}$  et appuyez sur OK pour valider.
- 3. Faites le réglage avec  $\triangle$  /  $\triangledown$  /  $\triangle$  /  $\triangleright$  et appuyez sur OK pour valider.
- Afin de nommer chaque mode de saisie librement, sélectionnez Entrée utilisateur puis définissez les caractères (maximum 10 caractères).
- Pour sauter le mode d'entrée, sélectionnez Ignorer.

### <span id="page-30-1"></span>Utilisation avec la télécommande du téléviseur

Vous pouvez contrôler les contenus dans le Lecteur multimédia / serveur multimédia ou les appareils raccordés à l'aide des boutons ci-dessous de la télécommande de ce téléviseur.

 $\blacksquare$ 

Lecture (VCR / DVD / contenu vidéo)

 $\Box$ 

Arrêtez l'opération en cours

**144** 

Rembobinez, faites reculer l'image rapidement tout en l'affichant (VCR)

Accédez à la plage, au titre ou au chapitre précédent (DVD / contenu vidéo)

:

Rembobinez, faites reculer l'image rapidement tout en l'affichant (VCR) Recherchez vers l'arrière (DVD / contenu vidéo)

 $\boxed{H}$ 

Avancez rapidement, faites avancer l'image rapidement tout en l'affichant (VCR)

Accédez à la plage, au titre ou au chapitre suivant (DVD / contenu vidéo)

 $\blacksquare$ 

Avancez rapidement, faites avancer l'image rapidement tout en l'affichant (VCR)

Recherchez vers l'avant (DVD / contenu vidéo)

 $\Box$ :

Pause / Reprendre

Appuyez de manière continue pour lire à vitesse lente (DVD)

**:** 

Lancer l'enregistrement (Enregistreur DVD / VCR)

■ Comment changer le code

Chaque produit Panasonic dispose de son propre code de télécommande. Changez le code en fonction du produit à utiliser.

1. Appuyez et maintenez enfoncée Bouton de mise en veille On / Off pendant l'exécution des commandes suivantes.

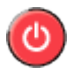

2. Saisissez le code approprié de la manière suivante, à l'aide des Touches numériques.

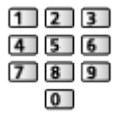

- Codes pour chaque produit et fonctionnalité
	- 70 : Enregistreur DVD, Lecteur DVD, Lecteur Blu-ray Disc
	- 71 : Lecteur Home cinéma, Lecteur Home cinéma Blu-ray Disc

72 : VCR

73 (valeur par défaut) :

Utilisation dans les fonctions Lecteur multimédia, DLNA ou VIERA Link

3. Appuyez sur **pour changer.** 

<span id="page-32-0"></span>= Remarque =

- Vérifiez le bon fonctionnement de la télécommande après avoir changé le code.
- Il se peut que les codes reviennent aux valeurs par défaut si les piles sont remplacées.
- Il se peut que certaines opérations ne soient pas disponibles, suivant l'appareil.

### Fonctions HDMI

HDMI (high-definition multimedia interface) est la première interface AV entièrement numérique au monde qui soit conforme à une norme sans compression.

Vous pouvez profiter d'images numériques à haute définition et d'un son de qualité supérieure en raccordant le téléviseur et l'appareil via HDMI.

Un appareil compatible HDMI<sup>\*</sup> disposant d'une borne de sortie HDMI ou DVI, tel qu'un lecteur DVD, un décodeur ou une console de jeux, peut être connecté à la borne HDMI à l'aide d'un câble conforme HDMI "fully wired".

[Visionnage](#page-15-1) > [Appareil externe](#page-27-1) > [Raccordement externe](#page-27-2)

: Le logo HDMI est apposé sur les appareils compatibles HDMI.

### ■ Fonctions HDMI prises en charge

● Signal d'entrée audio :

PCM linéaire 2 canaux (fréquences d'échantillonnage - 48 kHz, 44,1 kHz, 32 kHz)

• Signal d'entrée vidéo :

Correspond au réglage de sortie de l'appareil numérique.

[Visionnage](#page-15-1) > [Appareil externe](#page-27-1) > [Signaux d'entrée valides](#page-33-1)

• VIERA Link (HDAVI Control 5)

EX → [Fonctions](#page-122-1) > [VIERA Link "HDAVI Control™"](#page-122-2) > [Aperçu de VIERA Link](#page-122-3)

- Content Type
- Audio Return Channel
	- Audio Return Channel (ARC) est une fonction qui envoie des signaux sonores numériques via un câble HDMI.

### <span id="page-33-0"></span>■ Raccordement DVI

Si l'appareil externe n'a qu'une sortie DVI, faites le raccordement à la borne HDMI via un câble adaptateur DVI à HDMI. Si vous utilisez le câble adaptateur DVI à HDMI, raccordez le câble audio à la borne d'entrée audio (utilisez les bornes AV IN audio).

● Informez-vous auprès de votre revendeur local d'appareils numériques au sujet du câble adaptateur HDMI.

#### = Remarque =

• Vous pouvez effectuer des réglages audio dans l'option Entrée HDMI du menu Son.

 $\mathbb{C}$   $\rightarrow$  [Visionnage](#page-15-1) > [Pour un son optimal](#page-43-1) > [Réglages avancés](#page-48-1)

- Si l'appareil raccordé est doté d'une fonction de réglage du rapport de format, réglez-le sur "16:9".
- Ces connecteurs HDMI sont de "type A".
- Ces connecteurs HDMI sont compatibles avec la protection des droits d'auteur HDCP (protection de contenu numérique large bande).
- Un appareil sans borne de sortie numérique peut être raccordé à la borne d'entrée à composantes ou vidéo pour la réception des signaux analogiques.
- Ce téléviseur est doté de la technologie HDMI™.

### <span id="page-33-1"></span>Signaux d'entrée valides

### ■ COMPONENT, HDMI

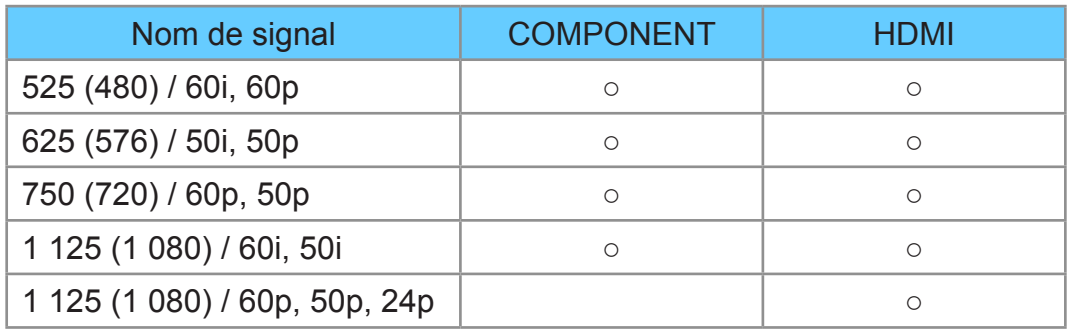

○ : Signal d'entrée pris en charge

#### = Remarque =

- Les signaux autres que ceux ci-dessus peuvent ne pas s'afficher correctement.
- Les signaux ci-dessus sont reconvertis pour un affichage optimal sur votre téléviseur.

# <span id="page-34-0"></span>Pour une image optimale

### Mode Image

- 1. Affichez le menu avec MENU.
- 2. Sélectionnez Image > Mode Image avec  $\triangle$  /  $\nabla$  et appuyez sur OK pour valider.
- 3. Sélectionnez le mode avec  $\triangle$  /  $\nabla$  et appuyez sur OK pour régler.

### Mode Image

### (Dynamique / Normal / Cinéma / Vrai cinéma / Personnalisé)

Permet de sélectionner votre mode d'affichage favori pour chaque entrée.

#### Dynamique:

Améliore le contraste et la netteté pour un visionnement dans une pièce très éclairée.

#### Normal:

Utilisation normale pour un visionnement dans des conditions normales d'éclairage.

#### Cinéma:

Améliore les performance du contraste, du noir et de la reproduction des couleurs pour le visionnement de films dans une pièce sombre.

#### Vrai cinéma:

Reproduit la qualité de l'image d'origine avec précision sans aucune révision.

#### Personnalisé:

Permet d'ajuster chaque élément du menu manuellement selon votre qualité d'image préférée.

Pour chaque Mode d'affichage, Rétro-éclairage, Contraste, Luminosité, Couleur, Teinte, Netteté, Température de couleur, Couleur vive, Commande adapt. rétroécl., Sonde de temp. ambiante, Réduction du bruit et Réduction du bruit MPEG peuvent être réglés et mémorisés.

En Cinéma, Vrai cinéma ou Personnalisé, Paramètres avancés peuvent également être réglés. Les paramètres en Vrai cinéma ou Personnalisé peuvent être mémorisés pour chaque entrée.

### <span id="page-35-0"></span>Sonde de temp. ambiante

- 1. Affichez le menu avec MENU.
- 2. Sélectionnez Image > Sonde de temp. ambiante avec  $\triangle$  /  $\nabla$  et appuyez sur OK pour valider.
- 3. Sélectionnez Activé / Désactivé avec  $\triangle$  /  $\nabla$  et appuyez sur OK pour régler.

### Sonde de temp. ambiante

### (Activé / Désactivé)

• Fonction de contrôle automatique de la luminosité

Ajuste automatiquement les réglages d'image en fonction des conditions ambiantes d'éclairage.

### Rapport de format

Changez le format de l'image (taille d'image) avec ASPECT.

■ Pour modifier le rapport de format manuellement

- 1. Affichez Sélection d'aspect avec ASPECT.
- 2. Sélectionnez le mode avec  $\triangle$  /  $\nabla$  et appuyez sur OK pour régler.
- Vous pouvez également modifier le mode en appuyant sur ASPECT.

(Appuyez plusieurs fois jusqu'à ce que vous obteniez le mode désiré.)

### Automatique:

La sélection du meilleur rapport est automatique.

• Pour Singapour, Thaïlande

### 16:9:

Affiche l'image telle quelle en 16:9, sans déformation (anamorphosée).

14:9:

Affiche l'image à la norme 14:9, sans déformation.

### Élargi:

Affiche une image 4:3 en plein écran. L'allongement n'est visible que sur les bords gauche et droit.

### 4:3:

Affiche l'image à la norme 4:3, sans déformation.

### Zoom:

Affiche une image boîte aux lettres 16:9 ou une image 4:3 sans déformation.
## 4:3 complet:

Affiche une image 4:3 en l'allongeant horizontalement pour qu'elle remplisse l'écran.

• Pour les signaux HD (haute définition)

# Rognage élargi:

Affiche une image boîte aux lettres 16:9 (anamorphosée) en plein écran. L'allongement n'est visible que sur les bords gauche et droit.

• Pour les signaux HD (haute définition)

## Rognage zoom:

Affiche une image boîte aux lettres 16:9 (anamorphosée) en plein écran sans déformation.

- Pour les signaux HD (haute définition)
- = Remarque =
	- Affichez l'image (télévision, entrée externe, etc.) en plein écran pour utiliser cette fonction dans son intégralité.
- Le mode de rapport de format peut être mémorisé séparément pour les signaux SD (définition standard) et HD (haute définition).
- L'aspect ne peut pas être modifié en mode service télétexte.

# Paramètres de base

- 1. Affichez le menu avec MENU.
- 2. Sélectionnez Image avec  $\triangle$  /  $\nabla$  et appuyez sur OK pour valider.
- 3. Sélectionnez l'une des options suivantes avec  $\triangle$  /  $\nabla$  et appuyez sur OK pour valider.

Rétro-éclairage / Contraste / Luminosité / Couleur / Teinte / Netteté / Température de couleur / Couleur vive / Commande adapt. rétroécl.

4. Réglez avec  $\triangle / \nabla / \triangle | l \triangleright$  et appuyez sur OK pour mémoriser.

# Rétro-éclairage, Contraste, Luminosité, Couleur, Teinte, Netteté

Ajuste le niveau de ces options selon vos préférences personnelles.

### Température de couleur

# (Froid2 / Froid1 / Normal / Chaud1 / Chaud2)

Permet de régler l'ensemble des tons de l'image (bleu ou rouge plus prononcé).

# Couleur vive

# (Activé / Désactivé)

Rend automatiquement les couleurs éclatantes.

## Commande adapt. rétroécl.

Contrôle automatiquement le niveau de rétroéclairage en fonction des images.

# Paramètres de réduction du bruit

- 1. Affichez le menu avec MENU.
- 2. Sélectionnez Image > Réduction du bruit / Réduction du bruit MPEG avec  $\triangle$  /  $\nabla$  et appuyez sur OK pour valider.
- 3. Réglez avec  $\triangle$  /  $\nabla$  et appuyez sur OK pour mémoriser.

## Réduction du bruit

(Automatique / Maximum / Moyen / Minimum / Désactivé)

Réduit le bruit d'image indésirable.

• Non valide si Pixel Direct 1080p est réglé sur Activé

# Réduction du bruit MPEG

### (Automatique / Maximum / Moyen / Minimum / Désactivé)

Réduit le bruit de scintillement sur les contours de l'image et supprime le bruit.

• Non valide si Pixel Direct 1080p est réglé sur Activé

# Paramètres avancés

Vous pouvez ajuster et configurer les réglages d'image détaillés lorsque Mode Image est réglé sur Cinéma, Vrai cinéma ou Personnalisé. Les paramètres en Vrai cinéma ou Personnalisé peuvent être mémorisés pour chaque entrée.

 $\mathbb{C}$   $\rightarrow$  [Visionnage](#page-15-0) > [Pour une image optimale](#page-34-0) > [Mode Image](#page-34-1)

- 1. Sélectionnez le mode d'entrée avec AV ou TV.
- 2. Affichez le menu avec MENU.
- 3. Sélectionnez Image > Mode Image avec  $\triangle$  /  $\nabla$  et appuyez sur OK pour valider.
- 4. Sélectionnez le mode avec  $\triangle$  /  $\nabla$  et appuyez sur OK pour régler.

Cinéma / Vrai cinéma / Personnalisé

# ■ Ajustez les réglages détaillés de l'image

- 1. Affichez le menu avec MENU.
- 2. Sélectionnez Image > Paramètres avancés avec  $\triangle$  /  $\nabla$  et appuyez sur OK pour valider.
- 3. Sélectionnez l'une des options suivantes avec  $\triangle$  /  $\nabla$  et appuyez sur OK pour valider.

Contrôle du contraste / Balance des blancs / Gestion de couleur / Gamma / Réinitialiser par défaut

4. Réglez avec  $\triangle / \nabla / \triangle | l \triangleright$  et appuyez sur OK pour mémoriser.

# ■ Contrôle du contraste

Contrôle du contraste

(Automatique / Personnalisé / Désactivé)

Règle automatiquement les paramètres détaillés du contraste. Sélectionnez Personnalisé pour définir Paramètre ctrl contraste manuellement.

#### Paramètre ctrl contraste

Commande adapt. Gamma:

Permet de régler la courbe gamma afin d'éclaircir l'image.

Extension des noirs:

Permet de régler progressivement les tons de noir.

Réinitialiser par défaut:

Réinitialise les éléments du Paramètre ctrl contraste.

■ Balance des blancs

#### Gain Rouge / Gain Vert / Gain Bleu

Permet de régler la balance des blancs dans les plages de couleur rouge / vert / bleu vifs.

#### Limite Rouge / Limite Vert / Limite Bleu

Permet de régler la balance des blancs dans les plages de couleur rouge / vert / bleu foncés.

#### Réinitialiser par défaut

Réinitialise Balance des blancs aux paramètres par défaut.

### Teinte Rouge / Saturation Rouge / Luminance Rouge

Permet de régler la teinte / saturation / luminosité de l'image dans les plages de rouge.

### Teinte Verte / Saturation Verte / Luminance Verte

Permet de régler la teinte / saturation / luminosité de l'image dans les plages de vert.

### Teinte Bleue / Saturation Bleue / Luminance Bleue

Permet de régler la teinte / saturation / luminosité de l'image dans les plages de bleu.

#### Réinitialiser par défaut

Réinitialise Gestion de couleur aux paramètres par défaut.

■ Gamma

#### Gamma

Change de courbe gamma.

• Veuillez noter que les valeurs numériques sont des références destinées à l'ajustement.

#### Réinitialiser par défaut

Réinitialisez la Gamma aux paramètres par défaut.

# ■ Réinitialiser par défaut

#### Réinitialiser par défaut

Réinitialise Paramètres avancés aux paramètres par défaut.

# Paramètres des options

- 1. Affichez le menu avec MENU.
- 2. Sélectionnez Image > Paramètres des options avec  $\triangle$  /  $\nabla$  et appuyez sur OK pour valider.

3. Sélectionnez l'une des options suivantes avec  $\triangle$  /  $\nabla$  et appuyez sur OK pour valider.

Mode cadence de film / Pixel Direct 1080p / Type de contenu HDMI / Plage RVB HDMI / Système couleur AV / 3D-COMB

4. Réglez avec  $\triangle$  /  $\nabla$  et appuyez sur OK pour mémoriser.

#### Mode cadence de film

#### (Activé / Désactivé)

Améliore la résolution verticale des images de films.

• Cette fonction est disponible pour les signaux entrelacés (sauf avec les services réseau).

#### Pixel Direct 1080p

#### (Activé / Désactivé)

Reproduit la qualité de l'image d'origine en détail pour un signal d'entrée 1080p (HDMI).

#### Type de contenu HDMI

#### (Éléments graphiques / Photos / Automatique / Désactivé)

Ajuste les paramètres de l'image de chaque entrée HDMI selon le type de contenu sélectionné.

#### Automatique:

Ajuste automatiquement les réglages de l'image conformément au contenu HDMI reçu par le câble HDMI si l'appareil connecté prend en charge le type de contenu HDMI.

- Pour définir la disponibilité de chaque type de contenu pour le mode Auto, sélectionnez Config. détail auto...
- Pour l'entrée HDMI

### Plage RVB HDMI

### (Automatique / Plein / Normal)

Permet de régler le niveau de noir de l'image pour chaque entrée HDMI.

- Lorsque le niveau de noir n'est pas correct, sélectionnez Plein.
- Pour l'entrée HDMI

## Système couleur AV

# (Automatique / PAL / SECAM / M.NTSC / NTSC)

Permet de sélectionner le système de couleur facultatif sur la base des signaux vidéo.

● Pour l'entrée AV

# 3D-COMB

## (Activé / Désactivé)

Rend plus vives les images fixes ou au ralenti.

- De temps à autre, pendant l'arrêt sur image ou le défilement lent des images, des motifs de couleurs peuvent être visibles. Réglez sur Activé pour afficher les couleurs avec plus de netteté et de fidélité.
- Pour la réception des signaux PAL / NTSC en mode TV ou connexion composite

# Paramètres de l'écran

- 1. Affichez le menu avec MENU.
- 2. Sélectionnez Image > Paramètres de l'écran avec  $\triangle$  /  $\nabla$  et appuyez sur OK pour valider.
- 3. Sélectionnez l'une des options suivantes avec  $\triangle$  /  $\nabla$  et appuyez sur OK pour valider.

Surbalage 16:9 / Taille horizontale / Réglages du zoom / Affichage à l'écran

4. Réglez avec  $\triangle$  /  $\nabla$  et appuyez sur OK pour mémoriser.

### Surbalage 16:9

### (Activé / Désactivé)

Permet de sélectionner la zone de l'écran pour l'affichage de l'image en 16:9.

Activé:

Agrandit l'image pour cacher ses bords.

**Désactivé:** 

Affiche l'image à sa taille originale.

- Réglez sur Activé si du bruit est généré sur les bords de l'écran.
- Cette fonction peut être mémorisée respectivement pour les signaux SD (définition standard) et HD (haute définition).
- Non valide avec les services réseau

## Taille horizontale

# (Taille horizontale1 / Taille horizontale2)

Change la plage d'affichage horizontal pour réduire le bruit sur le bord latéral de l'image.

• Pour le mode TV et les entrées AV et HDMI

### Réglages du zoom

Ajuste la position verticale et la taille lorsque le format est réglé sur Élargi, Rognage élargi, Zoom ou Rognage zoom.

### Affichage à l'écran

### (Activé / Désactivé)

Éteint l'écran lorsque vous sélectionnez Désactivé.

- Cette fonction est efficace pour réduire la consommation électrique lors de l'écoute de son sans regarder l'écran du téléviseur.
- Appuyez sur n'importe quelle touche (à l'exception du Bouton de mise en veille On / Off) pour activer l'écran.

# Ajustement de copie

Permet de copier les paramètres d'image de Vrai cinéma ou Personnalisé vers ceux d'une autre entrée ou d'un autre mode d'affichage.

- 1. Affichez le menu avec MENU.
- 2. Sélectionnez Image > Ajustement de copie > Mode Destination / Destination avec  $\triangle$  /  $\nabla$  et appuyez sur OK pour valider.
- 3. Sélectionnez la destination de la copie avec  $\triangle$  /  $\nabla$  et appuyez sur OK pour régler.
- 4. Sélectionnez Lancer la copie avec  $\triangle$  /  $\nabla$  et appuyez sur OK pour copier.
- 5. Lorsque l'écran de confirmation est affiché, sélectionnez Qui avec  $\triangle$  /  $\triangleright$ et appuyez sur OK pour valider.

= Remarque =

• Paramètres des options et Paramètres de l'écran ne seront pas copiés.

# <span id="page-43-0"></span>Pour un son optimal

# Mode Son

- 1. Affichez le menu avec MENU.
- 2. Sélectionnez Son > Mode sonore avec  $\triangle$  /  $\nabla$  et appuyez sur OK pour valider.
- 3. Sélectionnez le mode avec  $\triangle$  /  $\nabla$  et appuyez sur OK pour régler.

## Mode sonore

# (Standard / Musique / Parole / Utilisateur)

Permet de sélectionner votre mode audio favori pour chaque entrée.

### Standard:

Assurer une qualité sonore correcte pour tous les types de scènes.

Musique:

Améliore la qualité sonore pour regarder des vidéos musicales, etc.

Parole:

Améliore la qualité sonore pour regarder des informations, des feuilletons, etc.

Utilisateur:

Permet d'ajuster manuellement le son en utilisant l'égaliseur afin de convenir à votre qualité sonore préférée.

- Dans chaque mode, Grave, Aigu et Surround peuvent être réglés et mémorisés.
- Pour le mode Utilisateur, Equalizer est disponible dans le menu Son au lieu de Grave et Aigu. Sélectionnez Equalizer et ajustez la fréquence.

[Visionnage](#page-15-0) > [Pour un son optimal](#page-43-0) > [Paramètres de base](#page-44-0)

• Cette fonction est effective uniquement pour le son des haut-parleurs de la TV.

# <span id="page-44-0"></span>Paramètres de base

- 1. Affichez le menu avec MENU.
- 2. Sélectionnez Son avec  $\triangle$  /  $\nabla$  et appuyez sur OK pour valider.
- 3. Sélectionnez l'une des options suivantes avec  $\triangle$  /  $\nabla$  et appuyez sur OK pour valider.

Grave / Aigu / Equalizer / Balance / Surround

4. Réglez avec  $\triangle / \nabla / \triangle | \rangle$  et appuyez sur OK pour mémoriser.

## **Grave**

Ajuste le niveau pour renforcer ou affaiblir une sortie sonore plus grave ou plus profonde.

## Aigu

Ajuste le niveau pour renforcer ou affaiblir une sortie sonore plus aiguë ou plus élevée.

## **Equalizer**

Permet d'ajuster le niveau de fréquence qui convient à votre qualité sonore préférée.

- Cette fonction est disponible lorsque Mode sonore est réglé sur Utilisateur.
- Sélectionnez la fréquence et modifiez-en le niveau à l'aide de  $\triangle$  /  $\nabla$ .
- Pour améliorer les sons graves, augmentez le niveau des fréquences les plus basses. Pour améliorer les sons aigus, augmentez le niveau des fréquences les plus élevées.
- Pour réinitialiser les niveaux de chaque fréquence au réglage par défaut, sélectionnez Réinitialiser par défaut avec  $\triangle$  /  $\triangleright$  et appuyez sur OK.
- Cette fonction est effective uniquement pour le son des haut-parleurs de la TV.

# **Balance**

Permet de régler le niveau du volume des haut-parleurs droit et gauche.

# **Surround**

# (Activé / Désactivé)

Fournit un rehausseur dynamique de la largeur pour simuler des effets spatiaux évolués.

• Cette fonction est effective uniquement pour le son des haut-parleurs de la TV.

# Paramètres volume

- 1. Affichez le menu avec MENU.
- 2. Sélectionnez Son avec  $\triangle$  /  $\nabla$  et appuyez sur OK pour valider.
- 3. Sélectionnez l'une des options suivantes avec  $\triangle$  /  $\nabla$  et appuyez sur OK pour valider.

Enceinte téléviseur / Auto-contrôle de gain / Correction volume / Distance mur/haut-parleur

4. Réglez avec  $\triangle$  /  $\triangledown$  /  $\triangle$  /  $\triangleright$  et appuyez sur OK pour mémoriser.

## Enceinte téléviseur

(Activé / Désactivé)

Faites le réglage sur Désactivé si vous utilisez les haut-parleurs externes.

# Auto-contrôle de gain

### (Activé / Désactivé)

Régule automatiquement les grandes différences sonores entre les chaînes et les entrées.

# Correction volume

Règle individuellement le volume de chaque chaîne ou mode d'entrée.

# Distance mur/haut-parleur

# (Moins de 30 cm / Plus de 30 cm)

Compense les basse fréquences sonores dues aux distances entre les enceintes et le mur.

- Si l'espace arrière entre le téléviseur et le mur est inférieur à 30 cm, l'option Moins de 30 cm est recommandée.
- Si l'espace arrière entre le téléviseur et le mur est supérieur à 30 cm, l'option Plus de 30 cm est recommandée.
- Cette fonction est effective uniquement pour le son des haut-parleurs de la TV.

# Paramètres d'aide vocale

- 1. Affichez le menu avec MENU.
- 2. Sélectionnez Son > Paramètres d'aide vocale avec  $\triangle$  /  $\nabla$  et appuyez sur OK pour valider.
- 3. Sélectionnez l'une des options suivantes avec  $\triangle$  /  $\nabla$  et appuyez sur OK pour valider.

Aide vocale / Vitesse / Volume / Langue / Niveau d'utilisateur / Navigateur **Web** 

4. Réglez avec  $\triangle / \nabla / \triangle | \rangle$  et appuyez sur OK pour mémoriser.

## Aide vocale

### (Activé / Désactivé)

Réglez sur Activé pour activer le quide vocal des fonctions de base (messages écran, etc.) pour les utilisateurs souffrant de déficiences visuelles.

### Vitesse

(Rapide / Normal / Ralenti)

Sélectionne la vitesse de lecture du guide vocal.

### Volume

(Maximum / Moyen / Minimum)

Sélectionne le volume du guide vocal.

### **Langue**

Change la langue du guide vocal.

• Toutes les langues ne sont pas disponibles. Lorsque la langue sélectionnée n'est pas prise en charge, Langue est automatiquement réglé sur Anglais.

### Niveau d'utilisateur

### (Débutant / Expert)

Sélectionne le niveau de verbosité du guide vocal.

### Navigateur Web

(Activé / Désactivé)

Réglez sur Activé pour activer le guide vocal du contenu réseau dans la fonctionnalité du navigateur Web.

# Description audio

- 1. Affichez le menu avec STTL/AD.
- 2. Sélectionnez Description audio avec  $\triangle$  /  $\nabla$  et appuyez sur OK pour valider.
- 3. Sélectionnez l'une des options suivantes avec  $\triangle$  /  $\nabla$  et appuyez sur OK pour valider.

Description audio / Volume / Haut-parleurs / Multi-audio

- 4. Réglez avec  $\triangle$  /  $\triangledown$  /  $\triangle$  /  $\triangleright$  et appuyez sur OK pour mémoriser.
- Vous pouvez également sélectionner cette fonction à partir de Description audio dans le menu Son.

# Description audio

# (Automatique / Désactivé)

Configuration de la narration pour les utilisateurs malvoyants

Réglez sur Automatique pour activer la piste audio de narration lorsque le programme en dispose.

- La disponibilité de la piste audio de narration est indiquée par AD dans la bannière d'informations.
- Télévision numérique

### Volume

Permet de régler le volume de la description audio.

● Télévision numérique

# Haut-parleurs

### (Mix / Standard)

Réglez sur Mix pour activer la piste sonore de description par les hautparleurs du téléviseur.

• Télévision numérique

# Multi-audio

Permet de sélectionner une autre langue pour la piste sonore (selon disponibilité).

- Ce réglage n'est pas mémorisé ; le réglage par défaut est rétabli une fois que vous avez quitté le programme en cours.
- Télévision numérique

# Réglages avancés

- 1. Affichez le menu avec MENU.
- 2. Sélectionnez Son avec  $\triangle$  /  $\nabla$  et appuyez sur OK pour valider.
- 3. Sélectionnez l'une des options suivantes avec  $\triangle$  /  $\nabla$  et appuyez sur OK pour valider.

MPX / Préférence audio / Sélection SPDIF / Entrée HDMI

4. Réglez avec  $\triangle$  /  $\nabla$  et appuyez sur OK pour mémoriser.

# MPX

Permet de sélectionner le mode de son multiplex (selon disponibilité).

Stéréo:

En temps normal, utilisez ceci.

Mono:

Lorsque le signal stéréo ne peut être reçu

M1 / M2:

Disponible pendant la transmission d'un signal mono

• Télévision analogique

Lorsque vous recevez le système sonore stéréo / bilingue, les modes de sortie sonore peuvent être sélectionnés en utilisant MPX dans le menu Son.

- Signification des indicateurs de mode
	- : STEREO
	- : MAIN I
	- $\mathbf{I}$ : SUB II
	- : MONO

■ Indicateur de mode disponible pour chaque type de diffusion

- NICAM Utilisé en Nouvelle-Zélande, à Singapour, à Hong Kong, etc.
	- Diffusion normale (Audio standard) : Pas d'indicateur /  $\nabla$
	- Normal + NICAM MONO I (MAIN I) :  $I / \nabla$
	- NICAM STEREO :  $\infty$  /  $\nabla$
	- NICAM DUAL MONO (MAIN I / SUB II) :  $I / II / ∇$
- A2 (allemand) Utilisé en Australie, en Malaisie, etc.
	- Diffusion normale (Audio standard) : Pas d'indicateur /  $\nabla$
	- BILINGUAL ou DUAL MONO (MAIN I / SUB II) :  $I / II$
	- $-$  STEREO :  $\omega / \nabla$

## = Remarque =

- Si le signal stéréo est faible ou que les conditions de réception ne sont pas optimales ou si la commutation automatique STEREO:MONO se produit, il est recommandé de basculer de STEREO à MONO.
- Même lorsque les contenus du signal de réception subissent des modifications, le mode de sélection est conservé intact.
- Lorsque les conditions de réception se détériorent, il sera plus facile d'écouter si le mode est réglé en position MONO en appuyant sur la touche Sélection du son.
- Dans certains pays, DUAL, également intitulé DUAL MONO ou BILINGUAL, n'est pas émis à l'heure actuelle.

### Préférence audio

### (Automatique / MPEG)

Permet de sélectionner le réglage initial pour les pistes audio.

### Automatique:

Sélectionne automatiquement les pistes audio si le programme comporte plus de deux pistes. L'ordre de priorité est le suivant : Dolby Digital Plus, HE-AAC, Dolby Digital, MPEG.

### MPEG:

La priorité est accordée au MPEG.

- Dolby Digital Plus et Dolby Digital sont des méthodes de codage des signaux numériques développées par Dolby Laboratories. Outre l'audio stéréo (2 canaux), ces signaux peuvent être de type audio multicanal.
- HE-AAC est une méthode de codage sensorielle utilisée pour comprimer l'audio numérique en vue d'un stockage et d'une transmission efficaces.
- MPEG est une méthode de compression audio qui permet de réduire la taille des données sans perte significative de la qualité audio.
- Dolby Digital Plus et HE-AAC sont des technologies pour programmes HD (haute définition).
- Télévision numérique

# Sélection SPDIF

## (Automatique / PCM)

Permet de sélectionner le réglage initial pour le signal de sortie audio numérique des bornes DIGITAL AUDIO OUT et HDMI2 (fonction ARC).

• SPDIF est un format de fichier de transfert audio standard.

#### Automatique:

Le Dolby Digital Plus, le Dolby Digital et le HE-AAC multi-canal sont en sortie avec le Dolby Digital Bitstream. Les signaux MPEG sont émis en PCM. DTS est émis en DTS pour le contenu vidéo du Lecteur multimédia / des services réseau.

PCM:

Le signal de sortie numérique est verrouillé sur PCM.

- ARC (Audio Return Channel) est une fonction de sortie audio numérique utilisant un câble HDMI.
- Pour la télévision numérique ou les contenus vidéo du Lecteur multimédia / des services réseau.

[Lecteur multimédia](#page-62-0) > [Mode Vidéo](#page-73-0) > [Paramètres de sortie audio](#page-76-0)

[Réseau](#page-86-0) > [Vidéos](#page-111-0) > [Paramètres de sortie audio](#page-115-0)

#### Entrée HDMI

(Numérique / Analogique)

Effectue une sélection en fonction du signal d'entrée.

[Visionnage](#page-15-0) > [Appareil externe](#page-27-0) > [Fonctions HDMI](#page-32-0)

Numérique:

Si le son est transmis via une connexion par câble HDMI.

Analogique:

Si le son n'est pas transmis via une connexion par câble adaptateur HDMI-DVI.

● Pour l'entrée HDMI

# <span id="page-51-0"></span>Guide TV

# <span id="page-51-1"></span>Utiliser le Guide TV

Guide TV — Le guide électronique des programmes (EPG) présente à l'écran une grille des programmes actuellement diffusés et des émissions à venir pour les sept prochains jours (selon le diffuseur).

- Télévision numérique
- 1. Sélectionnez la télévision numérique avec TV.
	- Si vous utilisez un sélecteur RF, commutez-le à chaque fois que vous basculez entre télévision numérique et télévision analogique.
- 2. Affichez Guide TV avec GUIDE.
- Appuyez de nouveau pour changer la présentation. (Paysage / Portrait)
	- Affichez Paysage pour voir plusieurs chaînes.
	- Affichez Portrait pour voir une chaîne à la fois.

(Exemple)

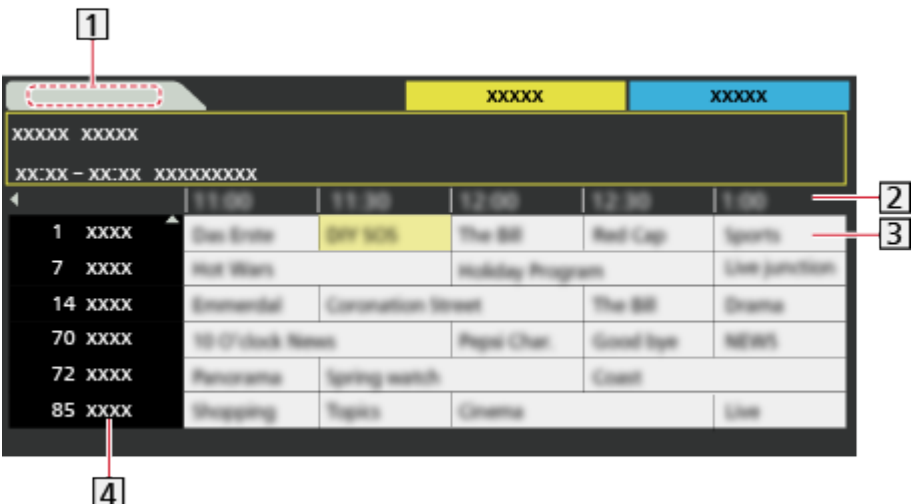

1 Date

- 2 Heure
- **3** Programme
- Position et nom de la chaîne
- Pour regarder le programme
	- 1) Sélectionnez le programme actuel avec  $\triangle$  /  $\triangledown$  /  $\triangle$  /  $\triangleright$ .
	- 2) Appuyez sur OK pour regarder.
- Aller au jour précédent

**Company** (Rouge)

• Aller au jour suivant

(Vert)

- Pour afficher une liste de chaînes du type sélectionné
	- 1) Affichez la liste des types avec (Jaune).
	- 2) Sélectionnez le type avec  $\triangle$  /  $\nabla$  et appuyez sur OK pour visionner.
- Pour afficher une liste de chaînes de la liste de favoris sélectionnée
	- 1) Affichez la liste de favoris avec  $\Box$  (Bleu).
	- 2) Sélectionnez le favori avec  $\triangle$  /  $\nabla$  et appuyez sur OK pour visionner.
		- Pour afficher la liste des chaînes favorites, sélectionnez Éditer les favoris.

[Visionnage](#page-15-0) > [Réglage et édition des chaînes](#page-56-0) > [Éditer les favoris](#page-56-1)

- Pour afficher plus de détails sur le programme
	- 1) Sélectionnez le programme avec  $\triangle$  /  $\nabla$  /  $\triangle$  /  $\triangleright$ .
	- 2) Appuyez sur INFO pour afficher.
	- Appuyez de nouveau pour revenir au Guide TV.
- Pour quitter Guide TV

# **EXIT**

- = Remarque =
- La première fois que vous allumez le téléviseur, ou s'il est resté éteint pendant plus d'une semaine, le Guide des programmes peut mettre un certain temps à apparaître complètement.
- Il se peut que cette fonction ne soit pas disponible dans certains pays ou certaines zones.

# <span id="page-53-0"></span>Télétexte

# <span id="page-53-1"></span>Afficher le télétexte

- 1. Passez au télétexte avec TEXT.
	- Affiche la page d'index (le contenu varie suivant le diffuseur).
	- Les numéros de sous-page / numéros actuels s'affichent en haut à gauche de l'écran.
	- L'heure / la date s'affichent en haut à droite de l'écran.
	- La barre de couleur s'affiche en bas de l'écran.
- 2. Sélectionnez la page avec les Touches numériques,  $\triangle$  /  $\nabla$  ou  $\Box$ **the last of the couleur**).

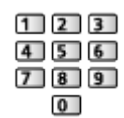

- Pour régler le contraste
	- 1) Appuyez trois fois sur MENU pour afficher Contraste.
	- 2) Faites le réglage avec  $\triangle$  /  $\triangleright$  et appuyez sur OK pour valider.
- Pour quitter le télétexte

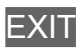

- Affichez les données cachées
- 1. Appuyez sur MENU.
- 2. Affichez les données avec (Rouge).
- Appuyez encore une fois pour les cacher.

■ Pour afficher une page favorite mémorisée

Appuyez sur STTL/AD pour afficher une page favorite.

- Ouvrez la page associée à **[60]** (Bleu). (Mode Liste)
- Le réglage d'usine est "P103".

# ■ PLEIN / HAUT / BAS

- 1. Appuyez sur MENU.
- 2. Appuyez sur **(Vert)** pour changer la présentation.

■ Pour regarder la télévision et le télétexte dans deux fenêtres en même temps

- 1. Appuyez deux fois sur MENU.
- 2. Réglez Image et texte sur Activé / Désactivé avec  $\triangle$  /  $\nabla$ .
- Les commandes ne sont exécutables que dans l'écran télétexte.
- Mémorisez les pages fréquemment consultées dans la barre de couleur (en mode Liste)
- 1. Appuyez sur **the continuum of the Couleur** (touches de couleur) pendant que la page est affichée.
- 2. Appuyez de manière continue sur OK.
	- Le numéro de la page mémorisée devient blanc.
- Pour changer les pages mémorisées
	- 1) Appuyez sur **the contract of the Couleu** (touches de couleur) pour changer.
	- 2) Saisissez un nouveau numéro de page avec les Touches numériques.

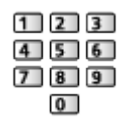

3) Appuyez de manière continue sur OK.

# ■ Afficher la sous-page

Le nombre de sous-pages s'affiche en haut de l'écran. Appuyez sur  $\triangle$  /  $\triangleright$ pour voir la sous-page. (Uniquement lorsque le télétexte contient plus d'une page.)

- Le nombre de sous-pages varie suivant le diffuseur (jusqu'à 79 pages).
- Pendant que vous regardez la télévision, une recherche peut prendre du temps.
- Pour afficher une sous-page spécifique
	- 1) Appuyez sur MENU.
	- 2) Appuyez sur (Bleu).
	- 3) Saisissez le numéro à 4 chiffres (par ex. pour P6, appuyez sur  $\begin{array}{|c|c|}\n\hline\n\end{array}$  $\boxed{0}$  $\boxed{6}$ ).

# Mode télétexte

Les services de télétexte sont des informations textuelles fournies par les diffuseurs.

- Les fonctions peuvent varier suivant le diffuseur.
- 1. Affichez le menu avec MENU.
- 2. Sélectionnez Configuration > Affichage réglages > Télétexte avec  $\triangle$  /  $\nabla$ et appuyez sur OK pour valider.
- 3. Sélectionnez TOP / Liste avec  $\triangle$  /  $\nabla$  et appuyez sur OK pour régler.

■ Mode TOP (dans le cas d'une diffusion de texte TOP)

TOP améliore considérablement le service de télétexte standard, en facilitant la recherche et en fournissant un guide efficace.

- Survol rapide des informations de télétexte disponibles
- Sélection facile du sujet, étape par étape
- Informations d'état de page en bas de l'écran
- Page du haut / bas disponible

 $\Box$  (Rouge) /  $\Box$  (Vert)

• Pour sélectionner parmi les blocs de sujets

**Bleu**)

• Pour sélectionner le sujet suivant à l'intérieur du bloc de sujets

(Jaune)

(Après le dernier sujet, la sélection passe au bloc de sujets suivant.)

# ■ Mode Liste

En mode Liste, quatre numéros de page de couleurs différentes apparaissent en bas de l'écran. Chacun de ces numéros peut être modifié et enregistré dans la mémoire du téléviseur.

[Visionnage](#page-15-0) > [Télétexte](#page-53-0) > [Afficher le télétexte](#page-53-1)

# Langue télétexte

Permet de sélectionner la police de caractères utilisée pour le télétexte.

- 1. Affichez le menu avec MENU.
- 2. Sélectionnez Configuration > Affichage réglages > Langue télétexte avec  $\triangle$  /  $\nabla$  et appuyez sur OK pour valider.
- 3. Sélectionnez la police avec  $\triangle$  /  $\nabla$  et appuyez sur OK pour régler.

# <span id="page-56-0"></span>Réglage et édition des chaînes

# Menu Configuration

Vous pouvez régler de nouveau les chaînes, créer des listes de chaînes favorites, ignorer les chaînes non désirées, etc.

- 1. Sélectionnez la télévision numérique ou la télévision analogique avec TV.
	- Si vous utilisez un sélecteur RF, commutez-le à chaque fois que vous basculez entre télévision numérique et télévision analogique.
- 2. Affichez le menu avec MENU.
- 3. Sélectionnez Configuration > Réglage menu avec  $\triangle$  /  $\nabla$  et appuyez sur OK pour valider.

Installation chaînes DVB-T / Installation chaînes analog.

- Le nom des menus dépend du mode TV.
- 4. Sélectionnez l'une des fonctions avec  $\triangle$  /  $\nabla$  et appuyez sur OK pour valider.

Éditer les favoris / Liste des chaînes / Installation auto chaînes / Installation manuelle chaînes / Actualiser liste chaînes / Message nouvelle chaîne / Condition du signal / Ajouter signal du téléviseur

# <span id="page-56-1"></span>Éditer les favoris

■ Établissement de listes de chaînes de télévision numérique favorites

Créez vos listes de chaînes favorites parmi les divers diffuseurs (jusqu'à 4 : Favori 1 à 4).

Les listes de favoris sont disponibles sous Favori dans la bannière d'informations et l'écran Guide des programmes.

[Visionnage](#page-15-0) > [Fonctionnalités de base](#page-15-1) > [Bannière d'informations](#page-18-0)

[Visionnage](#page-15-0) > [Guide TV](#page-51-0) > [Utiliser le Guide TV](#page-51-1)

- 1. Sélectionnez Éditer les favoris avec  $\triangle$  /  $\nabla$  et appuyez sur OK pour valider.
- 2. Sélectionnez une chaîne parmi toutes les chaînes de télévision numérique disponibles avec  $\triangle$  /  $\nabla$ .
	- • **a** apparaît lorsque la chaîne ou l'entrée est cryptée.
	- Pour afficher d'autres favoris

(Vert)

- 3. Appuyez sur OK pour l'ajouter à la liste des favoris.
	- Pour ajouter toutes les chaînes à la liste

(Jaune)

4. Appuyez sur RETURN et OK pour mémoriser.

# ■ Modifier la liste des favoris

Vous pouvez modifier la liste des favoris pendant que le curseur se trouve sur la chaîne dans la liste des favoris.

- Pour déplacer la chaîne
	- 1) Sélectionnez la chaîne avec  $\triangle$  /  $\nabla$ .
	- 2) Appuyez sur (Vert).
	- 3) Sélectionnez la nouvelle position avec  $\triangle$  /  $\nabla$  ou les Touches numériques.

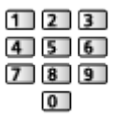

- 4) Appuyez sur (Vert) pour mémoriser.
- Pour supprimer la chaîne
	- 1) Sélectionnez la chaîne avec  $\triangle$  /  $\nabla$ .
	- 2) Appuyez sur OK pour supprimer.
		- Appuyez sur (Jaune) pour supprimer toutes les chaînes.
- Pour nommer les favoris
	- 1) Appuyez sur **(Rouge)**.
	- 2) Saisissez des caractères (10 caractères maximum) avec  $\triangle$  /  $\nabla$  /  $\triangle$  /  $>$  ou Touches numériques, puis appuyez sur OK pour valider.

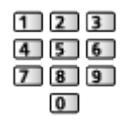

3) Appuyez sur RETURN pour mémoriser.

= Remarque =

- Les numéros de chaîne sont définis par l'émetteur et ne peuvent pas être modifiés.
- Les chaînes cachées peuvent être sélectionnées mais pas visionnées.

■ Sauter les chaînes de télévision numérique / analogique non désirées

Vous pouvez cacher (ignorer) les chaînes non désirées. Les chaînes cachées ne peuvent s'afficher qu'avec cette fonction.

- 1. Sélectionnez Liste des chaînes avec  $\triangle$  /  $\nabla$  et appuyez sur OK pour valider.
- 2. Sélectionnez une chaîne avec  $\triangle$  /  $\nabla$ .
- 3. Appuyez sur OK pour régler Montrer / Cacher (ignorer).
	- : Montrer
	- □: Cacher (ignorer)
		- Pour afficher toutes les chaînes
			- (Jaune)
- Modifier les chaînes de télévision numérique / analogique
- Pour intervertir / déplacer la position de la chaîne (si disponible)
	- 1) Appuyez sur (Vert) pour modifier.
	- 2) Sélectionnez la nouvelle position avec  $\triangle$  /  $\nabla$  ou les Touches numériques, puis appuyez sur (Vert) pour mémoriser.

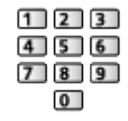

• Pour régler de nouveau chaque chaîne (Installation manuelle chaînes)

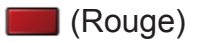

[Visionnage](#page-15-0) > [Réglage et édition des chaînes](#page-56-0) > [Installation manuelle chaînes](#page-60-0)

- Pour renommer la chaîne (Analogique)
	- 1) Appuyez sur (Bleu) pour modifier.
	- 2) Saisissez des caractères (5 caractères maximum) avec  $\triangle$  /  $\nabla$  /  $\triangle$  /  $\triangleright$ ou Touches numériques, puis appuyez sur OK pour valider.

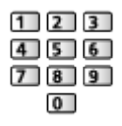

3) Appuyez sur RETURN pour mémoriser.

- $=$  Remarque  $=$
- Si un magnétoscope est raccordé uniquement au moyen du câble RF en télévision analogique, éditez VCR.

# Installation auto chaînes

Règle à nouveau automatiquement toutes les chaînes captées dans la zone.

- Tous les réglages de syntonisation précédents sont effacés.
- La recherche commence par les chaînes les plus basses en allant vers les chaînes les plus hautes.
- Si le réglage n'a pas été complètement exécuté, réglez Installation manuelle chaînes.

 $\mathbb{C}$   $\rightarrow$  [Visionnage](#page-15-0) > [Réglage et édition des chaînes](#page-56-0) > [Installation manuelle chaînes](#page-60-0)

- 1. Sélectionnez Installation auto chaînes avec  $\triangle$  /  $\nabla$  et appuyez sur OK pour valider.
- 2. L'écran de confirmation s'affiche, appuyez ensuite sur OK pour lancer Installation auto chaînes. (Les réglages se font automatiquement.)
	- Une fois l'opération terminée, la chaîne qui se trouve sur la position la plus basse s'affiche.
	- Ce réglage n'est applicable que pour le mode TV sélectionné.
- Installation auto chaînes à l'aide des boutons du téléviseur
- 1. Appuyez sur le Bouton INPUT/OK/HOLD for MENU pendant 3 secondes pour afficher le menu.
- 2. Réglez Installation auto chaînes à l'aide des boutons du panneau de commande.
	- Déplacez le curseur / sélectionnez à partir d'un éventail d'options / sélectionnez l'élément de menu (haut et bas uniquement)

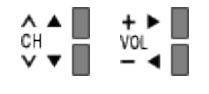

• Accédez au menu / mémorisez les réglages effectués ou les options sélectionnées avec le Bouton INPUT/OK/HOLD for MENU

# <span id="page-60-0"></span>■ télévision numérique

En temps normal, utilisez Installation auto chaînes ou Actualiser liste chaînes pour régler à nouveau les chaînes de télévision numérique.

Utilisez cette fonction si le réglage n'a pas été effectué complètement, ou pour ajuster l'orientation de l'antenne.

- Toutes les chaînes de télévision numérique trouvées sont ajoutées à Liste des chaînes.
- 1. Sélectionnez la fréquence avec  $\triangle$  /  $\nabla$  et sélectionnez le décalage avec  $\triangle$  $/ \triangleright$ .
- 2. Appuyez sur OK pour lancer la recherche.

# ■ Analogique

Réglez la chaîne de télévision analogique manuellement après Installation auto chaînes.

- Réglez Système Audio et Système couleur, puis lancez cette fonction. En temps normal, réglez Système couleur sur Automatique.
- 1. Sélectionnez la position de la chaîne avec les Touches numériques.

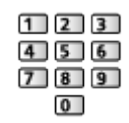

2. Sélectionnez la chaîne avec Chaîne Haut / Bas.

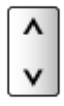

- 3. Recherchez avec  $\triangleleft$  /  $\triangleright$ .
- 4. Sélectionnez Mémoriser avec  $\triangle$  /  $\nabla$  et appuyez sur OK pour régler.
- Utilisez Réglage fin pour régler précisément un programme donné (dont la réception est affectée par les conditions météorologiques, etc.).
- Si un magnétoscope est raccordé uniquement au moyen du câble RF, sélectionnez la position de chaîne 0.

# Actualiser liste chaînes

En mettant à jour la liste des chaînes de télévision numérique, vous pouvez ajouter de nouvelles chaînes, effacer des chaînes supprimées ou modifier le nom et la position de chaînes automatiquement.

- La liste des chaînes est mise à jour tout en préservant vos réglages dans Éditer les favoris, Liste des chaînes, Verrouillage parental, etc.
- Selon l'état du signal, il est possible que l'actualisation ne fonctionne pas correctement.

# Message nouvelle chaîne

Permet de sélectionner l'affichage ou non d'un message de notification lorsqu'une nouvelle chaîne de télévision numérique est trouvée.

• Lorsqu'un message de notification s'affiche, vous pouvez exécuter Actualiser liste chaînes en appuyant sur OK.

# Condition du signal

Sélectionne une chaîne et vérifie l'état du signal.

Un bon niveau de signal n'indique pas nécessairement un signal adéquat pour la réception de la télévision numérique.

- Utilisez l'indicateur Qualité du signal comme suit.
	- Barre verte : Signal fort
	- Barre jaune : Signal moyen
	- Barre rouge : Signal faible (Vérifiez l'antenne.)
- Les barres verticales indiquent la valeur maximale du signal de la chaîne sélectionnée.
- Pour changer de chaîne

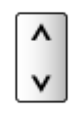

• Télévision numérique

# Ajouter signal du téléviseur

Ajoute le mode TV.

• Cette fonction est disponible si vous ignorez des modes pour régler Installation auto chaînes lors de la première utilisation du téléviseur.

# <span id="page-62-0"></span>Lecteur multimédia

# <span id="page-62-1"></span>Utilisation du Lecteur multimédia

# <span id="page-62-2"></span>Informations

Le lecteur multimédia vous permet d'afficher des fichiers photo, de lire des fichiers vidéo et audio enregistrés sur la carte mémoire flash USB / le périphérique réseau.

(Exemple)

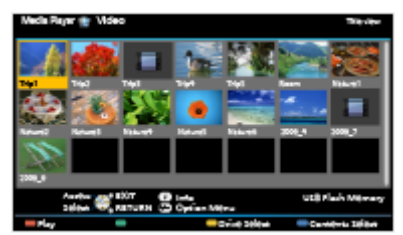

Mode Photo :

Les photos enregistrées avec des appareils photo numériques sont affichées.

Mode Vidéo :

Les vidéos enregistrées avec des caméras vidéo numériques et les données vidéo numériques sont lues.

Mode Musique :

Les données audio numériques sont lues.

• Pendant l'opération, un signal audio est émis par les bornes AUDIO OUT, DIGITAL AUDIO OUT et HDMI2 (fonction ARC). Toutefois, aucun signal vidéo n'est émis. Pour utiliser le HDMI2 avec la fonction ARC, connectez un amplificateur équipé de la fonction ARC et effectuez le réglage pour utiliser des enceintes de Home cinéma.

[Fonctions](#page-122-0) > [VIERA Link "HDAVI Control™"](#page-122-1)

- Date affiche la date de l'enregistrement effectué par l'appareil d'enregistrement. Pour un fichier sans date d'enregistrement valide, " " s'affiche.
- Suivant l'appareil d'enregistrement utilisé, il se peut que les images ne s'affichent pas bien sur ce téléviseur.
- Les images peuvent mettre un certain temps à s'afficher lorsqu'il y a beaucoup de fichiers et de dossiers.
- Les fichiers partiellement dégradés peuvent s'afficher avec une résolution réduite.
- Le réglage d'image peut ne pas être applicable selon les conditions.
- Les noms de dossier et de fichier peuvent être différents de ceux de l'appareil photo numérique ou de la caméra vidéo numérique utilisés.

■ Pour insérer ou retirer la carte mémoire flash USB

Assurez-vous du bon alignement lors de l'insertion ou du retrait.

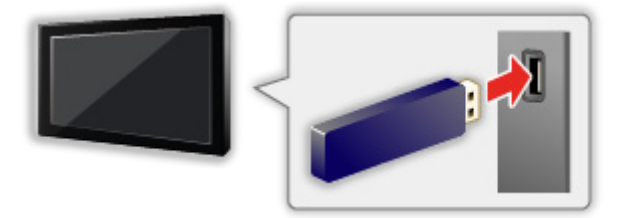

- Pour retirer la carte mémoire flash USB du téléviseur en toute sécurité, effectuez Retirer USB en sécurité dans Config. Périph. USB.
	- 1) Affichez le menu avec MENU.
	- 2) Sélectionnez Configuration > Config. Périph. USB avec  $\triangle$  /  $\nabla$  et appuyez sur OK pour valider.
	- 3) Sélectionnez le périphérique avec  $\triangle$  /  $\nabla$  et appuyez sur OK pour valider.
- Connectez la carte mémoire flash USB au port USB 1 ou 2.
- = Remarque =
- Vérifiez que le type de terminal et de périphérique est correct lors de la connexion.
- Pour des informations sur les périphériques

 $\mathbb{R}$   $\rightarrow$  [Lecteur multimédia](#page-62-0) > [Informations techniques](#page-81-0)

• Pour les formats de fichiers pris en charge

 $\Box$   $\rightarrow$  [Lecteur multimédia](#page-62-0) > [Informations techniques](#page-81-0)

# Sélectionner le périphérique / mode

1. Insérez la carte mémoire flash USB dans le téléviseur.

 $E^*$   $\rightarrow$  [Lecteur multimédia](#page-62-0) > [Utilisation du Lecteur multimédia](#page-62-1) > [Informations](#page-62-2)

● Pour lire le contenu du périphérique réseau, assurez-vous que la connexion et les réglages sont terminés.

[Lecteur multimédia](#page-62-0) > [Utilisation du Lecteur multimédia](#page-62-1) > [Périphérique](#page-66-0)  [réseau](#page-66-0)

- 2. Affichez Liste APPS avec APPS.
- 3. Sélectionnez Lecteur multimédia avec  $\triangle$  /  $\nabla$  /  $\triangle$  /  $\triangleright$  et appuyez sur OK pour valider.
- 4. Sélectionnez le périphérique avec  $\langle | \rangle$  et appuyez sur OK pour valider.
	- Si un seul périphérique est raccordé, cette étape est sautée.
	- Le périphérique réseau déjà connecté au téléviseur est également affiché.

**a** : Saisir votre Utilisateur / Mot de passe pour y accéder.

- **1** : Le Utilisateur / le Mot de passe ont déjà été saisis.
- 5. Sélectionnez Photo / Video / Musique avec  $\triangle$  /  $\triangleright$  et appuyez sur OK pour valider.

Photo

[Lecteur multimédia](#page-62-0) > [Mode Photo](#page-67-0)

Video

[Lecteur multimédia](#page-62-0) > [Mode Vidéo](#page-73-0)

**Musique** 

[Lecteur multimédia](#page-62-0) > [Mode Musique](#page-77-0)

6. La fenêtre des miniatures s'affichera.

(Exemple)

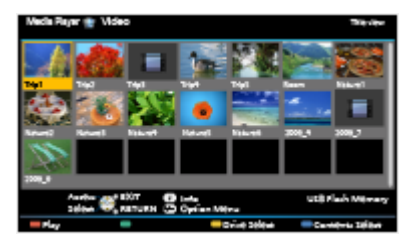

• Pour afficher / cacher les informations du fichier mis en surbrillance

INFO

- $=$  Remarque  $=$
- Vous pouvez également accéder à chaque mode directement dans la Liste APPS.

[mon écran d'accueil](#page-9-0) > [Liste APPS](#page-13-0) > [Utilisation](#page-14-0)

- Sélectionnez le périphérique et le contenu appropriés pour la lecture de chaque fichier.
- Vous pouvez utiliser les touches suivantes pendant la lecture. Vérifiez que le code de la télécommande est "73".

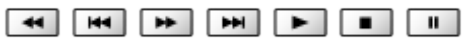

[Visionnage](#page-15-0) > [Appareil externe](#page-27-0) > [Utilisation avec la télécommande du téléviseur](#page-30-0)

# ■ Pour changer le périphérique

Vous pouvez passer du périphérique actuel à un autre périphérique directement dans le même mode si plusieurs périphériques sont connectés.

- 1. Affichez l'écran de sélection du périphérique avec **(Guangelia** (Jaune) lorsque la miniature apparaît.
- 2. Sélectionnez le périphérique avec  $\langle \cdot | \cdot \rangle$  et appuyez sur OK pour valider.

# ■ Pour modifier le mode

Vous pouvez passer à l'autre mode du Lecteur multimédia à partir de la fenêtre des miniatures.

- 1. Affichez l'écran de sélection des contenus avec (Bleu) lorsque la miniature apparaît.
- 2. Sélectionnez les contenus avec  $\triangle$  /  $\triangleright$  et appuyez sur OK pour valider.
- Le mode peut être changé dans le périphérique actuel.

# <span id="page-66-0"></span>Périphérique réseau

Vous pouvez afficher des fichiers photo ou lire des fichiers vidéo ou audio enregistrés sur les périphériques réseau.

• Pour activer cette fonction, connectez ce téléviseur à votre réseau domestique.

[Réseau](#page-86-0) > [Connexions réseau](#page-92-0)

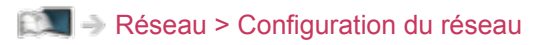

- Réglage de Utilisateur / Mot de passe
- 1. Affichez le menu avec MENU.
- 2. Sélectionnez Réseau > Réglages partage fichiers > Liste des périphériques réseau avec  $\triangle$  /  $\nabla$  et appuyez sur OK pour valider.
- 3. Sélectionnez le périphérique réseau avec  $\triangle$  /  $\nabla$  et appuyez sur OK pour valider.
- 4. Sélectionnez Utilisateur / Mot de passe avec  $\triangle$  /  $\triangledown$  /  $\triangle$  /  $\triangleright$  ou Touches numériques et appuyez sur OK pour régler.
	- Appuyez sur RETURN pour mémoriser.
	- Pour enregistrer le nouveau périphérique réseau, réglez Nom du serveur / Dossier partagé. Pour plus de détails, veuillez lire le mode d'emploi de l'équipement.
- 5. Sélectionnez Enregistrer avec  $\triangle$  /  $\nabla$  et appuyez sur OK pour régler.
	- Pour supprimer le périphérique enregistré, sélectionnez Supprimer avec  $\triangle$  /  $\nabla$  et appuyez sur OK pour valider.
- = Remarque =
	- En ce qui concerne la performance, tous les serveurs ne sont pas garantis. Les ordinateurs équipés de Windows 7 / Windows 8 / Windows 8.1 ont vu leur compatibilité testée avec ce téléviseur (en décembre 2013). Des informations supplémentaires sur les serveurs sont disponibles sur le site Web suivant.

http://panasonic.net/viera/support (uniquement en anglais)

# <span id="page-67-0"></span>Mode Photo

# Sélectionner un fichier

Sélectionnez le fichier dans la fenêtre des miniatures avec  $\triangle$  /  $\triangledown$  /  $\triangle$  /  $\triangleright$  et appuyez sur OK pour démarrer la lecture.

**1** Affichage d'une erreur

- Pour modifier la taille des photos dans la fenêtre des miniatures
	- 1) Affichez le menu des options avec OPTION.
	- 2) Sélectionnez Changer la taille avec  $\triangle$  /  $\nabla$  et appuyez sur OK pour changer.
- Pour les formats de fichiers pris en charge

**[Lecteur multimédia](#page-62-0) > [Informations techniques](#page-81-0) > [Format photo](#page-82-0)** 

- Vue des miniatures
- Pour afficher / cacher les informations du fichier mis en surbrillance **INFO**

• Pour afficher Réglages diaporama

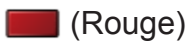

[Lecteur multimédia](#page-62-0) > [Mode Photo](#page-67-0) > [Utilisation du diaporama](#page-69-0)

- Pour trier
	- (Vert)
- Pour changer le périphérique

**Solution** (Jaune)

• Pour changer le fichier

(Bleu)

# Affichage d'une photo

- Lecture
- Pour utiliser la Visualisation unique
	- : Aller à la photo précédente
	- $\triangleright$ : Aller à la photo suivante
	- $\nabla$ : Arrêt (retourner à la miniature)
	- OK : Diaporama

• Pour afficher / cacher le guide d'utilisation

**INFO** 

• Pour une rotation de 90°

(Bleu)

● Pour retourner à la miniature

RETURN

# Trier des photos

- Pour trier par dossier, date d'enregistrement ou mois d'enregistrement
- 1. Affichez la sélection d'affichage dans la fenêtre des miniatures avec (Vert).
- 2. Sélectionnez Visualisation dossier / Classer par date / Classer par mois avec  $\triangle$  /  $\nabla$  et appuyez sur OK pour régler.

Visualisation dossier:

Affiche les miniatures groupées par dossier.

• Les fichiers qui ne se trouvent pas dans le dossier racine sont rassemblés dans le dossier nommé "/".

# Classer par date / Classer par mois:

Affiche les miniatures groupées par date ou mois identique.

- Inconnu s'affiche pour le groupe de photos sans dates d'enregistrement.
- Pour retourner à la miniature de toutes les photos
	- 1) Affichez la sélection d'affichage dans la fenêtre des miniatures avec **Notify** (Vert).
	- 2) Sélectionnez Toutes les photos avec  $\triangle$  /  $\nabla$  et appuyez sur OK pour régler.

# <span id="page-69-0"></span>Utilisation du diaporama

Le diaporama se termine lorsque toutes les photos de la liste de miniatures actuelle ont été affichées.

- 1. Sélectionnez le fichier à partir de la miniature des photos pour la première vue avec  $\triangle$  /  $\nabla$  /  $\triangle$  /  $\triangleright$ .
- 2. Lancez le diaporama avec (Rouge) et OK.
	- Pour afficher / cacher le quide d'utilisation

INFO

- Pour mettre en pause (retourner à Visu. unique) **OK**
- Pour retourner à la miniature

**RETURN** 

• Vous pouvez modifier la musique de fond en réglant Musique de fond dans Réglages diaporama (voir ci-dessous).

# ■ Réglages diaporama

Configurez le réglage pour le mode Photo.

- 1. Affichez le menu des options avec OPTION.
- 2. Sélectionnez Réglages diaporama avec OK.
- 3. Sélectionnez l'une des options suivantes avec  $\triangle$  /  $\nabla$  et appuyez sur OK pour valider.

Image / Effet de couleur / Effet de transition / Auto Makeup / Mode Écran / Lecture en rafale / Intervalle / Répéter / Musique de fond

4. Réglez avec  $\triangle$  /  $\nabla$  et appuyez sur OK pour mémoriser.

# Image

(Désactivé / Multi / Collage / Dérive(+calend.) / Dérive / Galerie(+calend.) / Galerie / Cinéma)

Sélectionne le type de cadre du diaporama.

Multi:

9 photos sont affichées à la fois et dans l'ordre.

# Collage:

Chaque photo est affichée à une position et à une échelle aléatoires.

### Dérive(+calend.) / Dérive:

Les photos sont affichées en défilement.

● Vous pouvez choisir d'afficher le calendrier ou non. Le mois du calendrier se modifie avec  $\triangleleft / \triangleright$ .

#### Galerie(+calend.) / Galerie:

Diverses tailles de photos sont affichées dans les cadres.

● Vous pouvez choisir d'afficher le calendrier ou non. Le mois du calendrier se modifie avec  $\triangleleft / \triangleright$ .

#### Cinéma:

Les photos sont affichées comme si elles avaient été prises avec une ancienne pellicule (sépia).

### Effet de couleur

### (Désactivé / Sepia / Niveaux de gris)

Permet de sélectionner l'effet de la couleur des photos.

• Non valide si Image est réglé sur Dérive, Galerie ou Cinéma

#### Effet de transition

#### (Désactivé / Atténué / Fondu / Mouvement / Aléatoire)

Permet de sélectionner l'effet de transition pour le changement de photo pendant le diaporama.

#### Atténué:

La photo suivante apparaît graduellement.

#### Fondu:

Chaque photo se dissout pour passer à la photo suivante.

#### Mouvement:

Chaque photo s'affiche avec un effet d'agrandissement, de réduction, de déplacement vers le haut ou vers le bas.

#### Aléatoire:

L'effet de transition est sélectionné aléatoirement.

• Cette fonction est disponible lorsque Image est réglé sur Désactivé.

#### Auto Makeup

#### (Activé / Désactivé)

Détecte automatiquement le visage sur une photo et améliore la luminosité et le contraste.

# Mode Écran

# (Normal / Zoom)

Permet de sélectionner une vue agrandie ou normale.

- Non valide si Image est réglé sur Collage, Dérive, Galerie, Cinéma ou si Effet de transition est réglé sur Mouvement
- Selon la taille de la photo, il est possible que celle-ci ne puisse pas être complètement agrandie pour remplir l'écran (par exemple une image en style portrait).

### Lecture en rafale

### (Activé / Désactivé)

Permet de sélectionner si les photos en rafale sont affichées sous forme de diaporama rapide.

• Non valide si Image est réglé sur Dérive, Galerie, Cinéma ou si Effet de transition est réglé sur Mouvement

# Intervalle

(Long / Normal / Court)

Permet de sélectionner l'intervalle d'affichage du diaporama.

• Non valide si Image est réglé sur Dérive, Galerie, Cinéma ou si Effet de transition est réglé sur Mouvement

### Répéter

(Activé / Désactivé)

Répétition du diaporama
#### Musique de fond

### (Désactivé / Type 1 / Type 2 / Type 3 / Type 4 / Type 5 / Utilisateur / Automatique)

Permet de sélectionner la musique de fond en mode Photo.

#### Type 1 - 5:

Les fichiers audio installés sur ce téléviseur lors de la configuration en usine sont lus.

#### Automatique:

Les fichiers audio enregistrés dans le périphérique actuel seront lus.

• Si aucun fichier audio n'est présent, aucun son n'est émis.

#### Utilisateur:

Les fichiers audio que vous avez enregistrés dans le disque dur sont lus.

- Si vous n'avez pas enregistré de fichiers audio, ou si le périphérique sur lequel les fichiers audio ont été enregistrés est retiré, aucun son n'est émis.
- Pour enregistrer de la musique
	- 1) Sélectionnez le fichier audio avec  $\triangle$  /  $\nabla$  et appuyez sur OK pour valider.
		- Selon les conditions du périphérique, sélectionnez des dossiers jusqu'à ce que vous atteigniez le fichier audio de votre choix.
	- 2) Sélectionnez Fichier / Dossier avec  $\triangle$  /  $\nabla$  et appuyez sur OK pour régler.

#### Fichier:

Le fichier audio sélectionné est enregistré.

#### Dossier:

Tous les fichiers audio dans le dossier qui contient le fichier audio sélectionné sont enregistrés.

= Remarque =

- La qualité d'image peut être dégradée selon les réglages du diaporama.
- Le réglage d'image peut ne pas être applicable selon les réglages du diaporama.

## <span id="page-73-0"></span>Mode Vidéo

### Sélectionner un fichier

- 1. Sélectionnez le titre dans la fenêtre des miniatures avec  $\triangle$  /  $\triangledown$  /  $\triangle$  /  $\triangleright$ .
	- **1** : Affichage d'une erreur
	- **E** : Le fichier ne peut pas être affiché sous forme de miniature.
	- L'aperçu commence lorsque la scène ou le titre est mis en surbrillance dans la fenêtre des miniatures s'il prend en charge l'aperçu. Pour désactiver l'aperçu, réglez Aperçu vidéo sur Désactivé.

 $\Box$   $\rightarrow$  [Lecteur multimédia](#page-62-0) > [Mode Vidéo](#page-73-0) > [Configuration vidéo](#page-75-0)

- 2. Démarrez la lecture avec (Rouge).
	- Si vous avez interrompu la dernière lecture en cours de visionnage, un écran de confirmation s'affiche et vous demande si vous souhaitez démarrer depuis la position du dernier arrêt ou depuis le début.
- Pour les formats de fichiers pris en charge

 $\Box$   $\rightarrow$  [Lecteur multimédia](#page-62-0) > [Informations techniques](#page-81-0) > [Format vidéo](#page-82-0)

- Vue des miniatures
- Pour afficher / cacher les informations du fichier mis en surbrillance **INFO**
- Pour démarrer la lecture

**Nouge**)

• Pour changer le périphérique

(Jaune)

• Pour changer le fichier

(Bleu)

### Visionnage d'une vidéo

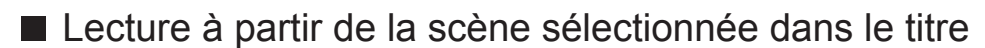

La lecture de la scène sélectionnée commence et se poursuit jusqu'à la fin du titre.

- 1. Sélectionnez le titre avec  $\triangle$  /  $\nabla$  /  $\triangle$  /  $\triangleright$  et appuyez sur OK pour valider.
- 2. Sélectionnez la scène avec  $\triangle$  /  $\triangledown$  /  $\triangle$  /  $\triangleright$ .
- 3. Démarrez la lecture avec (Rouge).
- La structure des titres et des scènes peut varier selon la caméra vidéo numérique utilisée.
- La lecture peut ne pas continuer, selon les conditions.
- Pour répéter la lecture

**[Lecteur multimédia](#page-62-0) > [Mode Vidéo](#page-73-0) > [Configuration vidéo](#page-75-0)** 

### ■ Lecture

- Pour démarrer la lecture
	- $\triangleleft$ : Recul rapide
	- : Avance rapide
	- $\nabla \cdot$  Arrêt
	- OK : Pause (affiche la barre de défilement) / Lecture
- Pour sauter jusqu'au repère temporel spécifié
	- 1) Affichez la barre de défilement avec OK.
	- 2) Lorsque la barre de défilement est affichée

Appuyez sur  $\triangleleft$  /  $\triangleright$  :

Recherche sur environ 10 secondes

Appuyez de manière continue sur  $\langle | \rangle$ :

Recherche rapide

- 3) Sautez jusqu'au repère temporel spécifié avec OK.
- Pour afficher / cacher le guide d'utilisation et la bannière d'informations

INFO

• Titre / scène précédente

**Couge**)

• Titre / scène suivante

**Notify** (Vert)

- Pour modifier le rapport de format
	- 1) Affichez Sélection d'aspect avec ASPECT.
	- 2) Sélectionnez le mode avec  $\triangle$  /  $\nabla$  et appuyez sur OK pour régler.

Aspect1:

Affiche le contenu agrandi sans déformation.

Aspect2:

Affiche le contenu en plein écran.

### Original:

Affiche le contenu à sa taille originale.

- Vous pouvez également modifier le mode en appuyant sur ASPECT. (Appuyez plusieurs fois jusqu'à ce que vous obteniez le mode désiré.)
- Le format ne peut pas être modifié selon le contenu.
- Pour retourner à la miniature

### **RETURN**

### <span id="page-75-0"></span>Configuration vidéo

Configurez le réglage pour le mode Vidéo.

- 1. Affichez le menu des options avec OPTION.
- 2. Sélectionnez Configuration vidéo avec OK.
- 3. Sélectionnez l'une des options suivantes avec  $\triangle$  /  $\nabla$  et appuyez sur OK pour valider.

Aperçu vidéo / Multi-audio / Audio mono double / Sous-titres / Texte de sous-titre / Répéter

- Les options de menu et les options sélectionnables varient en fonction du contenu.
- 4. Réglez avec  $\triangle$  /  $\nabla$  et appuyez sur OK pour mémoriser.

### Aperçu vidéo

### (Activé / Désactivé)

Valide le démarrage de l'aperçu du titre ou de la scène dans la vue des miniatures.

- Il est possible que l'image ne s'affiche pas pendant un instant dans la vue des miniatures. Réglez l'aperçu sur Désactivé pour résoudre ce problème.
- Cette fonction est disponible dans la fenêtre des miniatures.

### Multi-audio, Audio mono double

Permet la sélection parmi les pistes audio disponibles (selon disponibilité).

- La modification du son peut prendre plusieurs secondes.
- Cette fonction est disponible durant la lecture.

#### Sous-titres

Affichez ou cachez les sous-titres (selon disponibilité).

• Cette fonction est disponible durant la lecture.

#### Texte de sous-titre

Permet de sélectionner la police pour l'affichage correct des sous-titres (selon disponibilité).

• Cette fonction est disponible durant la lecture.

#### Répéter

#### (Activé / Désactivé)

Répétition de la lecture dans un titre ou dans un fichier sélectionné (selon le contenu)

### Paramètres de sortie audio

Vous pouvez profiter du son multicanal via un amplificateur raccordé à la borne DIGITAL AUDIO OUT ou HDMI2 (fonction ARC).

● Pour vérifier ou modifier l'état du son actuel

[Lecteur multimédia](#page-62-0) > [Mode Vidéo](#page-73-0) > [Configuration vidéo](#page-75-0)

- 1. Affichez le menu avec MENU.
- 2. Sélectionnez Son > Sélection SPDIF avec  $\triangle$  /  $\nabla$  et appuyez sur OK pour valider.
- 3. Sélectionnez Automatique / PCM avec  $\triangle$  /  $\nabla$  et appuyez sur OK pour régler.

#### Sélection SPDIF

#### (Automatique / PCM)

Permet de sélectionner le réglage initial pour le signal de sortie audio numérique des bornes DIGITAL AUDIO OUT et HDMI2 (fonction ARC).

• SPDIF est un format de fichier de transfert audio standard.

#### Automatique:

Le Dolby Digital Plus, le Dolby Digital et le HE-AAC multi-canal sont en sortie avec le Dolby Digital Bitstream. Les signaux MPEG sont émis en PCM. Les signaux DTS sont émis en DTS.

PCM:

Le signal de sortie numérique est verrouillé sur PCM.

• ARC (Audio Return Channel) est une fonction de sortie audio numérique utilisant un câble HDMI.

# Mode Musique

### Sélectionner un fichier

- 1. Sélectionnez le dossier dans la fenêtre des miniatures avec  $\triangle$  /  $\nabla$  /  $\triangle$  /  $\triangleright$  .
- 2. Démarrez la lecture avec (Rouge).
- Pour les formats de fichiers pris en charge

 $E$   $\rightarrow$  [Lecteur multimédia](#page-62-0) > [Informations techniques](#page-81-0) > [Format audio](#page-85-0)

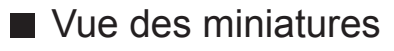

- Pour afficher / cacher les informations du fichier mis en surbrillance **INFO**
- Pour démarrer la lecture

**Couge**)

• Pour changer le périphérique

**D** (Jaune)

• Pour changer le fichier

**Bleu**)

Lecture de musique

- Lecture du fichier sélectionné dans le dossier
- 1. Sélectionnez le dossier avec  $\triangle$  /  $\nabla$  /  $\triangle$  /  $\triangleright$  et appuyez sur OK pour valider.
- 2. Sélectionnez le fichier avec  $\triangle$  /  $\nabla$  /  $\triangle$  /  $\triangleright$ .
- 3. Démarrez la lecture avec (Rouge).

■ Lecture

- Pour démarrer la lecture
	- $\triangleleft$ : Recul rapide

 $\triangleright$ : Avance rapide

: Arrêt

OK : Pause (affiche la barre de défilement) / Lecture

- Pour sauter jusqu'au repère temporel spécifié
	- 1) Affichez la barre de défilement avec OK.
	- 2) Lorsque la barre de défilement est affichée Appuyez sur  $\triangleleft$  /  $\triangleright$  :

Recherche sur environ 10 secondes

Appuyez de manière continue sur  $\langle | \rangle$  :

Recherche rapide

- 3) Sautez jusqu'au repère temporel spécifié avec OK.
- Pour afficher / cacher le guide d'utilisation

INFO

● Piste précédente

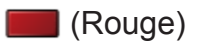

• Piste suivante

**Notify** (Vert)

• Pour retourner à la miniature

**RETURN** 

### Configuration musique

Configurez le réglage pour le mode Musique.

- Cette fonction est disponible dans la fenêtre des miniatures.
- 1. Affichez le menu des options avec OPTION.
- 2. Sélectionnez Configuration musique > Répéter avec OK.
- 3. Sélectionnez Désactivé / Dossier / Un avec  $\triangle$  /  $\nabla$  et appuyez sur OK pour régler.

Dossier:

Lecture répétée dans le dossier sélectionné.

Un:

Lecture répétée du fichier sélectionné.

# Partage USB

### Partage USB

Vous pouvez copier le contenu d'un périphérique à un autre en utilisant les ports USB.

● Pour activer cette fonction, raccordez le disque source et le disque de destination au téléviseur.

 $E$  $\rightarrow$  [Lecteur multimédia](#page-62-0) > [Utilisation du Lecteur multimédia](#page-62-1) > [Informations](#page-62-2)

Disque source:

Le périphérique USB qui contient les données à copier.

Disque de destination:

Le périphérique USB vers lequel vous copiez.

- 1. Affichez Liste APPS avec APPS.
- 2. Sélectionnez Partage USB avec  $\triangle$  /  $\nabla$  /  $\triangle$  /  $\triangleright$  et appuyez sur OK pour valider.
- 3. Sélectionnez le lecteur dans le Disque source avec  $\triangle$  /  $\nabla$  et appuyez sur OK pour valider.
- 4. Sélectionnez le dossier ou le fichier de destination de la copie avec  $\triangle$  /  $\nabla$ et appuyez sur **(Rouge)** pour régler.
	- Pour sélectionner tous les dossiers ou fichiers simultanément (Vert)
- 5. Appuyez sur  $\triangleright$  pour passer au Disque de destination.
- 6. Sélectionnez le lecteur avec  $\triangle$  /  $\nabla$  et appuyez sur OK pour valider.
	- Vous ne pouvez pas sélectionner le lecteur source comme lecteur de destination.
- 7. Sélectionnez Copier ici avec  $\triangle$  /  $\nabla$  et appuyez sur OK pour valider.
- 8. Lorsque l'écran de confirmation est affiché, sélectionnez Oui avec  $\triangle$  /  $\triangleright$ et appuyez sur OK pour lancer la copie.
- La progression de la copie s'affiche dans le coin supérieur droit de l'écran du téléviseur. Une fois la copie terminée, Terminé !! s'affiche.
- Pour annuler la copie, sélectionnez à nouveau Partage USB dans Liste APPS.
- Pour regarder la télévision pendant la copie de données, appuyez sur TV.

■ Créer un dossier ou supprimer un dossier

Vous pouvez créer un nouveau dossier ou supprimer un ancien dossier lorsque le curseur est dans le Disque de destination.

- Pour créer un nouveau dossier
	- 1) Affichez le menu des options avec OPTION.
	- 2) Sélectionnez Créer dossier avec  $\triangle$  /  $\nabla$  et appuyez sur OK pour valider.
	- 3) Saisissez des caractères (16 caractères maximum) avec  $\triangle$  /  $\nabla$  /  $\triangle$  /  $\triangleright$  ou Touches numériques, puis appuyez sur OK pour valider.

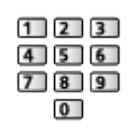

- 4) Appuyez sur RETURN pour mémoriser.
- Pour supprimer un ancien dossier
	- 1) Sélectionnez le dossier avec  $\triangle / \nabla$ .
	- 2) Affichez le menu des options avec OPTION.
	- 3) Sélectionnez Supprimer avec  $\triangle$  /  $\nabla$  et appuyez sur OK pour valider.
	- 4) Lorsque l'écran de confirmation est affiché, sélectionnez Qui avec  $\triangleleft l$  $\triangleright$  et appuyez sur OK pour supprimer.

= Remarque =

- Non valide pour le contenu du périphérique réseau
- La copie de certains fichiers peut ne pas s'effectuer correctement.
- Veuillez noter qu'il existe un risque de corruption des fichiers dû à une coupure de courant ou à un arrêt inopiné pendant le processus Partage USB.
- Du fait de la possibilité de perte des données enregistrées sur vos périphériques USB pour des raisons quelconques, Panasonic recommande l'enregistrement ou la sauvegarde de ces données ailleurs (sur un autre support de stockage) avant d'insérer le périphérique USB dans le port USB, et de ne pas arrêter le téléviseur pendant la communication / le transfert des données.

# <span id="page-81-0"></span>Informations techniques

### Avertissement quant à la manipulation du périphérique

- Il se peut que les données modifiées sur un ordinateur ne s'affichent pas.
- Ne retirez pas le périphérique tant que le téléviseur accède à des données. Autrement, cela pourrait endommager le périphérique ou le téléviseur.
- Ne touchez pas les broches du périphérique.
- Ne soumettez pas le périphérique à une pression élevée ou à un choc.
- Insérez le périphérique dans le bon sens. Autrement, cela pourrait endommager le périphérique ou le téléviseur.
- Le brouillage électrique, l'électricité statique ou une opération erronée peuvent endommager les données ou le périphérique.
- Faites régulièrement une copie de secours des données enregistrées pour empêcher toute détérioration ou altération des données et tout fonctionnement irrégulier du téléviseur. Panasonic décline toute responsabilité quant à toute détérioration ou tout dommage subi par les données enregistrées.

### Périphériques USB

- Il est recommandé de raccorder l'appareil directement au port USB du téléviseur.
- Certains périphériques USB ou concentrateurs USB ne peuvent pas être utilisés avec ce téléviseur.
- Il est impossible de connecter des périphériques en utilisant un lecteur de cartes USB.
- Des informations supplémentaires sur les périphériques sont disponibles sur le site Web suivant.

http://panasonic.net/viera/support (uniquement en anglais)

### ■ Carte mémoire flash USB

Format de la carte mémoire flash USB :

FAT16, FAT32 ou exFAT

• Il n'est pas garanti que les disques durs USB formatés sur un ordinateur fonctionnent avec le Lecteur multimédia.

### Format photo

### ■ Formats photo pris en charge

● JPEG (.jpg, .jpeg)

Sous-échantillonnage :

4:4:4, 4:2:2, 4:2:0

Résolution d'image (pixels) :

8 × 8 à 30 719 × 17 279

- Normes DCF et EXIF
- Le format JPEG progressif n'est pas supporté.
- $=$  Remarque  $=$
- Il est possible que certains fichiers ne puissent pas être lus même s'ils remplissent ces conditions.
- N'utilisez pas de caractères multioctets ou autres codes spéciaux pour les noms de fichiers.
- Les périphériques connectés peuvent devenir inutilisable avec ce téléviseur si les noms de fichiers ou de dossiers sont modifiés.

### <span id="page-82-0"></span>Format vidéo

### ■ Formats vidéo pris en charge

● AVI (.avi)

Codec vidéo :

H.264 BP/MP/HP, MPEG1, MPEG2, MPEG4 SP/ASP, VC-1, Windows Media Video Ver. 9

Codec audio :

AAC, ADPCM, Dolby Digital, Dolby Digital Plus, DTS core, HE-AAC, LPCM, MPEG Audio, MP3, WMA, WMA Pro

• Certaines fonctionnalités des sous-titres ou des chapitres peuvent ne pas être disponibles.

 $\bullet$  MP4 (.f4v, .m4v, .mp4)

Codec vidéo :

H.264 BP/MP/HP, MPEG1, MPEG2, MPEG4 SP/ASP

Codec audio :

AAC, Dolby Digital, Dolby Digital Plus, HE-AAC, MPEG Audio, MP3

- Ce téléviseur supporte ce conteneur enregistré avec un autre produit Panasonic. Pour plus de détails, veuillez lire le mode d'emploi du produit correspondant.
- MKV (.mkv)

Codec vidéo :

H.264 BP/MP/HP, MPEG1, MPEG2, MPEG4 SP/ASP

Codec audio :

AAC, Dolby Digital, Dolby Digital Plus, DTS core, HE-AAC, MPEG Audio, MP3, Vorbis

- Certaines fonctionnalités des sous-titres ou des chapitres peuvent ne pas être disponibles.
- ASF (.asf, .wmv)

Codec vidéo :

MPEG4 SP/ASP, VC-1, Windows Media Video Ver. 9

Codec audio :

AAC, Dolby Digital, Dolby Digital Plus, HE-AAC, LPCM, MP3, WMA, WMA Pro

• Les fichiers protégés contre la copie ne peuvent pas être lus.

 $\bullet$  FLV (.flv)

Codec vidéo :

H.264 BP/MP/HP

Codec audio :

AAC, MP3

● 3GPP (.3gp, .3g2)

Codec vidéo :

H.264 BP/MP/HP, MPEG4 SP/ASP

Codec audio :

AAC, HE-AAC

● PS (.mod, .mpg, .mpeg, .vob, .vro)

Codec vidéo :

H.264 BP/MP/HP, MPEG1, MPEG2, VC-1

Codec audio :

AAC, Dolby Digital, Dolby Digital Plus, HE-AAC, LPCM, MPEG Audio, MP3

 $\bullet$  TS (.mts, .m2ts, .tp, .trp, .ts, .tts)

Codec vidéo :

H.264 BP/MP/HP, MPEG1, MPEG2, VC-1

Codec audio :

AAC, Dolby Digital, Dolby Digital Plus, DTS core, HE-AAC, MPEG Audio, MP3

■ Formats de sous-titres pris en charge

- MicroDVD, SubRip, TMPlayer (.srt, .sub, .txt)
- Le fichier vidéo et le fichier de texte de sous-titres se trouvent dans le même dossier et les noms de fichiers sont les mêmes à l'exception des extensions de fichier.
- Si plusieurs fichiers de texte de sous-titres se trouvent dans le même dossier, ils sont affichés dans l'ordre de priorité suivant : ".srt", ".sub", ".txt".
- $=$  Remarque  $=$
- Il est possible que certains fichiers ne puissent pas être lus même s'ils remplissent ces conditions.
- N'utilisez pas de caractères multioctets ou autres codes spéciaux pour les noms de fichiers.
- Les périphériques connectés peuvent devenir inutilisable avec ce téléviseur si les noms de fichiers ou de dossiers sont modifiés.
- Les formats pris en charge sont différents dans le Lecteur multimédia et le serveur multimédia.

### <span id="page-85-0"></span>Format audio

- Formats de musique pris en charge
- MP3 (.mp3)
- $\bullet$  AAC (.m4a)
- Les fichiers protégés contre la copie ne peuvent pas être lus.

### ● FLAC (.flac)

- WMA / WMA Pro (.wma)
- Les fichiers protégés contre la copie ne peuvent pas être lus.
- Le WMA Lossless n'est pas pris en charge.
- LPCM (.wav)

= Remarque =

- Il est possible que certains fichiers ne puissent pas être lus même s'ils remplissent ces conditions.
- N'utilisez pas de caractères multioctets ou autres codes spéciaux pour les noms de fichiers.
- Les périphériques connectés peuvent devenir inutilisable avec ce téléviseur si les noms de fichiers ou de dossiers sont modifiés.

# <span id="page-86-0"></span>Réseau

# Contenu Internet

### <span id="page-86-1"></span>**Informations**

Vous pouvez accéder à des sites Internet spécifiques de Panasonic, et apprécier du contenu en ligne comme des vidéos, des jeux, des outils de communication, etc. à partir de Liste APPS.

### (Exemple)

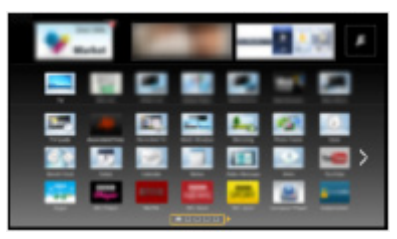

• Pour activer cette fonction, vous avez besoin d'un environnement réseau haut débit. Vérifiez que les connexions réseau et les paramètres du réseau sont terminés.

[Réseau](#page-86-0) > [Connexions réseau](#page-92-0)

[Réseau](#page-86-0) > [Configuration du réseau](#page-97-0)

### Sélectionner le contenu Internet

- 1. Affichez Liste APPS avec APPS.
	- Pour les détails de Liste APPS

**Mon écran d'accueil > [Liste APPS](#page-13-0)** 

- Selon les conditions d'utilisation, la lecture de la totalité des données peut prendre un certain temps.
- 2. Sélectionnez l'option souhaitée avec  $\triangle$  /  $\triangledown$  /  $\triangle$  /  $\triangleright$  et appuyez sur OK pour valider.

(Exemple)

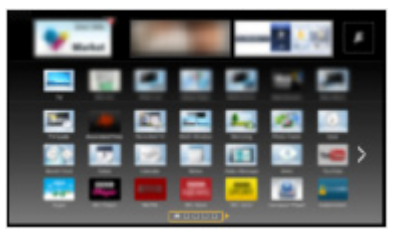

● Pour retourner à Liste APPS

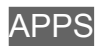

• Pour quitter Liste APPS

**EXIT** 

● Vous pouvez connecter un clavier pour saisir des caractères dans les applications. Vous pouvez également utiliser le clavier pour utiliser le téléviseur et pour Liste APPS.

 $F = F$ onctions > [Clavier](#page-137-0)

• La communication vidéo nécessite une Caméra de communication TY-CC20W exclusive. Pour davantage de détails, lisez le mode d'emploi de la caméra de communication.

[Assistance](#page-157-0) > [Accessoires en option](#page-165-0) > [Caméra de communication](#page-165-1)

### **Remarque**

• Si vous ne pouvez pas accéder au contenu Internet, vérifiez les connexions et les paramètres réseau.

[Réseau](#page-86-0) > [Connexions réseau](#page-92-0)

[Réseau](#page-86-0) > [Configuration du réseau](#page-97-0)

- Liste APPS peut être modifié sans préavis.
- Toutes les fonctions des sites Web ne sont pas disponibles.
- Assurez-vous de mettre à jour le logiciel lorsqu'un message de mise à jour est affiché sur l'écran du téléviseur. Si le logiciel n'est pas mis à jour, vous pouvez ne pas être en mesure d'utiliser Liste APPS. Vous pouvez mettre à jour ultérieurement le logiciel manuellement.

[Réseau](#page-86-0) > [Configuration du réseau](#page-97-0) > [Mise à jour du logiciel](#page-107-0)

- Les services offerts par Liste APPS sont utilisés par leurs prestataires de services respectifs et ces services peuvent être interrompus temporairement ou définitivement sans préavis. Par conséquent, Panasonic n'offre aucune garantie concernant le contenu ou la continuité des services.
- Certains contenus peuvent être inappropriés pour certains téléspectateurs.
- Certains contenus peuvent n'être disponibles que dans des pays spécifiques et n'être présentés que dans des langues spécifiques.
- Selon l'environnement de la connexion, il est possible que la connexion Internet soit lente ou qu'elle ne réussisse pas.

# <span id="page-88-0"></span>DLNA

### Informations

Ce téléviseur est un produit DLNA Certified™.

DLNA® (Digital Living Network Alliance) est une norme qui facilite l'électronique numérique DLNA Certified et la rend plus pratique à utiliser sur un réseau domestique. Pour en savoir plus, rendez-vous sur www.dlna.org

• Pour activer cette fonction, connectez ce téléviseur à votre réseau domestique.

[Réseau](#page-86-0) > [Connexions réseau](#page-92-0) [Réseau](#page-86-0) > [Configuration du réseau](#page-97-0)

■ Lecture des contenus partagés enregistrés sur le serveur multimédia

Enregistrez des photos, des vidéos ou de la musique sur le serveur DLNA Certified (par exemple, un ordinateur avec Windows 7 / Windows 8 installé, etc.) connecté à votre réseau domestique. Vous pouvez ensuite profiter de ces contenus sur ce téléviseur.

(Exemple)

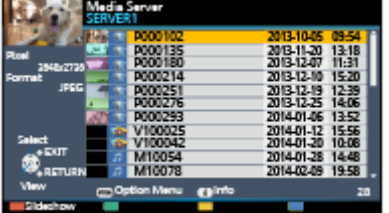

• Pour lire et utiliser des contenus sur ce téléviseur

[Réseau](#page-86-0) > [DLNA](#page-88-0) > [Utilisation de DLNA](#page-91-0)

• Pour les formats de fichiers pris en charge

 $R = R$ éseau > [Informations techniques](#page-118-0)

● Pour utiliser un ordinateur comme serveur multimédia

Réglez les paramètres de Windows 7 / Windows 8 ou assurez-vous que le logiciel de serveur est installé sur l'ordinateur. "Windows 7 / Windows 8" et "Twonky 7 (installé sur l'ordinateur avec Windows XP ou Mac)" sont les logiciels de serveur qui ont été testés avec ce téléviseur (en décembre 2013). Tout autre logiciel de serveur n'a pas été testé avec ce téléviseur ; de ce fait, la compatibilité et la performance ne peuvent pas être assurées.

● Windows 7 / Windows 8

La configuration des paramètres du homegroup de Windows 7 / Windows 8 est nécessaire. Pour plus d'informations, reportez-vous à l'aide de Windows 7 / Windows 8.

• Twonky

"Twonky" est un produit de PacketVideo Corporation.

Pour obtenir les guides d'installation pour installer et configurer "Twonky", veuillez visiter le site Internet de TwonkyMedia.

Des frais supplémentaires peuvent être facturés pour obtenir le logiciel de serveur.

 $=$  Remarque  $=$ 

- Pour plus d'informations sur le logiciel de serveur, veuillez consulter chaque éditeur de logiciel.
- Si un logiciel de serveur pour le serveur multimédia est installé sur l'ordinateur, il existe un risque d'accès aux données de l'ordinateur par d'autres personnes. Veuillez faire attention aux paramètres et aux connexions dans le cadre du réseau au bureau, à l'hôtel ou même à la maison si vous n'utilisez pas de routeur.

### ■ Lire les contenus partagés sur ce téléviseur avec l'équipement réseau DMC (contrôleur multimédia numérique)

Vous pouvez profiter des contenus enregistrés sur le serveur multimédia en utilisant l'équipement réseau DMC (un smartphone, un ordinateur avec Windows 7 / Windows 8 installé, etc.) connecté à votre réseau domestique.

• Pour utiliser cette fonction avec votre smartphone ou Windows 7 / Windows 8, définissez Réglage App TV Remote de ce téléviseur.

[Réseau](#page-86-0) > [Configuration du réseau](#page-97-0) > [Réglage App TV Remote](#page-104-0)

Vous devez aussi installer l'application de commande de VIERA sur votre smartphone. Pour plus d'informations sur l'application :

http://panasonic.net/viera/support (uniquement en anglais)

Pour voir les opérations, reportez-vous à l'assistance de l'application.

● "Windows 7 / Windows 8" sont les systèmes d'exploitation dont la compatibilité avec ce téléviseur a été testée (en décembre 2013). Pour des instructions d'utilisation, reportez-vous à l'aide de Windows 7 / Windows 8

■ Partage des contenus de ce téléviseur avec un autre appareil du réseau

Vous pouvez profiter des contenus<sup>\*1</sup> de ce téléviseur sur un autre VIERA DLNA Certified, votre smartphone<sup>\*2</sup>, etc. connecté à votre réseau domestique.

- : Contenus disponibles :
	- Contenus lisibles par le Lecteur multimédia de ce téléviseur et d'un autre appareil du réseau
- : Pour utiliser cette fonction avec votre smartphone, vous devez installer l'application de commande de VIERA sur celui-ci. Pour plus d'informations sur l'application :

http://panasonic.net/viera/support (uniquement en anglais)

Pour voir les opérations, reportez-vous à l'assistance de l'application.

• Pour utiliser cette fonction avec un autre VIERA DLNA Certified, réglez Param. de liaison réseau de ce téléviseur.

[Réseau](#page-86-0) > [Configuration du réseau](#page-97-0) > [Param. de liaison réseau](#page-106-0)

- = Remarque =
- Pour utiliser cette fonction, mettez ce téléviseur sous tension.
- Cette fonction est uniquement disponible avec la pièce 1 de l'autre équipement.
- Il est possible que vous puissiez commander ce téléviseur à l'aide de votre smartphone. Pour plus de détails, reportez-vous à l'assistance de l'application.

### <span id="page-91-0"></span>Utilisation de DLNA

Pour utiliser les fonctionnalités DLNA®, vérifiez que la configuration du serveur multimédia, des connexions réseau et des paramètres réseau est terminée.

[Réseau](#page-86-0) > [DLNA](#page-88-0) > [Informations](#page-86-1) [Réseau](#page-86-0) > [Connexions réseau](#page-92-0)

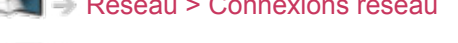

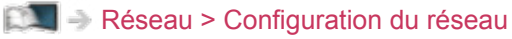

- 1. Affichez Liste APPS avec APPS.
- 2. Sélectionnez Serveur Media avec  $\triangle$  /  $\nabla$  /  $\triangle$  /  $\triangleright$  et appuyez sur OK pour valider.
- 3. Sélectionnez l'un des serveurs multimédia avec  $\triangle$  /  $\nabla$  et appuyez sur OK pour valider.
	- Pour accéder à un autre téléviseur, sélectionnez le nom de celui-ci dans la liste des serveurs multimédia affichée.
	- Pour afficher / cacher les informations sur le serveur multimédia mis en surbrillance

**INFO** 

4. Sélectionnez le fichier avec  $\triangle$  /  $\nabla$  et appuyez sur OK pour valider. (Exemple)

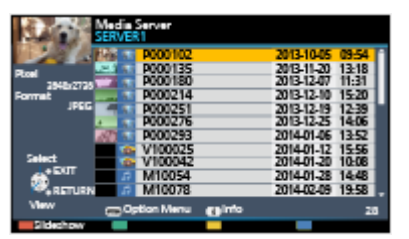

- Selon les conditions du serveur multimédia, vous devrez peut-être sélectionner le dossier avant de sélectionner le fichier.
- Pour afficher / cacher les informations du fichier mis en surbrillance **INFO**
- $=$  Remarque  $=$
- Les fichiers non lisibles sont aussi répertoriés, mais ne peuvent pas être sélectionnés.
- Vous pouvez utiliser les touches suivantes pendant la lecture. Vérifiez que le code de la télécommande est "73".

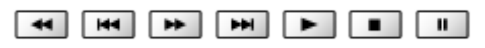

[Visionnage](#page-15-0) > [Appareil externe](#page-27-0) > [Utilisation avec la télécommande du téléviseur](#page-30-0)

# <span id="page-92-0"></span>Connexions réseau

### <span id="page-92-1"></span>Connexion Internet

Pour accéder à Internet, vous avez besoin d'un environnement réseau à large bande.

- Si vous ne disposez pas de services réseau à large bande, veuillez consulter votre revendeur pour obtenir de l'assistance.
- Les connexions Internet par ligne commutée ne sont pas utilisables.
- Vitesse requise (effective) : au moins 1,5 Mbps pour une image de qualité SD (définition standard) et 6 Mbps pour HD (haute définition), respectivement. Si la vitesse de transfert n'est pas suffisante, il est possible que le contenu ne soit pas lu correctement.

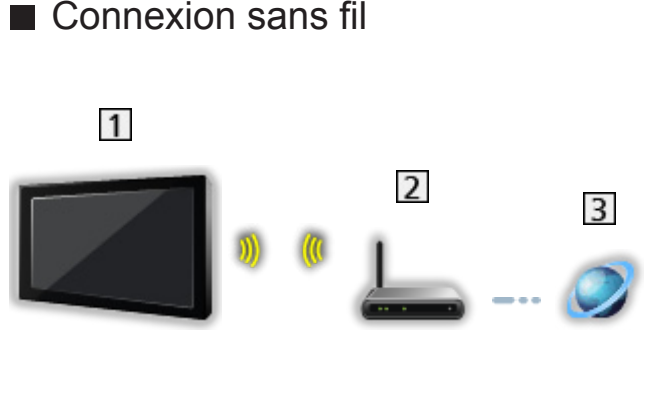

- Réseau local sans fil intégré (à l'arrière du téléviseur)
- Point d'accès
- **3** Environnement Internet
- Connexion filaire

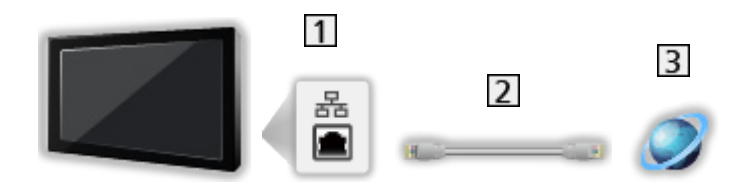

- **1** Port ETHERNET
- 2 Câble LAN (blindé)
	- Utilisez le câble LAN STP (Shielded Twist Pair).
- **B** Environnement Internet

### Connexion DLNA

Pour utiliser les fonctionnalités DLNA, vous avez besoin d'un environnement réseau domestique et vous pouvez utiliser les fonctionnalités sans environnement réseau à large bande.

● Pour accéder à Internet, vous avez besoin d'un environnement réseau à large bande.

[Réseau](#page-86-0) > [Connexions réseau](#page-92-0) > [Connexion Internet](#page-92-1)

■ Connexion sans fil (pour DLNA et le service Internet)

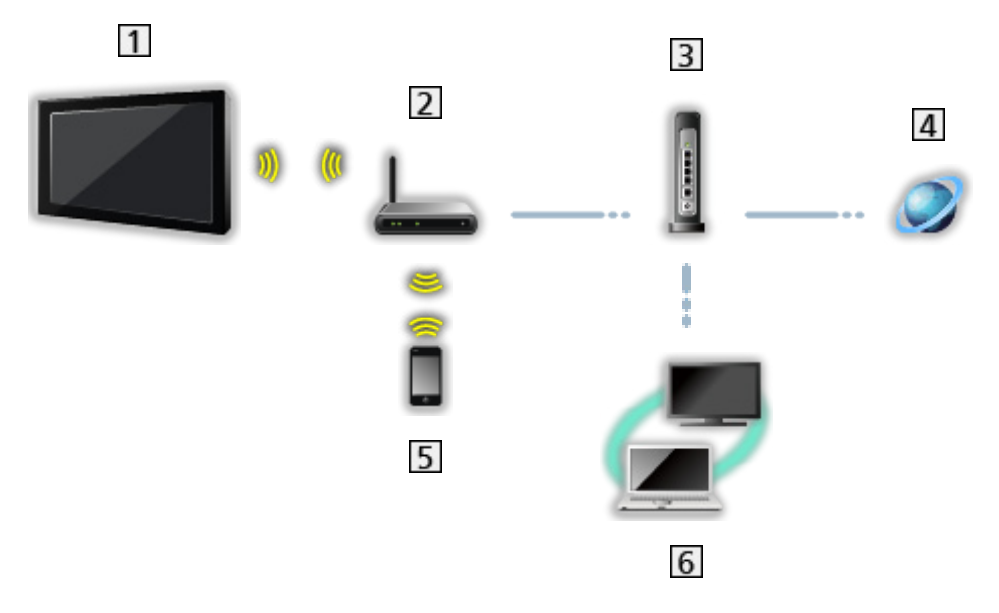

- Réseau local sans fil intégré (à l'arrière du téléviseur)
- Point d'accès
- **3** Concentrateur ou routeur
- **4** Environnement Internet
- 5 Smartphone
- **6** Serveur de médias DLNA Certified (PC, etc.)

■ Connexion câblée (pour DLNA et le service Internet)

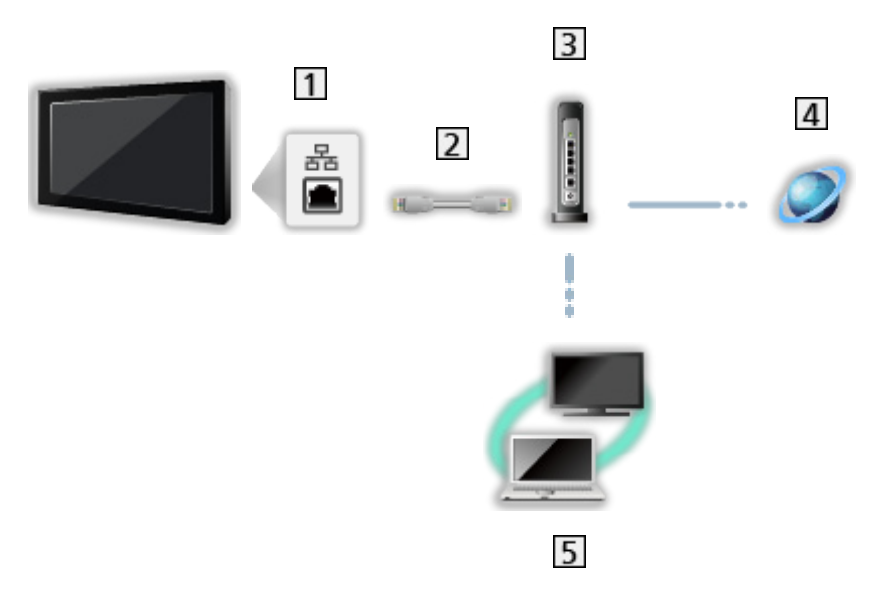

1 Port ETHERNET

- 2 Câble LAN (blindé)
	- Utilisez le câble LAN STP (Shielded Twist Pair).
- **3** Concentrateur ou routeur
- 4 Environnement Internet
- **5** Serveur de médias DLNA Certified (PC, etc.)

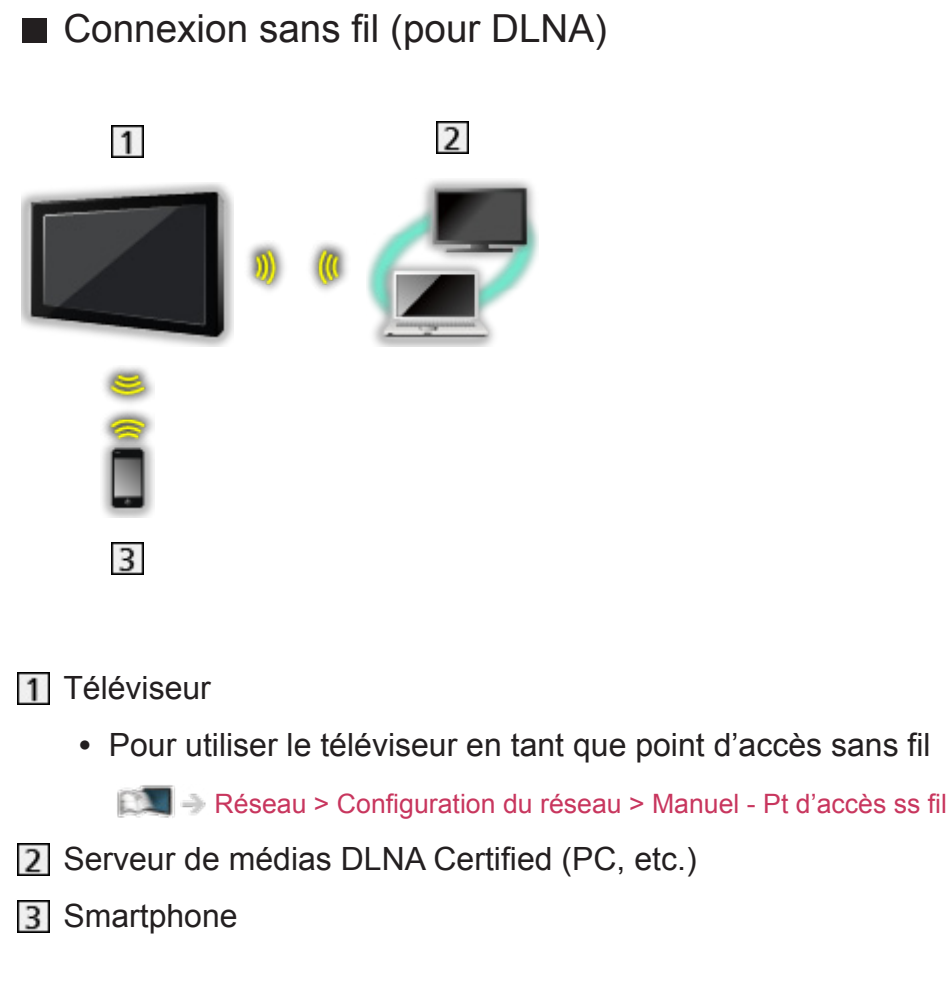

### Remarque

- Assurez-vous d'utiliser un câble LAN droit.
- Configurez et connectez l'équipement requis pour l'environnement réseau. Vous ne pouvez pas effectuer cette configuration sur ce téléviseur. Lisez le mode d'emploi de l'appareil.
- Si votre modem ne possède pas de fonction de routeur à large bande, utilisez un routeur à large bande.
- Si votre modem dispose de fonctions de routeur à large bande, mais qu'il ne reste pas de port vacant, utilisez un concentrateur.
- Vérifiez que les routeurs à large bande et les concentrateurs sont compatibles 10BASE-T / 100BASE-TX.
- Si vous utilisez un dispositif uniquement compatible 100BASE-TX, des câbles réseau de catégorie 5 ou plus sont requis.
- Veuillez contacter votre fournisseur d'accès à Internet (FAI) ou votre société de télécommunications si vous avez besoin d'une assistance supplémentaire concernant l'équipement réseau.
- Vérifiez les conditions des contrats avec votre fournisseur d'accès à Internet (FAI) ou votre société de télécommunications. Selon les conditions des contrats, il est possible que des frais supplémentaires soient facturés ou que des connexions Internet multiples soient impossibles.
- Éteignez le téléviseur avec Interrupteur d'alimentation, puis rallumez-le après avoir modifié ou rétabli la connexion réseau.
- Selon l'état du réseau, il est possible que ce contenu ne soit pas lu correctement.

# <span id="page-97-0"></span>Configuration du réseau

### Connexion réseau

Vérifiez que les connexions sont terminées avant de démarrer la configuration réseau.

[Réseau](#page-86-0) > [Connexions réseau](#page-92-0)

### ■ Automatique - Sans fil

- 1. Affichez le menu avec MENU.
- 2. Sélectionnez Réseau > Connexion réseau avec  $\triangle$  /  $\nabla$  et appuyez sur OK pour valider.
	- Vérifiez la clé de chiffrement, les réglages et la position de votre point d'accès avant de lancer la configuration. Pour plus de détails, veuillez consulter le manuel du point d'accès.
- 3. Sélectionnez Automatique avec  $\triangle$  /  $\triangleright$  et appuyez sur OK pour valider.
	- Lorsque le câble LAN est branché, la configuration câblée se fera automatiquement.
- 4. Sélectionnez le point d'accès souhaité avec  $\triangle$  /  $\nabla$  et appuyez sur OK pour valider.
	- Les réseaux sans fil disponibles s'affichent automatiquement.
		- : Point d'accès chiffré
	- Pour WPS (bouton Push)
		- 1) Sélectionnez Configuration facile par bouton poussoir avec  $\triangle$  /  $\nabla$ et appuyez sur OK pour valider.
		- 2) Appuyez sur le bouton WPS du point d'accès jusqu'à ce que la lumière clignote.
		- 3) Raccordez le téléviseur au point d'accès avec OK.
		- WPS : Wi-Fi Protected Setup™
		- Si la connexion a échoué, vérifiez les réglages et la position de votre point d'accès. Puis, suivez les instructions qui s'affichent à l'écran.
	- Il est recommandé de sélectionner un point d'accès chiffré.
- 5. Saisissez la clé de chiffrement du point d'accès avec  $\triangle$  /  $\nabla$  /  $\triangle$  /  $\triangleright$  et appuyez sur OK pour valider.
	- Vous pouvez saisir les caractères en utilisant les Touches numériques.

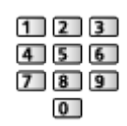

- Appuyez sur RETURN pour mémoriser.
- 6. La configuration s'effectue automatiquement et  $E$ tat du réseau s'affiche.

[Réseau](#page-86-0) > [Configuration du réseau](#page-97-0) > [État du réseau](#page-103-0)

- 7. Sélectionnez Sortir avec  $\langle \cdot | \cdot \rangle$  et appuyez sur OK pour régler.
- Pour effectuer un réglage manuel

[Réseau](#page-86-0) > [Configuration du réseau](#page-97-0) > [Manuel - Sans fil](#page-98-0)

- Automatique Câblé
- 1. Affichez le menu avec MENU.
- 2. Sélectionnez Réseau > Connexion réseau avec  $\triangle$  /  $\nabla$  et appuyez sur OK pour valider.
- 3. Sélectionnez Automatique avec  $\triangle$  /  $\triangleright$  et appuyez sur OK pour valider.
- 4. La configuration s'effectue automatiquement et État du réseau s'affiche.

[Réseau](#page-86-0) > [Configuration du réseau](#page-97-0) > [État du réseau](#page-103-0)

- 5. Sélectionnez Sortir avec  $\langle \cdot | \cdot \rangle$  et appuyez sur OK pour régler.
- Pour effectuer un réglage manuel

[Réseau](#page-86-0) > [Configuration du réseau](#page-97-0) > [Manuel - Câblé](#page-101-0)

- = Remarque =
- Lorsque le type de connexion réseau est réglé sur Câblé, Sans fil est désactivé.

### <span id="page-98-0"></span>Manuel - Sans fil

Vérifiez que les connexions sont terminées avant de démarrer la configuration réseau.

[Réseau](#page-86-0) > [Connexions réseau](#page-92-0)

- 1. Affichez le menu avec MENU.
- 2. Sélectionnez Réseau > Connexion réseau > Manuel > Sans fil avec  $\triangle$  /  $\nabla$  $1 \leq l$  b et appuyez sur OK pour valider.
	- Vérifiez la clé de chiffrement, les réglages et la position de votre point d'accès avant de lancer la configuration. Pour plus de détails, veuillez consulter le manuel du point d'accès.
- 3. Sélectionnez le point d'accès souhaité avec  $\triangle$  /  $\nabla$  et appuyez sur OK pour valider.
	- Les réseaux sans fil disponibles s'affichent automatiquement.

**Exected:** Point d'accès chiffré

- Pour WPS (bouton Push)
	- 1) Appuyez sur (Rouge).
	- 2) Appuyez sur le bouton WPS du point d'accès jusqu'à ce que la lumière clignote.
	- 3) Raccordez le téléviseur au point d'accès avec OK.
	- WPS : Wi-Fi Protected Setup™
	- Si la connexion a échoué, vérifiez les réglages et la position de votre point d'accès. Puis, suivez les instructions qui s'affichent à l'écran.
- Pour WPS (PIN)
	- 1) Appuyez sur (Vert).
	- 2) Saisissez le code PIN du point d'accès.
	- 3) Raccordez le téléviseur au point d'accès avec OK.
- Pour Manuel
	- 1) Appuyez sur **[14]** (Jaune).
	- 2) Vous pouvez configurer manuellement le SSID, le type de sécurité, le type de chiffrement, et la clé de chiffrement.
	- 3) Suivez les instructions à l'écran et configurez manuellement.
	- Si vous utilisez 11n (5 GHz) pour le système sans fil entre le réseau local sans fil intégré et le point d'accès, sélectionnez AES pour le type de chiffrement.
- Pour effectuer une nouvelle recherche des points d'accès

(Bleu)

● Pour afficher / cacher les informations du point d'accès mises en surbrillance

**INFO** 

- Il est recommandé de sélectionner un point d'accès chiffré.
- 4. Saisissez la clé de chiffrement du point d'accès avec  $\triangle$  /  $\triangledown$  /  $\triangle$  /  $\triangleright$  et appuyez sur OK pour valider.
	- Vous pouvez saisir les caractères en utilisant les Touches numériques.

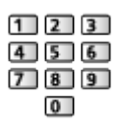

- Appuyez sur RETURN pour mémoriser.
- 5. Réglages IP/DNS s'affiche.

### Acquisition adresse IP / Acquisition adresse DNS

- Automatique est recommandé.
- Les paramètres disponibles s'affichent automatiquement.
- Pour effectuer un réglage manuel, sélectionnez et réglez Adresse IP / Masque de sous-réseau / Passerelle par défaut / Adresse DNS.

### Paramètres proxy

- Cela n'est pas nécessaire pour une utilisation domestique normale.
- Certains services Internet peuvent ne pas être disponibles en fonction des paramètres de proxy.

#### Proxy:

Il s'agit de l'adresse du serveur relais qui est connecté entre le navigateur et le serveur cible afin d'envoyer les données au navigateur.

- 1) Sélectionnez Proxy avec  $\triangle$  /  $\nabla$  et appuyez sur OK pour valider.
- 2) Saisissez l'adresse avec  $\triangle$  /  $\nabla$  /  $\triangle$  /  $\triangleright$  ou les Touches numériques, puis appuyez sur OK pour valider.

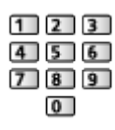

3) Appuyez sur RETURN pour mémoriser.

### Port Proxy:

Ce numéro est aussi spécifié par le fournisseur d'accès avec l'adresse du proxy.

- 1) Sélectionnez Port Proxy avec  $\triangle$  /  $\nabla$ .
- 2) Saisissez le numéro à l'aide des Touches numériques.

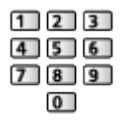

- 3) Appuyez sur RETURN pour mémoriser.
- 6. Sélectionnez État du réseau avec  $\triangle$  /  $\nabla$  et appuyez sur OK pour valider.

[Réseau](#page-86-0) > [Configuration du réseau](#page-97-0) > [État du réseau](#page-103-0)

7. Sélectionnez Sortir avec  $\triangle$  /  $\triangleright$  et appuyez sur OK pour régler.

### <span id="page-101-0"></span>Manuel - Câblé

Vérifiez que les connexions sont terminées avant de démarrer la configuration réseau.

[Réseau](#page-86-0) > [Connexions réseau](#page-92-0)

- 1. Affichez le menu avec MENU.
- 2. Sélectionnez Réseau > Connexion réseau > Manuel > Câblé avec  $\triangle$  /  $\nabla$  /  $\langle \rangle / \rangle$  et appuyez sur OK pour valider.
- 3. Réglages IP/DNS s'affiche.

Acquisition adresse IP / Acquisition adresse DNS

- Automatique est recommandé.
- Les paramètres disponibles s'affichent automatiquement.
- Pour effectuer un réglage manuel, sélectionnez et réglez Adresse IP / Masque de sous-réseau / Passerelle par défaut / Adresse DNS.

#### Paramètres proxy

- Cela n'est pas nécessaire pour une utilisation domestique normale.
- Certains services Internet peuvent ne pas être disponibles en fonction des paramètres de proxy.

#### Proxy:

Il s'agit de l'adresse du serveur relais qui est connecté entre le navigateur et le serveur cible afin d'envoyer les données au navigateur.

- 1) Sélectionnez Proxy avec  $\triangle$  /  $\nabla$  et appuyez sur OK pour valider.
- 2) Saisissez l'adresse avec  $\triangle$  /  $\nabla$  /  $\triangle$  /  $\triangleright$  ou les Touches numériques, puis appuyez sur OK pour valider.
	- $123$  $4$  5 6  $789$  $\overline{0}$
- 3) Appuyez sur RETURN pour mémoriser.

#### Port Proxy:

Ce numéro est aussi spécifié par le fournisseur d'accès avec l'adresse du proxy.

- 1) Sélectionnez Port Proxy avec  $\triangle$  /  $\nabla$ .
- 2) Saisissez le numéro à l'aide des Touches numériques.

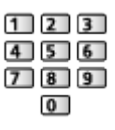

- 3) Appuyez sur RETURN pour mémoriser.
- 4. Sélectionnez État du réseau avec  $\triangle$  /  $\nabla$  et appuyez sur OK pour valider.

[Réseau](#page-86-0) > [Configuration du réseau](#page-97-0) > [État du réseau](#page-103-0)

- 5. Sélectionnez Sortir avec  $\triangleleft$  /  $\triangleright$  et appuyez sur OK pour régler.
- = Remarque =
- Lorsque le type de connexion réseau est réglé sur Câblé, Sans fil est désactivé.

### <span id="page-102-0"></span>Manuel - Pt d'accès ss fil

Vous pouvez utiliser le téléviseur en tant que point d'accès sans fil et raccorder l'équipement réseau sans point d'accès.

- Vérifiez le code PIN et les paramètres réseau de l'équipement avant de démarrer la configuration. Pour plus de détails, veuillez lire le mode d'emploi de l'équipement.
- 1. Affichez le menu avec MENU.
- 2. Sélectionnez Réseau > Connexion réseau > Manuel > Pt d'accès ss fil avec  $\triangle$  /  $\nabla$  /  $\triangle$  /  $\triangleright$  et appuyez sur OK pour valider.
- 3. Sélectionnez Connect. WPS avec  $\triangle$  /  $\nabla$  et appuyez sur OK pour valider.
	- Pour effectuer un réglage manuel, sélectionnez Reparam. (voir cidessous).
- 4. Sélectionnez et réglez WPS (bouton Push) / WPS (PIN) avec  $\triangle$  /  $\nabla$  et appuyez sur OK pour valider.

### WPS (bouton Push):

Configurez l'appareil pour WPS (bouton Push). Pour plus de détails, veuillez lire le mode d'emploi de l'équipement.

### WPS (PIN):

Saisissez le code PIN de l'équipement.

• Si la connexion a échoué, vérifiez les réglages et la position de l'équipement. Puis, suivez les instructions qui s'affichent à l'écran.

### ■ Reparam.

Vous pouvez configurer Nom réseau (SSID), Clé de cryptage et Réglage ch. manuellement.

Suivez les instructions à l'écran et configurez manuellement.

• Réglez Réinitial. pour réinitialiser les options de Reparam..

- $=$  Remarque  $=$
- Vous ne pouvez pas vous connecter au service Internet pendant que le téléviseur est réglé sur Pt d'accès ss fil.
- Vous pouvez connecter jusqu'à 7 périphériques. Cependant, le taux de transfert varie en fonction de l'environnement de communication ou du nombre d'équipements raccordés.
- Pour vérifier les paramètres actuels du réseau

[Réseau](#page-86-0) > [Configuration du réseau](#page-97-0) > [État du réseau](#page-103-0)

- Vérifiez que l'équipement à raccorder prend en charge le WPS pour cette configuration.
- WPS : Wi-Fi Protected Setup™

### <span id="page-103-0"></span>État du réseau

Affiche et vérifie l'état du réseau (Adresse MAC, paramètres actuels du réseau, etc.).

- 1. Affichez le menu avec MENU.
- 2. Sélectionnez Réseau > État du réseau avec  $\triangle$  /  $\nabla$  et appuyez sur OK pour valider.
- 3. Le test s'effectue automatiquement et État du réseau s'affiche.

Réessayer:

Procède à un test automatique de la connexion réseau pour le téléviseur et affiche à nouveau l'état actuel.

Détails de l'état:

Affiche l'état détaillé du réseau (SSID, type de sécurité, type de chiffrement, etc.).

• Pour plus d'informations sur les connexions au réseau, sélectionnez Aide.

### Paramètres My Home Cloud

Configuration d'un compte pour profiter des services en nuage.

- 1. Affichez le menu avec MENU.
- 2. Sélectionnez Réseau > Paramètres My Home Cloud avec  $\triangle$  /  $\nabla$  et appuyez sur OK pour valider.
- 3. Sélectionnez l'une des options suivantes avec  $\triangle$  /  $\nabla$  et appuyez sur OK pour valider.
- 4. Suivez les instructions à l'écran.

#### Configurer nouveau compte

Configurez un compte pour ce téléviseur.

#### Modifier compte

Permet l'affichage et la modification de l'état du compte.

#### Supprimer compte

Supprime un compte de ce téléviseur.

#### **Rappels**

Affiche les conditions générales du service.

• Pour profiter au maximum de cette fonction, vous avez besoin d'un environnement réseau haut débit. Vérifiez que les connexions réseau et les paramètres du réseau sont terminés.

[Réseau](#page-86-0) > [Connexions réseau](#page-92-0)

[Réseau](#page-86-0) > [Configuration du réseau](#page-97-0)

### Nom VIERA

Permet de régler votre nom préféré pour ce téléviseur.

- Ce nom sera utilisé comme le nom de ce téléviseur sur l'écran des autres appareils du réseau.
- Lorsque vous utilisez deux téléviseurs, ou plus, dans votre environnement réseau, réglez les noms de chaque téléviseur.

### <span id="page-104-0"></span>Réglage App TV Remote

Règle la commande du téléviseur avec l'appareil (smartphone, etc.) connecté à votre réseau.

- 1. Affichez le menu avec MENU.
- 2. Sélectionnez Réseau > Réglage App TV Remote avec  $\triangle$  /  $\nabla$  et appuyez sur OK pour valider.
- 3. Sélectionnez l'une des options suivantes avec  $\triangle$  /  $\nabla$  et appuyez sur OK pour valider.

### TV Remote

#### (Activé / Désactivé)

Permet de commander le téléviseur à partir de l'équipement réseau (smartphone, etc.).

#### Mise sous tension par app

### (Activé / Désactivé)

Permet d'allumer le téléviseur à partir de l'équipement réseau (smartphone, etc.).

- Selon l'état du réseau, il est possible que vous deviez mettre le téléviseur en marche avec la touche Bouton de mise en veille On / Off de la télécommande du téléviseur.
- La consommation électrique en mode Veille peut augmenter lorsque Mise sous tension par app est réglé sur Activé.

### Partage à domicile

### (Toujours / Uniquement sous tension)

Permet de partager le contenu de ce téléviseur avec l'équipement réseau (smartphone, etc.) au sein du réseau domestique.

• La consommation électrique en mode Veille peut augmenter lorsque Partage à domicile est réglé sur Toujours.

#### Support de téléchargement

Permet de sélectionner un périphérique pour télécharger des contenus à partir de l'équipement réseau (smartphone, etc.).

#### = Remarque =

- Cette fonction n'est pas disponible lorsque le téléviseur est éteint avec Interrupteur d'alimentation.
- Vous devez installer l'application de commande de VIERA sur votre smartphone. Pour plus d'informations sur l'application :

http://panasonic.net/viera/support (uniquement en anglais)

Pour voir les opérations, reportez-vous à l'assistance de l'application.

- Selon l'état du réseau, il est possible que cette fonction ne soit pas disponible.
- Selon les régions, il est possible que cette fonction ne soit pas disponible. Pour davantage de détails, consultez votre revendeur Panasonic local.

### <span id="page-106-0"></span>Param. de liaison réseau

Permet de régler la commande du téléviseur au moyen des périphériques raccordés au réseau.

- 1. Affichez le menu avec MENU.
- 2. Sélectionnez Réseau > Param. de liaison réseau avec  $\triangle$  /  $\nabla$  et appuyez sur OK pour valider.
- 3. Sélectionnez l'une des options suivantes avec  $\triangle$  /  $\nabla$  et appuyez sur OK pour valider.

Serveur DLNA / Type d'enregistrement / liste des télécommandes

4. Réglez avec  $\triangle$  /  $\nabla$  et appuyez sur OK pour mémoriser.

#### Serveur DLNA

#### (Activé / Désactivé)

Permet de partager le contenu de ce téléviseur avec l'équipement réseau (VIERA DLNA Certified, etc.).

- Pour utiliser cette fonction avec un autre VIERA, sélectionnez le nom de ce téléviseur dans la liste des serveurs DLNA de l'autre VIERA, puis sélectionnez le contenu à partager. Consultez aussi le manuel d'un autre **VIFRA**
- La consommation électrique en mode Veille peut augmenter lorsque Serveur DLNA est réglé sur Activé.

### Type d'enregistrement

#### (Automatique / Manuel)

Permet de sélectionner le type de restriction d'accès à ce téléviseur pour chaque appareil du réseau domestique.

#### Automatique:

Tous les appareils disponibles sur le réseau domestique sont accessibles (16 appareils au maximum).

#### Manuel:

Définit les restrictions pour chaque appareil de la liste des télécommandes.

#### liste des télécommandes

Fournit la liste des appareils accessibles à partir de ce téléviseur sur le réseau domestique.

- = Remarque =
- Selon les régions, il est possible que cette fonction ne soit pas disponible. Pour davantage de détails, consultez votre revendeur Panasonic local.

### Réglages partage fichiers

### Liste des périphériques réseau

Fournit la liste des périphériques réseau accessibles pour la lecture du contenu dans le Lecteur multimédia.

[Lecteur multimédia](#page-62-0) > [Utilisation du Lecteur multimédia](#page-62-1) > [Périphérique réseau](#page-66-0)

### <span id="page-107-0"></span>Mise à jour du logiciel

Permet d'accéder au site Web spécifique pour mettre à jour le logiciel du téléviseur si des mises à jour sont disponibles.

- 1. Affichez le menu avec MENU.
- 2. Sélectionnez Réseau > Mise à jour du logiciel avec  $\triangle$  /  $\nabla$  et appuyez sur OK pour valider.
- 3. Suivez les instructions à l'écran.

### Message nouvelle version

Permet de sélectionner l'affichage ou non d'un message de notification lorsqu'un nouveau logiciel est détecté via le réseau.

- 1. Affichez le menu avec MENU.
- 2. Sélectionnez Réseau > Message nouvelle version avec  $\triangle$  /  $\nabla$  et appuyez sur OK pour valider.
- 3. Sélectionnez Activé / Désactivé avec  $\triangle$  /  $\nabla$  et appuyez sur OK pour régler.
# Photos

## Sélectionner un fichier

Vérifiez que la configuration du serveur multimédia, des connexions réseau et des paramètres réseau est terminée.

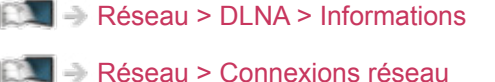

[Réseau](#page-86-0) > [Configuration du réseau](#page-97-0)

- 1. Affichez Liste APPS avec APPS.
- 2. Sélectionnez Serveur Media avec  $\triangle$  /  $\triangledown$  /  $\triangle$  /  $\triangleright$  et appuyez sur OK pour valider.
- 3. Sélectionnez l'un des serveurs multimédia avec  $\triangle$  /  $\nabla$  et appuyez sur OK pour valider.
	- Pour accéder à un autre téléviseur, sélectionnez le nom de celui-ci dans la liste des serveurs multimédia affichée.
	- Pour afficher / cacher les informations sur le serveur multimédia mis en surbrillance

**INFO** 

- 4. Sélectionnez le fichier avec  $\triangle$  /  $\nabla$  et appuyez sur OK pour valider.
	- Selon les conditions du serveur multimédia, vous devrez peut-être sélectionner le dossier avant de sélectionner le fichier.
	- Pour afficher / cacher les informations du fichier mis en surbrillance **INFO**
- = Remarque =
- Les fichiers non lisibles sont aussi répertoriés, mais ne peuvent pas être sélectionnés.

## Affichage d'une photo

## ■ Lecture

- Pour utiliser la Visualisation unique
	- : Aller à la photo précédente
	- $\triangleright$ : Aller à la photo suivante
	- $\nabla$ : Arrêt (retourner à la liste)
	- OK : Diaporama

• Pour afficher / cacher le guide d'utilisation

INFO

• Pour une rotation de 90°

(Bleu)

● Pour retourner à la liste

RETURN

## Utilisation du diaporama

Le diaporama se termine lorsque toutes les photos de la liste ont été affichées.

- 1. Sélectionnez le fichier à partir de la miniature des photos pour la première vue avec  $\triangle$  /  $\nabla$  /  $\triangle$  /  $\triangleright$ .
- 2. Lancez le diaporama avec (Rouge) et OK.
	- Pour afficher / cacher le quide d'utilisation

INFO

• Pour mettre en pause (retourner à Visu. unique)

## **OK**

● Pour retourner à la liste

**RETURN** 

## ■ Réglages diaporama

Configurez les paramètres de fonctionnement des fichiers de photo sur ce téléviseur.

- 1. Affichez le menu des options avec OPTION.
- 2. Sélectionnez Réglages diaporama avec  $\triangle$  /  $\nabla$  et appuyez sur OK pour valider.
- 3. Sélectionnez l'une des options suivantes avec  $\triangle$  /  $\nabla$  et appuyez sur OK pour valider.

Effet de transition / Auto Makeup / Intervalle / Répéter / Musique de fond

4. Réglez avec  $\triangle$  /  $\nabla$  et appuyez sur OK pour mémoriser.

#### Effet de transition

#### (Désactivé / Atténué / Fondu / Mouvement / Aléatoire)

Permet de sélectionner l'effet de transition pour le changement de photo pendant le diaporama.

Atténué:

La photo suivante apparaît graduellement.

Fondu:

Chaque photo se dissout pour passer à la photo suivante.

#### Mouvement:

Chaque photo s'affiche avec un effet d'agrandissement, de réduction, de déplacement vers le haut ou vers le bas.

Aléatoire:

L'effet de transition est sélectionné aléatoirement.

#### Auto Makeup

#### (Activé / Désactivé)

Détecte automatiquement le visage sur une photo et améliore la luminosité et le contraste.

#### **Intervalle**

(Long / Normal / Court)

Permet de sélectionner l'intervalle d'affichage du diaporama.

• Non valide si Effet de transition est réglé sur Mouvement

#### Répéter

(Activé / Désactivé)

Répétition du diaporama

#### Musique de fond

(Désactivé / Type 1 / Type 2 / Type 3 / Type 4 / Type 5)

Permet de sélectionner la musique de fond en mode Photo.

# <span id="page-111-0"></span>Vidéos

## Sélectionner un fichier

Vérifiez que la configuration du serveur multimédia, des connexions réseau et des paramètres réseau est terminée.

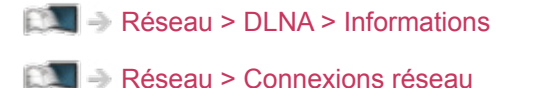

[Réseau](#page-86-0) > [Configuration du réseau](#page-97-0)

- 1. Affichez Liste APPS avec APPS.
- 2. Sélectionnez Serveur Media avec  $\triangle$  /  $\triangledown$  /  $\triangle$  /  $\triangleright$  et appuyez sur OK pour valider.
- 3. Sélectionnez l'un des serveurs multimédia avec  $\triangle$  /  $\nabla$  et appuyez sur OK pour valider.
	- Pour accéder à un autre téléviseur, sélectionnez le nom de celui-ci dans la liste des serveurs multimédia affichée.
	- Pour afficher / cacher les informations sur le serveur multimédia mis en surbrillance

**INFO** 

- 4. Sélectionnez le fichier avec  $\triangle$  /  $\nabla$  et appuyez sur OK pour valider.
	- Selon les conditions du serveur multimédia, vous devrez peut-être sélectionner le dossier avant de sélectionner le fichier.
	- Pour afficher / cacher les informations du fichier mis en surbrillance **INFO**

= Remarque =

• Les fichiers non lisibles sont aussi répertoriés, mais ne peuvent pas être sélectionnés.

## ■ Lecture

Si vous avez interrompu la dernière lecture en cours de visionnage, un écran de confirmation s'affiche et vous demande si vous souhaitez démarrer depuis la position du dernier arrêt ou depuis le début.

● Pour démarrer la lecture

 $\triangle$ : Saut manuel (si disponible)

- Appuyez pour avancer rapidement d'environ 30 secondes.
- $\triangleleft$ : Recul rapide
- $\triangleright$  Avance rapide

 $\nabla$ : Arrêt

OK : Pause (affiche la barre de défilement / la lecture au ralenti) / Lecture

- Pour sauter jusqu'au repère temporel spécifié
	- 1) Affichez la barre de défilement avec OK.
	- 2) Lorsque la barre de défilement est affichée

Appuyez sur  $\langle$  /  $\rangle$  :

Recherche sur environ 10 secondes

Appuyez de manière continue sur  $\langle | \rangle$  :

Recherche rapide

- 3) Sautez jusqu'au repère temporel spécifié avec OK.
- Pour activer la lecture au ralenti
	- 1) Appuyez sur OK pendant 5 secondes.

Appuyez sur  $\triangleleft$  /  $\triangleright$  :

Recherche lente

- 2) Retournez à la lecture normale avec OK.
- Pour afficher / cacher le quide d'utilisation et la bannière d'informations

**INFO** 

• Aller au fichier précédent

**Couge**)

• Aller au fichier suivant

**Notify** (Vert)

- Pour modifier le rapport de format
	- 1) Affichez Sélection d'aspect avec ASPECT.
	- 2) Sélectionnez le mode avec  $\triangle$  /  $\nabla$  et appuyez sur OK pour régler. Aspect1:

Affiche le contenu agrandi sans déformation.

Aspect2:

Affiche le contenu en plein écran.

Original:

Affiche le contenu à sa taille originale.

- Vous pouvez également modifier le mode en appuyant sur ASPECT. (Appuyez plusieurs fois jusqu'à ce que vous obteniez le mode désiré.)
- Le format ne peut pas être modifié selon le contenu.
- Pour retourner à la liste

RETURN

## <span id="page-113-0"></span>Configuration vidéo

Configurez les paramètres de fonctionnement des fichiers vidéo sur ce téléviseur.

- 1. Affichez le menu des options avec OPTION.
- 2. Sélectionnez Configuration vidéo avec  $\triangle$  /  $\nabla$  et appuyez sur OK pour valider.
- 3. Sélectionnez l'une des options suivantes avec  $\triangle$  /  $\nabla$  et appuyez sur OK pour valider.

Aperçu vidéo / Multi-audio / Audio double / Audio mono double / Soustitres / Texte de sous-titre / Langue du sous-titrage / Répéter

- Les options de menu et les options sélectionnables varient en fonction du contenu.
- 4. Réglez avec  $\triangle$  /  $\nabla$  et appuyez sur OK pour mémoriser.

### Aperçu vidéo

### (Activé / Désactivé)

Valide le démarrage de l'aperçu du titre ou de la scène dans la vue des miniatures.

● Il est possible que l'image ne s'affiche pas pendant un instant dans la vue des miniatures. Réglez l'aperçu sur Désactivé pour résoudre ce problème.

#### Multi-audio, Audio double, Audio mono double

Permet la sélection parmi les pistes audio disponibles (selon disponibilité).

- La modification du son peut prendre plusieurs secondes.
- Cette fonction est disponible durant la lecture.

#### Sous-titres

Affichez ou cachez les sous-titres (selon disponibilité).

• Cette fonction est disponible durant la lecture.

#### Texte de sous-titre

Permet de sélectionner la police pour l'affichage correct des sous-titres (selon disponibilité).

• Cette fonction est disponible durant la lecture.

### Langue du sous-titrage

Permet de sélectionner la langue des sous-titres (selon disponibilité).

• Cette fonction est disponible durant la lecture.

#### Répéter

(Activé / Désactivé)

Lecture répétée dans le fichier sélectionné

## Paramètres de sortie audio

Vous pouvez profiter du son multicanal via un amplificateur raccordé à la borne DIGITAL AUDIO OUT ou HDMI2 (fonction ARC).

• Pour vérifier ou modifier l'état du son actuel

[Réseau](#page-86-0) > [Vidéos](#page-111-0) > [Configuration vidéo](#page-113-0)

- 1. Affichez le menu avec MENU.
- 2. Sélectionnez Son > Sélection SPDIF avec  $\triangle$  /  $\nabla$  et appuyez sur OK pour valider.
- 3. Sélectionnez Automatique / PCM avec  $\triangle$  /  $\nabla$  et appuyez sur OK pour régler.

### Sélection SPDIF

### (Automatique / PCM)

Permet de sélectionner le réglage initial pour le signal de sortie audio numérique des bornes DIGITAL AUDIO OUT et HDMI2 (fonction ARC).

• SPDIF est un format de fichier de transfert audio standard.

### Automatique:

Le Dolby Digital Plus, le Dolby Digital et le HE-AAC multi-canal sont en sortie avec le Dolby Digital Bitstream. Les signaux MPEG sont émis en PCM. Les signaux DTS sont émis en DTS.

### PCM:

Le signal de sortie numérique est verrouillé sur PCM.

• ARC (Audio Return Channel) est une fonction de sortie audio numérique utilisant un câble HDMI.

### = Remarque =

• Pendant l'opération, un signal audio est émis par les bornes AUDIO OUT, DIGITAL AUDIO OUT et HDMI2 (fonction ARC). Toutefois, aucun signal vidéo n'est émis. Pour utiliser le HDMI2 avec la fonction ARC, connectez un amplificateur équipé de la fonction ARC et effectuez le réglage pour utiliser des enceintes de Home cinéma.

[Fonctions](#page-122-0) > [VIERA Link "HDAVI Control™"](#page-122-1)

# **Musique**

## Sélectionner un fichier

Vérifiez que la configuration du serveur multimédia, des connexions réseau et des paramètres réseau est terminée.

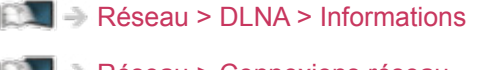

[Réseau](#page-86-0) > [Connexions réseau](#page-92-0)

[Réseau](#page-86-0) > [Configuration du réseau](#page-97-0)

- 1. Affichez Liste APPS avec APPS.
- 2. Sélectionnez Serveur Media avec  $\triangle$  /  $\triangledown$  /  $\triangle$  /  $\triangleright$  et appuyez sur OK pour valider.
- 3. Sélectionnez l'un des serveurs multimédia avec  $\triangle$  /  $\nabla$  et appuyez sur OK pour valider.
	- Pour accéder à un autre téléviseur, sélectionnez le nom de celui-ci dans la liste des serveurs multimédia affichée.
	- Pour afficher / cacher les informations sur le serveur multimédia mis en surbrillance

**INFO** 

- 4. Sélectionnez le fichier avec  $\triangle$  /  $\nabla$  et appuyez sur OK pour valider.
	- Selon les conditions du serveur multimédia, vous devrez peut-être sélectionner le dossier avant de sélectionner le fichier.
	- Pour afficher / cacher les informations du fichier mis en surbrillance **INFO**
- = Remarque =
- Les fichiers non lisibles sont aussi répertoriés, mais ne peuvent pas être sélectionnés.

## Lecture de musique

## ■ Lecture

- Pour démarrer la lecture
	- $\triangleleft$ : Recul rapide
	- $\triangleright$  Avance rapide
	- $\nabla \cdot$  Arrêt
	- OK : Pause (affiche la barre de défilement) / Lecture
- Pour sauter jusqu'au repère temporel spécifié
	- 1) Affichez la barre de défilement avec OK.
	- 2) Lorsque la barre de défilement est affichée Appuyez sur  $\langle | \rangle$ :

Recherche sur environ 10 secondes

Appuyez de manière continue sur  $\langle | \rangle$ :

Recherche rapide

- 3) Sautez jusqu'au repère temporel spécifié avec OK.
- Pour afficher / cacher le guide d'utilisation

INFO

● Piste précédente

**Couge**)

• Piste suivante

**Notify** (Vert)

• Pour retourner à la liste

**RETURN** 

## Configuration musique

Configurez les paramètres de fonctionnement des fichiers audio sur ce téléviseur.

- 1. Affichez le menu des options avec OPTION.
- 2. Sélectionnez Configuration musique > Répéter avec OK.
- 3. Sélectionnez Désactivé / Dossier / Un avec  $\triangle$  /  $\nabla$  et appuyez sur OK pour régler.

Dossier:

Lecture répétée dans le dossier sélectionné.

Un:

Lecture répétée du fichier sélectionné.

# Informations techniques

## Format photo

■ Formats photo pris en charge

● JPEG (.jpg, .jpeg)

Sous-échantillonnage :

4:4:4, 4:2:2, 4:2:0

Résolution d'image (pixels) :

8 × 8 à 30 719 × 17 279

- Normes DCF et EXIF
- Le format JPEG progressif n'est pas supporté.

= Remarque =

- Il est possible que certains fichiers ne puissent pas être lus même s'ils remplissent ces conditions.
- N'utilisez pas de caractères multioctets ou autres codes spéciaux pour les noms de fichiers.
- Les périphériques connectés peuvent devenir inutilisable avec ce téléviseur si les noms de fichiers ou de dossiers sont modifiés.

## Format vidéo

■ Formats vidéo pris en charge

● AVI (.avi)

Codec vidéo :

H.264 BP/MP/HP, MPEG1, MPEG2, MPEG4 SP/ASP, VC-1, Windows Media Video Ver. 9

Codec audio :

AAC, ADPCM, Dolby Digital, Dolby Digital Plus, DTS core, HE-AAC, LPCM, MPEG Audio, MP3, WMA, WMA Pro

• Certaines fonctionnalités des sous-titres ou des chapitres peuvent ne pas être disponibles.

 $\bullet$  MP4 (.f4v, .m4v, .mp4)

Codec vidéo :

H.264 BP/MP/HP, MPEG1, MPEG2, MPEG4 SP/ASP

Codec audio :

AAC, Dolby Digital, Dolby Digital Plus, HE-AAC, MPEG Audio, MP3

- Ce téléviseur supporte ce conteneur enregistré avec un autre produit Panasonic. Pour plus de détails, veuillez lire le mode d'emploi du produit correspondant.
- MKV (.mkv)

Codec vidéo :

H.264 BP/MP/HP, MPEG1, MPEG2, MPEG4 SP/ASP

Codec audio :

AAC, Dolby Digital, Dolby Digital Plus, DTS core, HE-AAC, MPEG Audio, MP3, Vorbis

- Certaines fonctionnalités des sous-titres ou des chapitres peuvent ne pas être disponibles.
- ASF (.asf, .wmv)

Codec vidéo :

MPEG4 SP/ASP, VC-1, Windows Media Video Ver. 9

Codec audio :

AAC, Dolby Digital, Dolby Digital Plus, HE-AAC, LPCM, MP3, WMA, WMA Pro

• Les fichiers protégés contre la copie ne peuvent pas être lus.

 $\bullet$  FLV (.flv)

Codec vidéo :

H.264 BP/MP/HP

Codec audio :

AAC, MP3

● 3GPP (.3gp, .3g2)

Codec vidéo :

H.264 BP/MP/HP, MPEG4 SP/ASP

Codec audio :

AAC, HE-AAC

● PS (.mod, .mpg, .mpeg, .vob, .vro) Codec vidéo : MPEG1, MPEG2 Codec audio : Dolby Digital, LPCM, MPEG Audio

 $\bullet$  TS (.mts, .m2ts, .tp, .trp, .ts, .tts)

Codec vidéo :

H.264 BP/MP/HP, MPEG1, MPEG2

Codec audio :

AAC, Dolby Digital, Dolby Digital Plus, HE-AAC, MPEG Audio

■ Formats de sous-titres pris en charge

- MicroDVD, SubRip, TMPlayer (.srt, .sub, .txt)
- Le fichier vidéo et le fichier de texte de sous-titres se trouvent dans le même dossier et les noms de fichiers sont les mêmes à l'exception des extensions de fichier.
- Si plusieurs fichiers de texte de sous-titres se trouvent dans le même dossier, ils sont affichés dans l'ordre de priorité suivant : ".srt", ".sub", ".txt".

= Remarque =

- Il est possible que certains fichiers ne puissent pas être lus même s'ils remplissent ces conditions.
- N'utilisez pas de caractères multioctets ou autres codes spéciaux pour les noms de fichiers.
- Les périphériques connectés peuvent devenir inutilisable avec ce téléviseur si les noms de fichiers ou de dossiers sont modifiés.
- Les formats pris en charge sont différents dans le Lecteur multimédia et le serveur multimédia.

## Format audio

■ Formats de musique pris en charge

- MP3 (.mp3)
- $\bullet$  AAC (.m4a)
- Les fichiers protégés contre la copie ne peuvent pas être lus.
- FLAC (.flac)
- WMA / WMA Pro (.wma)
- Les fichiers protégés contre la copie ne peuvent pas être lus.
- Le WMA Lossless n'est pas pris en charge.
- LPCM (.wav)
- = Remarque =
- Il est possible que certains fichiers ne puissent pas être lus même s'ils remplissent ces conditions.
- N'utilisez pas de caractères multioctets ou autres codes spéciaux pour les noms de fichiers.
- Les périphériques connectés peuvent devenir inutilisable avec ce téléviseur si les noms de fichiers ou de dossiers sont modifiés.

# <span id="page-122-0"></span>Fonctions

# <span id="page-122-1"></span>VIERA Link "HDAVI Control™"

## <span id="page-122-2"></span>Aperçu de VIERA Link

Profitez d'une interopérabilité HDMI accrue avec les produits Panasonic dotés de la fonction "HDAVI Control™".

VIERA Link (HDAVI Control) raccorde le téléviseur à l'appareil doté d'une fonction VIERA Link, et permet de contrôler, sans réglages compliqués, les commandes, la lecture, l'économie d'énergie, la création de contenu Home cinéma, etc. Une interface s'établit automatiquement entre le téléviseur et les appareils (Enregistreur DVD, Caméscope HD, Lecteur Home cinéma, Amplificateur, etc.) que vous raccordez au moyen de câbles HDMI. Ces fonctions ne sont disponibles que sur les modèles dotés de "HDAVI Control" et "VIERA Link".

- Ce téléviseur prend en charge la fonction "HDAVI Control 5".
- Certaines fonctions ne sont pas disponibles, suivant la version de HDAVI Control installée sur l'appareil. Vérifiez la version HDAVI Control installée sur l'appareil raccordé.
- La fonction VIERA Link "HDAVI Control" est une fonction unique que nous avons développée et ajoutée, basée sur les fonctions de commande fournies par HDMI, norme industrielle connue sous le nom de HDMI CEC (commande d'appareils électroniques pour consommateurs). Son fonctionnement ne peut être garanti avec les produits d'autres fabricants prenant en charge HDMI CEC.
- Il se peut que les fonctions VIERA Link soient disponibles également sur les appareils d'autres fabricants qui prennent en charge HDMI CEC.
- Reportez-vous aux modes d'emplois respectifs des produits d'autres fabricants prenant en charge la fonction VIERA Link.
- Pour connaître les produits Panasonic compatibles, consultez votre revendeur Panasonic local.

■ VIERA Link (connexion HDMI)

- Utilisez un câble compatible HDMI de type "fully wired".
- Raccordez l'appareil compatible VIERA Link à la borne HDMI du téléviseur au moyen d'un câble HDMI.

Concernant le câble HDMI à utiliser pour raccorder un caméscope HD Panasonic ou un appareil photo LUMIX, lisez le mode d'emploi de l'appareil en question.

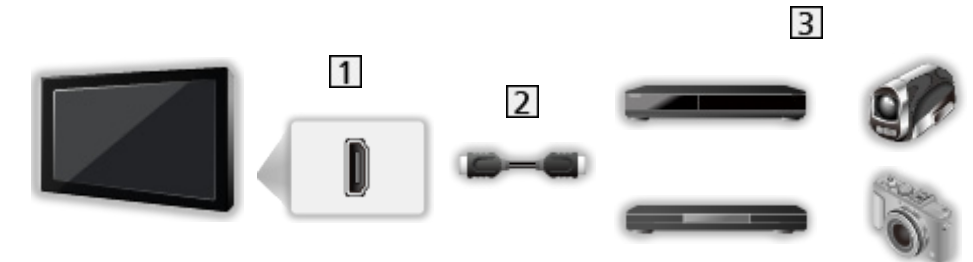

**1** Borne HDMI

2 Câble HDMI

Appareil avec fonction VIERA Link (Enregistreur DIGA / Lecteur DVD / Lecteur Blu-ray Disc / Caméscope HD / Appareil photo LUMIX)

■ Fonctions disponibles (connexion HDMI)

Enregistreur DIGA / Lecteur DVD / Lecteur Blu-ray Disc

- Lecture facile
- Démarrage simultané
- Arrêt simultané
- $\bullet$  Veille Eco énergie\*<sup>2</sup>
- $\bullet$  Mode veille intelligent<sup>\*2</sup>
- $\bullet$  Contrôle VIERA Link<sup>\*1</sup>

Caméscope HD / Appareil photo LUMIX

- Lecture facile
- Démarrage simultané
- Arrêt simultané
- Contrôle VIERA Link\*<sup>1</sup>
- : Pour les appareils dotés de la fonction "HDAVI Control 2 ou plus récente".
- : Pour les appareils dotés de la fonction "HDAVI Control 4 ou plus récente".

■ VIERA Link (connexions HDMI et de sortie audio)

- Utilisez un câble compatible HDMI de type "fully wired".
- Raccordez l'appareil compatible VIERA Link à la borne HDMI du téléviseur au moyen d'un câble HDMI.
- Utilisez le câble audio numérique optique ou un câble RCA pour la sortie audio du téléviseur.

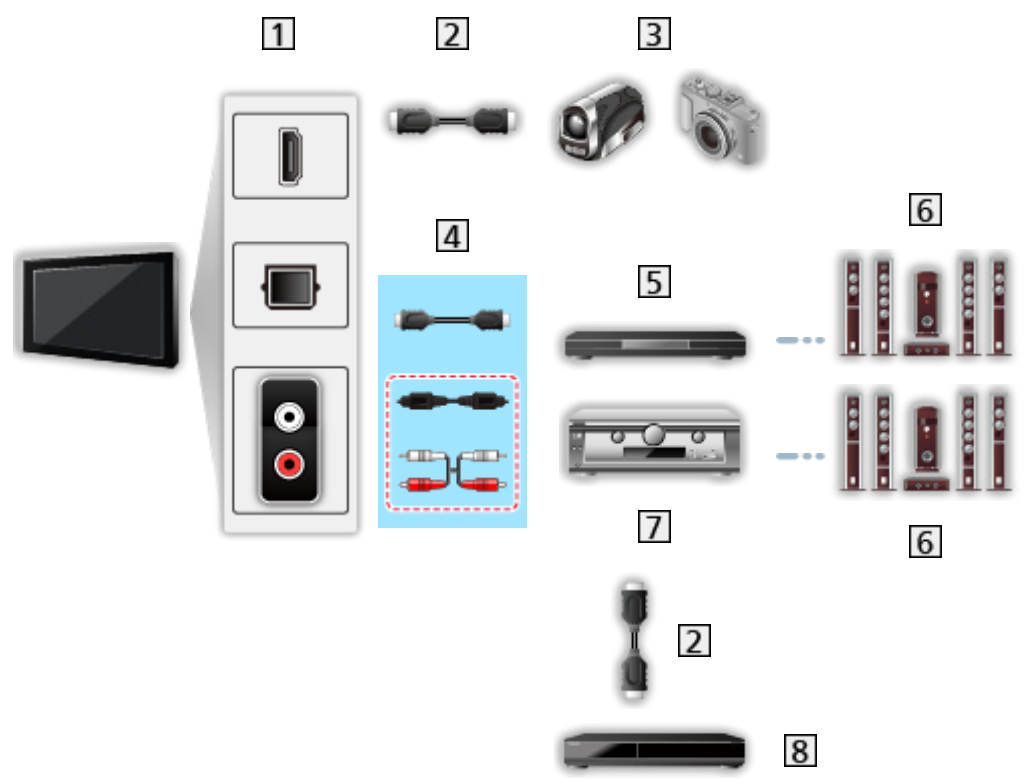

- Borne HDMI / DIGITAL AUDIO OUT / AUDIO OUT
- 2 Câble HDMI
- Caméscope HD / Appareil photo LUMIX avec fonction VIERA Link
- $\overline{4}$  Câble HDMI (Câble audio numérique optique \* ou câble RCA \*)
- Lecteur Home cinéma / Lecteur Home cinéma Blu-ray Disc avec fonction VIERA Link
- **6** Système de haut-parleurs
- Amplificateur avec fonction VIERA Link
- **8** Enregistreur DIGA avec fonction VIERA Link
- : Si l'appareil raccordé dispose d'une fonction "HDAVI Control 5", il n'est pas nécessaire d'utiliser ce câble audio (Câble audio numérique optique ou câble RCA). Dans ce cas, raccordez l'appareil à la borne HDMI2 du téléviseur via un câble HDMI.

Lecteur Home cinéma

- $\bullet$  Lecture facile\*<sup>3</sup>
- Démarrage simultané
- Arrêt simultané
- Mode veille intelligent $*2*4$
- Contrôle VIERA Link\*1
- Sélection haut-parleurs

Lecteur Home cinéma Blu-ray Disc

- Lecture facile  $*$ <sup>3</sup>
- Démarrage simultané
- Arrêt simultané
- $\bullet$  Veille Eco énergie\*<sup>2</sup>
- Mode veille intelligent $*2*4$
- Contrôle VIERA Link\*<sup>1</sup>
- Sélection haut-parleurs

### Amplificateur

- Arrêt simultané
- $\bullet$  Mode veille intelligent<sup>\*2</sup>
- Sélection haut-parleurs
- : Pour les appareils dotés de la fonction "HDAVI Control 2 ou plus récente".
- : Pour les appareils dotés de la fonction "HDAVI Control 4 ou plus récente".
- \*<sup>3</sup> : Lors de la lecture d'un disque
- **\*4** : Sauf pour visionner un disque

■ Commande VIERA Link de l'appareil compatible

Ci-dessous est indiqué le nombre maximal d'appareils compatibles qui peuvent être commandés par une commande VIERA Link. Ceci comprend les connexions à l'appareil déjà raccordé au téléviseur.

Par exemple, un enregistreur DIGA raccordé à un amplificateur qui est raccordé au téléviseur via un câble HDMI.

[Fonctions](#page-122-0) > [VIERA Link "HDAVI Control™"](#page-122-1) > [Contrôle VIERA Link](#page-128-0)

• Enregistreur:

Maximum 3 (Enregistreur DIGA, etc.)

• Lecteur:

Maximum 3 (Lecteur DVD, Lecteur Blu-ray Disc, Caméscope HD, Appareil photo LUMIX, Appareil Photo Numérique, Lecteur Home cinéma, Lecteur Home cinéma Blu-ray Disc, etc.)

• Système audio :

Maximum 1 (Lecteur Home cinéma, Lecteur Home cinéma Blu-ray Disc, Amplificateur, etc.)

● Tuner :

Maximum 4 (Décodeur, etc.)

## Préparatifs

- Raccordez l'appareil qui prend en charge VIERA Link.
- Pour les connexions VIERA Link

EX → [Fonctions](#page-122-0) > [VIERA Link "HDAVI Control™"](#page-122-1) > [Aperçu de VIERA Link](#page-122-2)

- Utilisez un câble compatible HDMI de type "fully wired".
- Configurez l'appareil raccordé. Lisez le mode d'emploi de l'appareil.
- Réglez VIERA Link sur Activé dans le menu Configuration.
- Configurez le téléviseur. Une fois le raccordement effectué, allumez l'appareil, puis le téléviseur. Sélectionnez l'entrée HDMI sur Sélection d'entrée avec AV et veillez à ce qu'une image s'affiche correctement. (Cette configuration doit être effectuée chaque fois qu'une des conditions suivantes s'applique.)
	- Première utilisation
	- Ajout ou reconnexion d'un appareil
	- Modification de la configuration

## Lecture facile

Permutation d'entrée automatique - Lorsque l'appareil raccordé est en fonctionnement, le mode d'entrée permute automatiquement.

## Démarrage simultané

Réglez Démarrage simultané sur Activé dans Réglages VIERA Link pour utiliser cette fonction.

Le téléviseur s'allume automatiquement lorsque vous lancez la lecture sur l'appareil raccordé, ou lorsque vous activez le Navigateur direct ou le menu de fonctions sur l'appareil. (Uniquement lorsque le téléviseur est en mode de veille.)

## Arrêt simultané

Réglez Arrêt simultané sur Activé dans Réglages VIERA Link pour utiliser cette fonction.

Lorsque le téléviseur entre en mode de veille, l'appareil raccordé entre lui aussi automatiquement en mode de veille.

• Cette fonction est opérationnelle même lorsque le téléviseur entre automatiquement en mode veille via la fonction de mise en veille automatique.

## Veille Eco énergie

Réglez Veille Eco énergie sur Activé dans Réglages VIERA Link pour utiliser cette fonction.

Pour réduire la consommation d'énergie de l'appareil raccordé lorsqu'il est en mode de veille, elle est ajustée vers le haut ou le bas selon que le téléviseur est allumé ou éteint.

Lorsque le téléviseur entre en mode de veille, l'appareil raccordé entre automatiquement en mode de veille et sa consommation est automatiquement réduite au minimum.

Lorsque le téléviseur s'allume, l'appareil raccordé demeure en mode de veille mais sa consommation d'énergie augmente pour lui permettre de démarrer plus rapidement.

- Cette fonction est utilisable si l'appareil raccordé peut modifier sa consommation d'énergie en mode de veille et s'il est réglé sur une consommation plus élevée.
- Cette fonction est opérante lorsque Arrêt simultané est réglé sur Activé.

## Mode veille intelligent

Réglez Mode veille intelligent sur Activé dans Réglages VIERA Link pour utiliser cette fonction.

Lorsque le téléviseur est allumé, les appareils raccordés non utilisés entrent automatiquement en mode de veille pour réduire la consommation d'énergie. Par exemple, lorsque le mode d'entrée quitte HDMI, ou lorsque Sélection haut-parleurs passe à TV (sauf pour visionner un disque).

● Suivant l'appareil raccordé, il se peut que cette fonction n'opère pas correctement. Dans ce cas, sélectionnez Désactivé.

## <span id="page-128-0"></span>Contrôle VIERA Link

Vous pouvez commander certaines fonctions de l'appareil raccordé à l'aide de la télécommande de ce téléviseur, en la pointant vers le capteur de signal du téléviseur.

- 1. Affichez Liste APPS avec APPS.
- 2. Sélectionnez VIERA Link avec  $\triangle$  /  $\nabla$  /  $\triangle$  /  $\triangleright$  et appuyez sur OK pour valider.
- 3. Sélectionnez Contrôle VIERA Link avec  $\triangle$  /  $\nabla$  et appuyez sur OK pour valider.
- 4. Sélectionnez l'une des options suivantes avec  $\triangle$  /  $\nabla$  et appuyez sur OK pour valider.

Enregistreur / Lecteur / Home cinéma / Caméscope / LUMIX / Appareil Photo Numérique / Autre

(Le menu de l'appareil auquel vous accédez s'affiche. Le mode d'entrée change automatiquement.)

- L'option affichée peut varier en fonction de l'appareil raccordé.
- Le terme Home cinéma désigne les lecteurs Home cinéma, les lecteurs Home cinéma Blu-ray Disc et les enregistreurs Home cinéma.
- Le terme Autre désigne les décodeurs.
- 5. Suivez les instructions à l'écran pour utiliser le menu de l'appareil.
	- Vérifiez que le code de la télécommande est "73".

[Visionnage](#page-15-0) > [Appareil externe](#page-27-0) > [Utilisation avec la télécommande du](#page-30-0)  [téléviseur](#page-30-0)

• Pour afficher le guide d'utilisation

#### **OPTION**

(En cas d'accès au produit d'un autre fabricant, il se peut que le menu Configuration ou Sélection du contenu s'affiche.)

• Les touches disponibles de la télécommande du téléviseur dépendent de l'appareil raccordé.

## ■ Si plusieurs enregistreurs ou lecteurs sont raccordés

Chaque enregistreur / lecteur est numéroté. Le numéro est indiqué à partir du plus petit numéro de borne parmi les bornes HDMI du téléviseur raccordées au même type d'appareil. Par exemple, si deux enregistreurs sont respectivement raccordés à HDMI1 et HDMI2, celui raccordé à HDMI1 s'affiche en tant que Enregistreur1, et celui raccordé à HDMI2 en tant que Enregistreur2.

## ■ Si vous accédez à un appareil non compatible avec VIERA Link

Le type d'appareil raccordé s'affiche. Bien que vous puissiez accéder à l'appareil raccordé, vous ne pouvez pas le commander. Utilisez la télécommande de l'appareil raccordé.

= Remarque =

• Si cela ne fonctionne pas, vérifiez les réglages et l'équipement.

EX → [Fonctions](#page-122-0) > [VIERA Link "HDAVI Control™"](#page-122-1) > Apercu de VIERA Link

- Il se peut que certaines opérations ne soient pas disponibles, suivant l'appareil. Dans ce cas, utilisez la télécommande de l'appareil raccordé.
- Pour plus de détails sur l'utilisation de l'appareil raccordé, lisez son mode d'emploi.

## Sélection haut-parleurs

Vous pouvez commander les enceintes Home cinéma à l'aide de la télécommande du téléviseur, en la pointant vers le capteur de signal du téléviseur.

- 1. Affichez Liste APPS avec APPS.
- 2. Sélectionnez VIERA Link avec  $\triangle$  /  $\nabla$  /  $\triangle$  /  $\triangleright$  et appuyez sur OK pour valider.
- 3. Sélectionnez Sélection haut-parleurs avec  $\triangle$  /  $\nabla$  et appuyez sur OK pour valider.

4. Sélectionnez Home cinéma / TV avec  $\triangle$  /  $\nabla$  et appuyez sur OK pour régler.

### Home cinéma:

Le son est émis par les enceintes de Home cinéma. Le lecteur Home cinéma, le lecteur Home cinéma Blu-ray Disc ou l'amplificateur s'allume automatiquement s'il est en mode de veille.

- Le son des haut-parleurs du téléviseur est coupé. Les haut-parleurs du téléviseur s'activent lorsque l'appareil raccordé est éteint.
- Vous pouvez utiliser Volume Haut / Bas et MUTE.

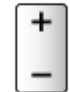

TV:

Les haut-parleurs du téléviseur sont activés.

### ■ Son multicanal

Pour profiter du son multi-canal (par exemple Dolby Digital 5.1 canaux) via un amplificateur, raccordez ce dernier au moyen d'un câble HDMI et d'un câble audio numérique optique, puis sélectionnez Home cinéma. Si votre amplificateur dispose de la fonction "HDAVI Control 5", il vous suffit de le raccorder au moyen d'un câble HDMI à la borne HDMI2 du téléviseur.

Pour profiter du son multi-canal d'un enregistreur DIGA, raccordez l'enregistreur DIGA à l'amplificateur au moyen d'un câble HDMI.

= Remarque =

• Si cela ne fonctionne pas, vérifiez les réglages et l'équipement.

EX → [Fonctions](#page-122-0) > [VIERA Link "HDAVI Control™"](#page-122-1) > [Aperçu de VIERA Link](#page-122-2)

## **Remarque**

- Suivant l'appareil raccordé, il se peut que ces fonctions n'opèrent pas correctement.
- Il se peut que l'image ou le son ne soit pas émis pendant quelques secondes après la permutation du mode d'entrée.
- "HDAVI Control 5" est la nouvelle norme pour les appareils compatibles HDAVI Control. Cette norme est compatible avec les appareils HDAVI classiques.
- Pour vérifier la version de HDAVI Control de ce téléviseur

 $A \rightarrow A$ ssistance > [Informations](#page-164-0) > [Utilisation du menu Aide](#page-164-1)

# Verrouillage parental

## Utilisation du verrouillage parental

Vous pouvez verrouiller des chaînes spécifiques ou des bornes d'entrée AV pour en restreindre l'accès. Un message s'affiche lors de la sélection de la chaîne / entrée verrouillée. Saisissez le code PIN pour permettre le visionnement.

- 1. Affichez le menu avec MENU.
- 2. Sélectionnez Configuration > Verrouillage parental avec  $\triangle$  /  $\nabla$  et appuyez sur OK pour valider.
- 3. Entrez le code PIN (4 chiffres) avec les Touches numériques.

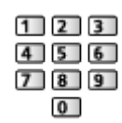

- Saisissez le code PIN deux fois lors de la première configuration.
- Notez le code PIN au cas où vous l'oublieriez.
- 4. Sélectionnez Liste chaînes avec  $\triangle$  /  $\nabla$  et appuyez sur OK pour valider.
- 5. Sélectionnez la chaîne / l'entrée avec  $\triangle$  /  $\nabla$  et appuyez sur OK pour verrouiller.
	- A apparaît lorsque la chaîne ou l'entrée est verrouillée.
	- Pour annuler
		- 1) Sélectionnez la chaîne / l'entrée verrouillée avec  $\triangle$  /  $\nabla$ .
		- 2) Appuyez sur OK.
	- Pour tout verrouiller

(Vert)

• Pour tout déverrouiller

(Jaune)

• Pour passer au haut de l'entrée / du groupe d'entrées suivant

(Bleu)

## Code PIN

Vous pouvez modifier le code PIN.

- 1. Sélectionnez Modifier code PIN avec  $\triangle$  /  $\nabla$  et appuyez sur OK pour valider.
- 2. Saisissez un nouveau code PIN deux fois avec les Touches numériques.

 $123$  $456$  $789$  $\overline{0}$ 

= Remarque =

• Le réglage sur Réglage usine efface le code PIN et tous les réglages.

## Evaluation parentale

Pour regarder un programme télévisé numérique disposant d'informations relatives à l'âge sélectionné, saisissez le code PIN (suivant le diffuseur).

- Singapour uniquement
- 1. Sélectionnez Evaluation parentale avec  $\triangle$  /  $\nabla$  et appuyez sur OK pour valider.
- 2. Sélectionnez un âge pour la restriction des programmes avec  $\triangle$  /  $\nabla$  et appuyez sur OK pour régler.

■ Signification de l'indication

Aucun bloc: Non classé

- R21: Réservé aux personnes de plus de 21 ans
- M18: Réservé aux personnes de plus de 18 ans
- NC16: Interdit aux enfants de moins de 16 ans
- PG13: Accord parental souhaitable pour les enfants de moins de 13 ans
- PG: Accord parental souhaitable
- G : Général

= Remarque =

• Le réglage sur Réglage usine efface le code PIN et tous les réglages.

# <span id="page-133-0"></span>Réglage usine

## Réglage usine

Rétablit les réglages initiaux du téléviseur (c'est-à-dire sans chaînes réglées).

Tous les réglages sont réinitialisés (paramètres des canaux, de l'image, du son, etc.).

- 1. Affichez le menu avec MENU.
- 2. Sélectionnez Configuration > Menu système > Réglage usine avec  $\triangle$  /  $\nabla$ et appuyez sur OK pour valider.
- 3. Lorsque l'écran de confirmation est affiché, sélectionnez Oui avec  $\triangleleft$  /  $\triangleright$ et appuyez sur OK pour valider.
- 4. Suivez les instructions à l'écran.
	- Installation auto chaînes va démarrer automatiquement.
- = Remarque =
- Pour régler de nouveau uniquement les chaînes de télévision (par exemple après un déménagement), réglez Installation auto chaînes.

[Visionnage](#page-15-0) > [Réglage et édition des chaînes](#page-56-0) > [Installation auto chaînes](#page-59-0)

# Mettre à jour le logiciel du téléviseur

## **Informations**

Une nouvelle version du logiciel peut être publiée et disponible en téléchargement pour améliorer les performances de fonctionnement du téléviseur.

Si une mise à jour est disponible et que la chaîne a des informations de mise à jour, un message de notification s'affiche.

• Pour télécharger

## **OK**

– Appuyez sur EXIT si vous ne souhaitez pas télécharger.

## Mise à jour automatique

Vous pouvez mettre le logiciel à jour automatiquement.

- 1. Affichez le menu avec MENU.
- 2. Sélectionnez Configuration > Menu système > Mise à jour du logiciel > Recherche auto Màj en veille avec  $\triangle$  /  $\nabla$  et appuyez sur OK pour valider.
- 3. Sélectionnez Immédiatement / 1 heure après / Désactivé avec  $\triangle$  /  $\nabla$  et appuyez sur OK pour régler.
- Si une Mise à jour système est exécutée, le logiciel sera mis à jour (les fonctions du téléviseur peuvent être modifiées). Si vous ne voulez pas que cela se produise, réglez Recherche auto Màj en veille sur Désactivé.
- Chaque fois que vous faites le réglage, le téléviseur effectue automatiquement une recherche en mode de veille et télécharge toute mise à jour de logiciel disponible.
- La mise à jour automatique est impossible dans les conditions suivantes :
	- Téléviseur éteint avec Interrupteur d'alimentation
- = Remarque =
- Le téléchargement peut prendre quelques heures.
- Pendant le téléchargement et la mise à jour du logiciel, N'ÉTEIGNEZ PAS le téléviseur.
- Un message de notification peut être un rappel. Dans ce cas, la date à laquelle la nouvelle version peut être utilisée s'affichera. Vous pouvez régler la réservation pour la mise à jour. La mise à jour ne sera pas lancée si le téléviseur est éteint.

## Mise à jour manuelle

Vous pouvez mettre le logiciel à jour manuellement.

- 1. Affichez le menu avec MENU.
- 2. Sélectionnez Configuration > Menu système > Mise à jour du logiciel > Rechercher Màj maintenant avec  $\triangle$  /  $\nabla$  et appuyez sur OK pour valider.
- 3. Une mise à jour est recherchée (pendant quelques minutes) et un message correspondant s'affiche en cas de disponibilité.
- 4. Téléchargez avec OK.

 $=$  Remarque  $=$ 

- Le téléchargement peut prendre quelques heures.
- Pendant le téléchargement et la mise à jour du logiciel, N'ÉTEIGNEZ PAS le téléviseur.
- Pour effectuer une mise à jour par Internet

[Réseau](#page-86-0) > [Configuration du réseau](#page-97-0) > [Mise à jour du logiciel](#page-107-0)

# <span id="page-136-0"></span>Réglage des caractères

## <span id="page-136-1"></span>Utilisation des touches numériques

Vous pouvez saisir les caractères pour les options de saisie libres avec les Touches numériques.

Appuyez plusieurs fois sur les Touches numériques jusqu'à ce que vous obteniez le caractère désiré.

- $\boxed{1}$ : . @ / 1 ! : # + \* \_ ( ) " ' % & ? , ; = \$ [ ] ~ < > { } | ` ^ \
- $\boxed{2}$ : a b c 2 A B C
- $3$ : def3DEF
- $\boxed{4}$ : g h i 4 G H I
- $5$ : j k l 5 J K L
- : m n o 6 M N O
- : p q r s 7 P Q R S
- $\boxed{8}$ : tuv8TUV
- $9:$  w x y z 9 W X Y Z
- **0**: Espace 0
- Le caractère est automatiquement validé si vous le laissez tel quel pendant 1 seconde.
- Vous pouvez également définir le caractère en appuyant sur OK ou sur d'autres Touches numériques dans la seconde.
- Les caractères peuvent varier en fonction des éléments en entrée.

# **Clavier**

## **Clavier**

- Les claviers nécessitant des pilotes ne sont pas pris en charge.
- Il est possible que des caractères ne soient pas correctement affichés à l'écran du téléviseur, selon le clavier raccordé.
- Certaines touches des claviers peuvent correspondre à des opérations de la télécommande.

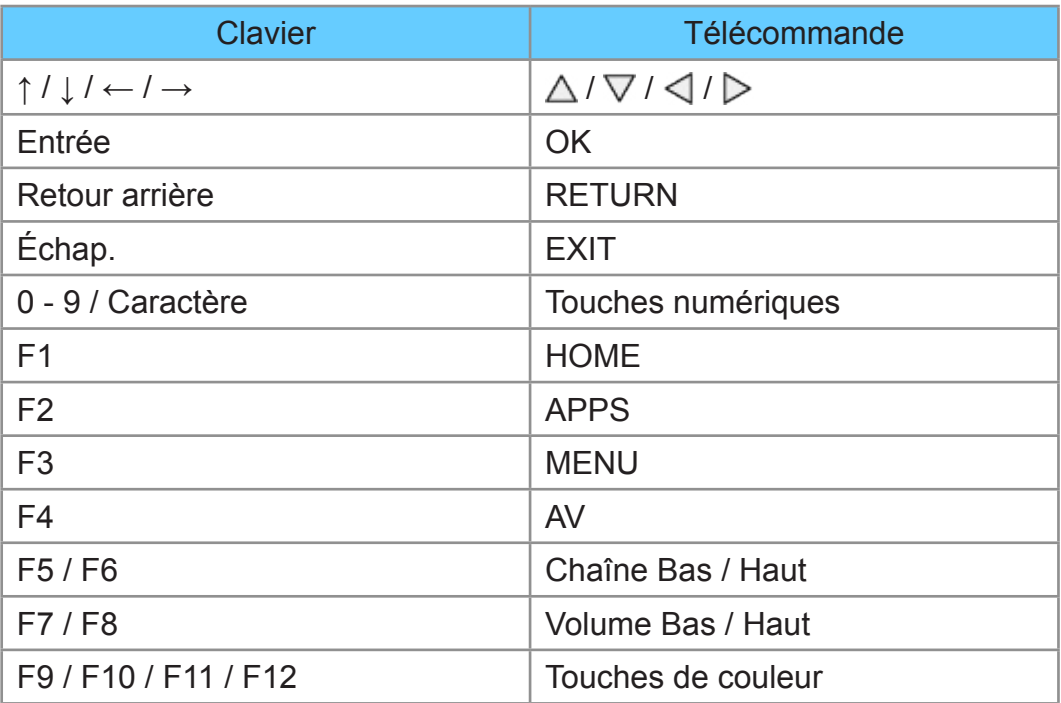

# Paramètres

# Menu Configuration

## **Utilisation**

Les divers menus permettent d'effectuer les réglages de l'image, du son et d'autres fonctions.

- 1. Affichez le menu avec MENU.
	- Les options affichées varient en fonction du signal d'entrée.
- 2. Sélectionnez le menu avec  $\triangle$  /  $\nabla$  et appuyez sur OK pour valider.
- 3. Sélectionnez les options suivantes avec  $\triangle$  /  $\nabla$  et appuyez sur OK pour valider.
	- La sélection n'est possible que parmi les choix disponibles.
	- Vous pouvez également y accéder à partir de AIDE en appuyant sur (Rouge) pour chaque option (si disponible).
- Vous pouvez effectuer votre sélection parmi les options avec  $\triangle$  /  $\nabla$  et appuyez sur OK pour valider.
- Vous pouvez régler en utilisant la barre coulissante avec  $\triangleleft$  /  $\triangleright$  et appuyez sur OK pour valider.
- Vous pouvez aller à l'écran suivant avec OK.
- Vous pouvez saisir librement les noms ou les chiffres pour certaines options.
	- 1) Saisissez les caractères un par un avec  $\triangle$  /  $\triangledown$  /  $\triangle$  /  $\triangleright$  et appuyez sur OK pour valider.
		- Vous pouvez saisir les caractères en utilisant les Touches numériques.

 $f(x)$   $\rightarrow$  [Fonctions](#page-122-0) > [Réglage des caractères](#page-136-0) > Utilisation des touches [numériques](#page-136-1)

- 2) Appuyez sur RETURN pour mémoriser.
- Pour réinitialiser les réglages
	- Pour n'initialiser que la configuration de l'image ou du son, sélectionnez Réinitialiser par défaut dans le menu Image ou le menu Son.
	- Pour initialiser toutes les configurations, sélectionnez Réglage usine.

[Fonctions](#page-122-0) > [Réglage usine](#page-133-0)

• Pour quitter l'écran de menu

**EXIT** 

• Pour retourner à l'écran précédent

**RETURN** 

• Pour changer de page de menu

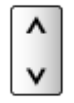

• Pour modifier le type de couleur des affichages à l'écran, réglez Couleur du menu à l'écran.

[mon écran d'accueil](#page-9-0) > [mon écran d'accueil](#page-9-1) > [Couleur du menu à l'écran](#page-12-0)

= Remarque =

• Les options de menu et les options sélectionnables varient en fonction du mode (mode TV, Lecteur multimédia, services réseau, etc.).

■ Utilisation des boutons du panneau de commande

- 1. Appuyez sur le Bouton INPUT/OK/HOLD for MENU pendant 3 secondes pour afficher le menu.
- 2. Sélectionnez et réglez à l'aide des boutons du panneau de commande.
	- Déplacez le curseur / sélectionnez à partir d'un éventail d'options / sélectionnez l'élément de menu (haut et bas uniquement) / réglez les niveaux (gauche et droite uniquement)

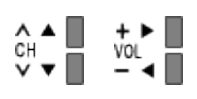

• Accédez au menu / mémorisez les réglages effectués ou les options sélectionnées avec le Bouton INPUT/OK/HOLD for MENU.

# Image

## <span id="page-140-0"></span>Mode Image

Permet de sélectionner votre mode d'affichage favori pour chaque entrée.

(Dynamique / Normal / Cinéma / Vrai cinéma / Personnalisé)

 $\mathbb{E}$   $\rightarrow$  [Visionnage](#page-15-0) > [Pour une image optimale](#page-34-0) > [Mode Image](#page-140-0)

## Paramètres de base

Rétro-éclairage, Contraste, Luminosité, Couleur, Teinte, Netteté

Ajuste le niveau de ces options selon vos préférences personnelles.

[Visionnage](#page-15-0) > [Pour une image optimale](#page-34-0) > [Paramètres de base](#page-144-0)

Température de couleur

### (Froid2 / Froid1 / Normal / Chaud1 / Chaud2)

Permet de régler l'ensemble des tons de l'image (bleu ou rouge plus prononcé).

[Visionnage](#page-15-0) > [Pour une image optimale](#page-34-0) > [Paramètres de base](#page-144-0)

### Couleur vive

#### (Activé / Désactivé)

Rend automatiquement les couleurs éclatantes.

**EX** → [Visionnage](#page-15-0) > [Pour une image optimale](#page-34-0) > [Paramètres de base](#page-144-0)

### Commande adapt. rétroécl.

Contrôle automatiquement le niveau de rétroéclairage en fonction des images.

[Visionnage](#page-15-0) > [Pour une image optimale](#page-34-0) > [Paramètres de base](#page-144-0)

## Sonde de temp. ambiante

Fonction de contrôle automatique de la luminosité

Ajuste automatiquement les réglages d'image en fonction des conditions ambiantes d'éclairage.

#### (Activé / Désactivé)

[Visionnage](#page-15-0) > [Pour une image optimale](#page-34-0) > [Sonde de temp. ambiante](#page-35-0)

## <span id="page-141-0"></span>Paramètres de réduction du bruit

### Réduction du bruit

(Automatique / Maximum / Moyen / Minimum / Désactivé)

Réduit le bruit d'image indésirable.

[Visionnage](#page-15-0) > [Pour une image optimale](#page-34-0) > [Paramètres de réduction du bruit](#page-141-0)

• Non valide si Pixel Direct 1080p est réglé sur Activé

### Réduction du bruit MPEG

(Automatique / Maximum / Moyen / Minimum / Désactivé)

Réduit le bruit de scintillement sur les contours de l'image et supprime le bruit.

[Visionnage](#page-15-0) > [Pour une image optimale](#page-34-0) > [Paramètres de réduction du bruit](#page-141-0)

• Non valide si Pixel Direct 1080p est réglé sur Activé

## Paramètres avancés

Vous pouvez ajuster et configurer les réglages d'image détaillés.

[Visionnage](#page-15-0) > [Pour une image optimale](#page-34-0) > [Paramètres avancés](#page-37-0)

Cette fonction est disponible lorsque Mode Image est réglé sur Cinéma, Vrai cinéma ou Personnalisé.

## <span id="page-141-1"></span>Paramètres des options

Mode cadence de film

(Activé / Désactivé)

Améliore la résolution verticale des images de films.

[Visionnage](#page-15-0) > [Pour une image optimale](#page-34-0) > [Paramètres des options](#page-141-1)

• Cette fonction est disponible pour les signaux entrelacés (sauf avec les services réseau).

### Pixel Direct 1080p

### (Activé / Désactivé)

Reproduit la qualité de l'image d'origine en détail pour un signal d'entrée 1080p (HDMI).

 $\mathbb{R}$   $\rightarrow$  [Visionnage](#page-15-0) > [Pour une image optimale](#page-34-0) > [Paramètres des options](#page-141-1)

### Type de contenu HDMI

#### (Éléments graphiques / Photos / Automatique / Désactivé)

Ajuste les paramètres de l'image de chaque entrée HDMI selon le type de contenu sélectionné.

 $\Box$   $\rightarrow$  [Visionnage](#page-15-0) > [Pour une image optimale](#page-34-0) > [Paramètres des options](#page-141-1)

● Pour l'entrée HDMI

#### Plage RVB HDMI

#### (Automatique / Plein / Normal)

Permet de régler le niveau de noir de l'image pour chaque entrée HDMI.

[Visionnage](#page-15-0) > [Pour une image optimale](#page-34-0) > [Paramètres des options](#page-141-1)

● Pour l'entrée HDMI

#### Système couleur AV

#### (Automatique / PAL / SECAM / M.NTSC / NTSC)

Permet de sélectionner le système de couleur facultatif sur la base des signaux vidéo.

[Visionnage](#page-15-0) > [Pour une image optimale](#page-34-0) > [Paramètres des options](#page-141-1)

● Pour l'entrée AV

#### 3D-COMB

#### (Activé / Désactivé)

Rend plus vives les images fixes ou au ralenti.

[Visionnage](#page-15-0) > [Pour une image optimale](#page-34-0) > [Paramètres des options](#page-141-1)

• Pour la réception des signaux PAL / NTSC en mode TV ou connexion composite

## <span id="page-142-0"></span>Paramètres de l'écran

#### Surbalage 16:9

#### (Activé / Désactivé)

Permet de sélectionner la zone de l'écran pour l'affichage de l'image en 16:9.

[Visionnage](#page-15-0) > [Pour une image optimale](#page-34-0) > [Paramètres de l'écran](#page-142-0)

• Non valide avec les services réseau

### Taille horizontale

### (Taille horizontale1 / Taille horizontale2)

Change la plage d'affichage horizontal pour réduire le bruit sur le bord latéral de l'image.

[Visionnage](#page-15-0) > [Pour une image optimale](#page-34-0) > [Paramètres de l'écran](#page-142-0)

● Pour le mode TV et les entrées AV et HDMI

#### Réglages du zoom

Ajuste la position verticale et la taille lorsque le format est réglé sur Élargi, Rognage élargi, Zoom ou Rognage zoom.

[Visionnage](#page-15-0) > [Pour une image optimale](#page-34-0) > [Paramètres de l'écran](#page-142-0)

#### Affichage à l'écran

(Activé / Désactivé)

Éteint l'écran lorsque vous sélectionnez Désactivé.

**EX** → [Visionnage](#page-15-0) > [Pour une image optimale](#page-34-0) > [Paramètres de l'écran](#page-142-0)

## Ajustement de copie

Copie les paramètres Vrai cinéma ou Personnalisé sélectionnés vers ceux de l'autre entrée.

[Visionnage](#page-15-0) > [Pour une image optimale](#page-34-0) > [Ajustement de copie](#page-42-0)

## Réinitialiser par défaut

Réinitialise le mode actuel d'affichage des photos aux réglages par défaut.
# Son

### Mode sonore

Permet de sélectionner votre mode audio favori pour chaque entrée.

(Standard / Musique / Parole / Utilisateur)

[Visionnage](#page-15-0) > [Pour un son optimal](#page-43-0) > [Mode Son](#page-43-1)

### <span id="page-144-0"></span>Paramètres de base

### **Grave**

Ajuste le niveau pour renforcer ou affaiblir une sortie sonore plus grave ou plus profonde.

[Visionnage](#page-15-0) > [Pour un son optimal](#page-43-0) > [Paramètres de base](#page-144-0)

### Aigu

Ajuste le niveau pour renforcer ou affaiblir une sortie sonore plus aiguë ou plus élevée.

[Visionnage](#page-15-0) > [Pour un son optimal](#page-43-0) > [Paramètres de base](#page-144-0)

### **Equalizer**

Permet d'ajuster le niveau de fréquence qui convient à votre qualité sonore préférée.

[Visionnage](#page-15-0) > [Pour un son optimal](#page-43-0) > [Paramètres de base](#page-144-0)

### **Balance**

Permet de régler le niveau du volume des haut-parleurs droit et gauche.

[Visionnage](#page-15-0) > [Pour un son optimal](#page-43-0) > [Paramètres de base](#page-144-0)

### **Surround**

### (Activé / Désactivé)

Fournit un rehausseur dynamique de la largeur pour simuler des effets spatiaux évolués.

■ → [Visionnage](#page-15-0) > [Pour un son optimal](#page-43-0) > [Paramètres de base](#page-144-0)

## <span id="page-145-0"></span>Paramètres volume

### Enceinte téléviseur

### (Activé / Désactivé)

Faites le réglage sur Désactivé si vous utilisez les haut-parleurs externes.

■ → [Visionnage](#page-15-0) > [Pour un son optimal](#page-43-0) > [Paramètres volume](#page-145-0)

### Auto-contrôle de gain

### (Activé / Désactivé)

Régule automatiquement les grandes différences sonores entre les chaînes et les entrées.

 $\Box$   $\rightarrow$  [Visionnage](#page-15-0) > [Pour un son optimal](#page-43-0) > [Paramètres volume](#page-145-0)

### Correction volume

Règle individuellement le volume de chaque chaîne ou mode d'entrée.

■ → [Visionnage](#page-15-0) > [Pour un son optimal](#page-43-0) > [Paramètres volume](#page-145-0)

### Distance mur/haut-parleur

(Moins de 30 cm / Plus de 30 cm)

Compense les basse fréquences sonores dues aux distances entre les enceintes et le mur.

[Visionnage](#page-15-0) > [Pour un son optimal](#page-43-0) > [Paramètres volume](#page-145-0)

### <span id="page-145-1"></span>Paramètres d'aide vocale

### Aide vocale

### (Activé / Désactivé)

Réglez sur Activé pour activer le quide vocal des fonctions de base (messages écran, etc.) pour les utilisateurs souffrant de déficiences visuelles.

[Visionnage](#page-15-0) > [Pour un son optimal](#page-43-0) > [Paramètres d'aide vocale](#page-145-1)

### Vitesse

### (Rapide / Normal / Ralenti)

Sélectionne la vitesse de lecture du guide vocal.

[Visionnage](#page-15-0) > [Pour un son optimal](#page-43-0) > [Paramètres d'aide vocale](#page-145-1)

### Volume

### (Maximum / Moyen / Minimum)

Sélectionne le volume du guide vocal.

[Visionnage](#page-15-0) > [Pour un son optimal](#page-43-0) > [Paramètres d'aide vocale](#page-145-1)

#### Langue

Change la langue du guide vocal.

[Visionnage](#page-15-0) > [Pour un son optimal](#page-43-0) > [Paramètres d'aide vocale](#page-145-1)

#### Niveau d'utilisateur

#### (Débutant / Expert)

Sélectionne le niveau de verbosité du guide vocal.

[Visionnage](#page-15-0) > [Pour un son optimal](#page-43-0) > [Paramètres d'aide vocale](#page-145-1)

### Navigateur Web

### (Activé / Désactivé)

Réglez sur Activé pour activer le guide vocal du contenu réseau dans la fonctionnalité du navigateur Web.

[Visionnage](#page-15-0) > [Pour un son optimal](#page-43-0) > [Paramètres d'aide vocale](#page-145-1)

### <span id="page-146-0"></span>Description audio

#### Description audio

(Automatique / Désactivé)

Configuration de la narration pour les utilisateurs malvoyants

 $\Box$   $\rightarrow$  [Visionnage](#page-15-0) > [Pour un son optimal](#page-43-0) > [Description audio](#page-146-0)

• Télévision numérique

#### Volume

Permet de régler le volume de la description audio.

 $\Box$   $\rightarrow$  [Visionnage](#page-15-0) > [Pour un son optimal](#page-43-0) > [Description audio](#page-146-0)

• Télévision numérique

### Haut-parleurs

### (Mix / Standard)

Réglez sur Mix pour activer la piste sonore de description par les hautparleurs du téléviseur.

 $\Box$   $\rightarrow$  [Visionnage](#page-15-0) > [Pour un son optimal](#page-43-0) > [Description audio](#page-146-0)

• Télévision numérique

### Réglages avancés

### MPX

Permet de sélectionner le mode de son multiplex (selon disponibilité).

 $\mathbb{C}$   $\rightarrow$  [Visionnage](#page-15-0) > [Pour un son optimal](#page-43-0) > [Réglages avancés](#page-48-0)

• Télévision analogique

### Préférence audio

### (Automatique / MPEG)

Permet de sélectionner le réglage initial pour les pistes audio.

 $\Box$   $\rightarrow$  [Visionnage](#page-15-0) > [Pour un son optimal](#page-43-0) > [Réglages avancés](#page-48-0)

• Télévision numérique

### Sélection SPDIF

### (Automatique / PCM)

Permet de sélectionner le réglage initial pour le signal de sortie audio numérique des bornes DIGITAL AUDIO OUT et HDMI2 (fonction ARC).

 $E = \bigcup_{n=1}^{\infty}$   $\Rightarrow$  [Visionnage](#page-15-0) > [Pour un son optimal](#page-43-0) > [Réglages avancés](#page-48-0)

● Pour la télévision numérique ou les contenus vidéo du Lecteur multimédia / des services réseau.

### Entrée HDMI

### (Numérique / Analogique)

Effectue une sélection en fonction du signal d'entrée.

 $\mathbb{C}$   $\rightarrow$  [Visionnage](#page-15-0) > [Pour un son optimal](#page-43-0) > [Réglages avancés](#page-48-0)

● Pour l'entrée HDMI

### Réinitialiser par défaut

Réinitialise le mode Son actuel aux réglages par défaut.

# Réseau

## Connexion réseau

Permet de définir les paramètres réseau pour utiliser ce téléviseur dans votre environnement réseau.

R<sup>es</sup> → [Réseau](#page-86-0) > [Configuration du réseau](#page-97-0) > [Connexion réseau](#page-97-1)

# État du réseau

Affiche et vérifie l'état du réseau (Adresse MAC, paramètres actuels du réseau, etc.).

RES -> [Réseau](#page-86-0) > [Configuration du réseau](#page-97-0) > [État du réseau](#page-103-0)

# <span id="page-148-0"></span>Paramètres My Home Cloud

Configuration d'un compte pour profiter des services en nuage.

[Réseau](#page-86-0) > [Configuration du réseau](#page-97-0) > [Paramètres My Home Cloud](#page-148-0)

# Nom VIERA

Permet de régler votre nom préféré pour ce téléviseur.

[Réseau](#page-86-0) > [Configuration du réseau](#page-97-0) > [Nom VIERA](#page-104-0)

# Réglage App TV Remote

Permet de régler la commande du téléviseur à partir de l'équipement réseau (smartphone, etc.).

[Réseau](#page-86-0) > [Configuration du réseau](#page-97-0) > [Réglage App TV Remote](#page-104-1)

### Param. de liaison réseau

Permet de régler la commande du téléviseur au moyen des périphériques raccordés au réseau.

[Réseau](#page-86-0) > [Configuration du réseau](#page-97-0) > [Param. de liaison réseau](#page-106-0)

# Réglages partage fichiers

### Liste des périphériques réseau

Fournit la liste des périphériques réseau accessibles pour la lecture du contenu dans le Lecteur multimédia.

 $\mathbb{C}$   $\rightarrow$  [Lecteur multimédia](#page-62-0) > [Utilisation du Lecteur multimédia](#page-62-1) > [Périphérique réseau](#page-66-0)

## Autres paramètres

### Mise à jour du logiciel

Recherche les mises à jour logicielles disponibles à partir du site Internet de Panasonic.

[Réseau](#page-86-0) > [Configuration du réseau](#page-97-0) > [Mise à jour du logiciel](#page-107-0)

### Message nouvelle version

### (Activé / Désactivé)

Permet de sélectionner l'affichage ou non d'un message de notification lorsqu'un nouveau logiciel est détecté via le réseau.

[Réseau](#page-86-0) > [Configuration du réseau](#page-97-0) > [Message nouvelle version](#page-107-1)

# **Minuterie**

# Minuterie veille

Permet de régler le délai de mise en mode de veille automatique du téléviseur.

(90 / 75 / 60 / 45 / 30 / 15 / Désactivé (minutes))

[Visionnage](#page-15-0) > [Fonctionnalités de base](#page-15-1) > [Minuterie veille](#page-23-0)

## Paramètres de l'horloge

### Mode

(Automatique / Manuel)

Permet de sélectionner le mode de réglage de l'horloge pour ce téléviseur.

[Visionnage](#page-15-0) > [Fonctionnalités de base](#page-15-1) > [Réglage de l'heure](#page-25-0)

### **Date**

Permet de définir manuellement la date actuelle.

[Visionnage](#page-15-0) > [Fonctionnalités de base](#page-15-1) > [Réglage de l'heure](#page-25-0)

### Durée

Permet de définir manuellement l'heure actuelle.

[Visionnage](#page-15-0) > [Fonctionnalités de base](#page-15-1) > [Réglage de l'heure](#page-25-0)

### Fuseau horaire

Permet de régler les données de temps.

[Visionnage](#page-15-0) > [Fonctionnalités de base](#page-15-1) > [Réglage de l'heure](#page-25-0)

# Mise en veille automatique

Met automatiquement le téléviseur en mode veille pour économiser de l'énergie lorsqu'aucune opération n'est effectuée pendant 4 minutes.

(Activé / Désactivé)

[Visionnage](#page-15-0) > [Fonctionnalités de base](#page-15-1) > [Fonctions d'économie d'énergie](#page-24-0)

# Absence de signal d'arrêt

Met automatiquement le téléviseur en mode veille pour éviter toute consommation d'énergie inutile si aucun signal n'est reçu et aucune opération n'est effectuée pendant 10 minutes.

### (Activé / Désactivé)

[Visionnage](#page-15-0) > [Fonctionnalités de base](#page-15-1) > [Fonctions d'économie d'énergie](#page-24-0)

# **Configuration**

# Navigation Eco

Règle automatiquement le téléviseur dans le mode économie d'énergie le plus approprié.

[Visionnage](#page-15-0) > [Fonctionnalités de base](#page-15-1) > [Fonctions d'économie d'énergie](#page-24-0)

# Config. Périph. USB

Permet de retirer le périphérique USB en toute sécurité.

[Lecteur multimédia](#page-62-0) > [Utilisation du Lecteur multimédia](#page-62-1) > [Informations](#page-62-2)

## Verrouillage parental

Applique le contrôle d'accès pour les chaînes ou les entrées, afin d'empêcher les accès non désirés.

 $\rightarrow$  **[Fonctions](#page-122-0) > [Verrouillage parental](#page-131-0) > [Utilisation du verrouillage parental](#page-131-1)** 

### Réglage menu

### Éditer les favoris

Crée une liste de chaînes favorites.

[Visionnage](#page-15-0) > [Réglage et édition des chaînes](#page-56-0) > [Éditer les favoris](#page-56-1)

• Télévision numérique

### Liste des chaînes

Permet de sauter les chaînes non désirées ou d'éditer les chaînes.

[Visionnage](#page-15-0) > [Réglage et édition des chaînes](#page-56-0) > [Liste des chaînes](#page-58-0)

### Installation auto chaînes

Recherche automatiquement les chaînes recevables.

[Visionnage](#page-15-0) > [Réglage et édition des chaînes](#page-56-0) > [Installation auto chaînes](#page-59-0)

### Installation manuelle chaînes

Permet de rechercher manuellement les chaînes.

 $\Box$   $\rightarrow$  [Visionnage](#page-15-0) > [Réglage et édition des chaînes](#page-56-0) > [Installation manuelle chaînes](#page-60-0)

### Actualiser liste chaînes

Met à jour la liste des chaînes tout en conservant vos réglages.

[Visionnage](#page-15-0) > [Réglage et édition des chaînes](#page-56-0) > [Actualiser liste chaînes](#page-61-0)

• Télévision numérique

#### Message nouvelle chaîne

#### (Activé / Désactivé)

Permet de sélectionner l'affichage ou non d'un message de notification lorsqu'une nouvelle chaîne est trouvée.

[Visionnage](#page-15-0) > [Réglage et édition des chaînes](#page-56-0) > [Message nouvelle chaîne](#page-61-1)

• Télévision numérique

### Condition du signal

Vérifie l'état du signal.

- [Visionnage](#page-15-0) > [Réglage et édition des chaînes](#page-56-0) > [Condition du signal](#page-61-2)
- Télévision numérique

#### Ajouter signal du téléviseur

Ajoute le mode TV.

[Visionnage](#page-15-0) > [Réglage et édition des chaînes](#page-56-0) > [Ajouter signal du téléviseur](#page-61-3)

#### = Remarque =

Les réglages de Réglage menu ne s'appliquent qu'au mode TV sélectionné. Le nom des menus dépend du mode TV. (Installation chaînes DVB-T / Installation chaînes analog.)

### <span id="page-153-0"></span>Langue

### Langues OSD

Permet de changer la langue pour l'affichage à l'écran.

[Visionnage](#page-15-0) > [Fonctionnalités de base](#page-15-1) > [Langue](#page-153-0)

### Multi-audio préféré

Permet de sélectionner la langue par défaut pour l'audio multi de la télévision numérique (suivant le diffuseur).

[Visionnage](#page-15-0) > [Fonctionnalités de base](#page-15-1) > [Langue](#page-153-0)

### Sous-titres préférés

Permet de sélectionner la langue par défaut pour les sous-titres de la télévision numérique (suivant le diffuseur).

[Visionnage](#page-15-0) > [Fonctionnalités de base](#page-15-1) > [Langue](#page-153-0)

### Affichage réglages

Couleur du menu à l'écran

(Noir de jais / Gris clair / Brun organique / Beige sable)

Permet de sélectionner le type de couleur préféré des affichages à l'écran.

[mon écran d'accueil](#page-9-0) > [mon écran d'accueil](#page-9-1) > [Couleur du menu à l'écran](#page-12-0)

Type de sous-titres

(Standard / Malentendants)

Permet de sélectionner le type de sous-titres préféré.

 $\mathbb{E}$   $\rightarrow$  [Visionnage](#page-15-0) > [Fonctionnalités de base](#page-15-1) > [Sous-titres](#page-22-0)

### **Télétexte**

(TOP / Liste)

Mode d'affichage Télétexte.

[Visionnage](#page-15-0) > [Télétexte](#page-53-0) > [Mode télétexte](#page-55-0)

### Langue télétexte

Permet de sélectionner la police de caractères utilisée pour le télétexte.

[Visionnage](#page-15-0) > [Télétexte](#page-53-0) > [Langue télétexte](#page-55-1)

### Noms d'entrée

Permet d'accéder à la liste des étiquettes d'entrée pour sélectionner l'étiquette de chaque mode d'entrée ou régler le saut des entrées non connectées pour faciliter l'identification et la sélection dans Sélection d'entrée ou la bannière.

[Visionnage](#page-15-0) > [Appareil externe](#page-27-0) > [Entrée externe de visualisation](#page-29-0)

### Délai d'affichage

(10 / 9 / 8 / 7 / 6 / 5 / 4 / 3 / 2 / 1 / Pas d'affichage (secondes))

Permet de régler la durée d'affichage de la bannière d'informations.

[Visionnage](#page-15-0) > [Fonctionnalités de base](#page-15-1) > [Bannière d'informations](#page-18-0)

### Smart Banner

(Activé / Désactivé)

Affiche la bannière de présentation pour le service Internet.

[Visionnage](#page-15-0) > [Fonctionnalités de base](#page-15-1) > [Bannière d'informations](#page-18-0)

## Réglages VIERA Link

#### VIERA Link

(Activé / Désactivé)

Permet de régler l'utilisation des fonctions VIERA Link.

E**N** → [Fonctions](#page-122-0) > [VIERA Link "HDAVI Control™"](#page-122-1) > Préparatifs

#### Démarrage simultané

(Activé / Désactivé)

Permet de régler l'utilisation des fonctions de Démarrage simultané.

E $\blacktriangleright$  → [Fonctions](#page-122-0) > [VIERA Link "HDAVI Control™"](#page-122-1) > [Démarrage simultané](#page-127-0)

#### Arrêt simultané

#### (Activé / Désactivé)

Permet de régler l'utilisation des fonctions d'Arrêt simultané.

[Fonctions](#page-122-0) > [VIERA Link "HDAVI Control™"](#page-122-1) > [Arrêt simultané](#page-127-1)

### Veille Eco énergie

### (Activé / Désactivé)

Commande l'appareil raccordé pour réduire la consommation d'énergie en mode de veille.

[Fonctions](#page-122-0) > [VIERA Link "HDAVI Control™"](#page-122-1) > [Veille Eco énergie](#page-127-2)

• Cette fonction est disponible lorsque VIERA Link est réglé sur Activé et lorsque Arrêt simultané est réglé sur Activé.

### Mode veille intelligent

### (Activé / Désactivé)

Permet que les appareils non visionnés ou non connectés entrent en mode de veille pour réduire la consommation d'énergie.

[Fonctions](#page-122-0) > [VIERA Link "HDAVI Control™"](#page-122-1) > [Mode veille intelligent](#page-128-0)

• Cette fonction est disponible lorsque VIERA Link est réglé sur Activé.

## Menu système

### Réglage usine

Réinitialise tous les réglages à leur état initial.

[Fonctions](#page-122-0) > [Réglage usine](#page-133-1) > Réglage usine

### Mise à jour du logiciel

Télécharge le nouveau logiciel sur ce téléviseur.

[Fonctions](#page-122-0) > [Mettre à jour le logiciel du téléviseur](#page-134-0) > [Mise à jour automatique](#page-134-1)

### Menu License

Affiche les informations de licence logicielle.

## Autres réglages

Économie d'énergie

### (Activé / Désactivé)

Réduit la luminosité de l'image pour diminuer la consommation d'énergie.

# **Assistance**

# FAQ

### Image

Avant de demander de l'aide, essayez d'abord de régler le problème en vous reportant à ces instructions simples.

Si le problème persiste, contactez votre revendeur Panasonic local pour obtenir de l'assistance.

Image noir et blanc

- 
- Assurez-vous que la sortie de l'appareil externe correspond à l'entrée du téléviseur.

Image désordonnée, parasites

- ----------------------------------
- Réglez sur Réduction du bruit et Réduction du bruit MPEG dans le menu Image pour éliminer les parasites.

[Visionnage](#page-15-0) > [Pour une image optimale](#page-34-0) > [Paramètres de réduction du bruit](#page-141-0)

- Vérifiez la présence d'appareils électriques à proximité (voiture, motocyclette, lampe fluorescente).
- Vérifiez que le bon mode d'entrée est sélectionné.
- Vérifiez que le réglage de AV (COMPONENT / VIDEO) dans Sélection d'entrée correspond à la sortie de l'appareil externe.

**EX** - [Visionnage](#page-15-0) > [Appareil externe](#page-27-0)

● L'option Contraste, Luminosité ou Couleur du menu Image est-elle réglée sur la valeur minimum ?

[Visionnage](#page-15-0) > [Pour une image optimale](#page-34-0) > [Paramètres de base](#page-144-0)

● Vérifiez que tous les câbles requis sont installés et que toutes les connexions sont fermement établies.

Image floue ou déformée (pas de son ou volume faible)

• Réglez de nouveau les chaînes.

[Visionnage](#page-15-0) > [Réglage et édition des chaînes](#page-56-0) > [Installation auto chaînes](#page-59-0)

Points blancs ou images fantômes (bruit)

- 
- Vérifiez la position, la direction et la connexion de l'antenne.
- Maintenez le câble RF à distance du téléviseur.

Il est possible que des points rouges, bleus, verts ou noirs s'affichent à l'écran

• Ceci est un trait caractéristique des panneaux à cristaux liquides, et ne constitue en aucun cas un problème. Ce panneau à cristaux liquides a été conçu avec une technologie de pointe, afin de pouvoir reproduire les détails les plus fins de l'image. Il est toutefois possible que des pixels non actifs s'affichent occasionnellement à l'écran, sous la forme d'un point immobile rouge, vert, bleu ou noir. Notez toutefois que ceci n'a aucune influence sur le fonctionnement de votre écran LCD.

### télévision numérique

Avant de demander de l'aide, essayez d'abord de régler le problème en vous reportant à ces instructions simples.

Si le problème persiste, contactez votre revendeur Panasonic local pour obtenir de l'assistance.

• En raison des technologies de réception numérique impliquées, la qualité des signaux de télévision numérique peut être relativement basse dans certains cas, même si les chaînes de télévision analogique sont bien captées.

Réception des signaux impossible avec une antenne haute performance

● Installez une antenne individuellement pour le téléviseur et pour le magnétoscope (ou utilisez un répartiteur).

Réception des signaux de télévision impossible

● Vérifiez le raccordement du câble RF. Consultez les "Avertissements particuliers pour la réception de la télévision numérique terrestre".

[Visionnage](#page-15-0) > [Fonctionnalités de base](#page-15-1) > [Raccordement de base](#page-15-2)

• Si vous utilisez un sélecteur RF, confirmez la sélection du signal de télévision approprié.

Interférences ou image gelée / qui disparaît en télévision numérique

- \_\_\_\_\_\_\_\_\_\_\_\_\_\_\_\_\_\_\_\_\_\_\_\_\_\_
- Vérifiez Condition du signal. Si Qualité du signal s'affiche en rouge, vérifiez l'antenne.

[Visionnage](#page-15-0) > [Réglage et édition des chaînes](#page-56-0) > [Condition du signal](#page-61-2)

• Éteignez le téléviseur à l'aide de l'Interrupteur d'alimentation, puis rallumez-le.

### Son

Avant de demander de l'aide, essayez d'abord de régler le problème en vous reportant à ces instructions simples.

Si le problème persiste, contactez votre revendeur Panasonic local pour obtenir de l'assistance.

Aucun son n'est émis

- 
- L'option "Coupure du son" est-elle activée ? Appuyez sur MUTE pour activer ou désactiver la coupure du son.
- Le volume est-il réglé au minimum ?
- Vérifiez le réglage et les connexions de l'appareil externe.

**EX** – [Visionnage](#page-15-0) > [Appareil externe](#page-27-0)

• Assurez-vous que Sélection haut-parleurs est réglé sur TV.

[Fonctions](#page-122-0) > [VIERA Link "HDAVI Control™"](#page-122-1) > [Sélection haut-parleurs](#page-129-0)

• Assurez-vous que Enceinte téléviseur est réglé sur Activé.

 $\mathbb{R}$   $\rightarrow$  [Visionnage](#page-15-0) > [Pour un son optimal](#page-43-0) > [Paramètres volume](#page-45-0)

Le niveau du son est bas ou le son est déformé

- Il se peut que la réception du signal sonore soit mauvaise.
- Réglez MPX sur Mono dans le menu Son. (Analogique)

 $\mathbb{R}$   $\rightarrow$  [Visionnage](#page-15-0) > [Pour un son optimal](#page-43-0) > [Réglages avancés](#page-48-0)

# HDMI

Avant de demander de l'aide, essayez d'abord de régler le problème en vous reportant à ces instructions simples.

Si le problème persiste, contactez votre revendeur Panasonic local pour obtenir de l'assistance.

Le son est anormal

- Réglez le paramètre de son de l'appareil raccordé sur "2ch L.PCM".
- Vérifiez le réglage Entrée HDMI dans le menu Son.

[Visionnage](#page-15-0) > [Pour un son optimal](#page-43-0) > [Réglages avancés](#page-48-0)

• En cas de problème de connexion du son numérique, sélectionnez la connexion de son analogique.

[Visionnage](#page-15-0) > [Appareil externe](#page-27-0) > [Fonctions HDMI](#page-32-0)

L'image d'un appareil externe est anormale lorsqu'il est raccordé par la borne HDMI

• Assurez-vous que le câble HDMI est bien connecté.

[Visionnage](#page-15-0) > [Appareil externe](#page-27-0) > [Raccordement externe](#page-27-1)

- Éteignez le téléviseur et l'appareil raccordé, puis rallumez-les.
- Vérifiez le signal d'entrée de l'appareil.

[Visionnage](#page-15-0) > [Appareil externe](#page-27-0) > [Signaux d'entrée valides](#page-33-0)

• Utilisez un appareil conforme à EIA/CEA-861/861D.

### Réseau

Avant de demander de l'aide, essayez d'abord de régler le problème en vous reportant à ces instructions simples.

Si le problème persiste, contactez votre revendeur Panasonic local pour obtenir de l'assistance.

Impossible de se connecter au réseau

- \_\_\_\_\_\_\_\_\_\_\_\_\_\_\_\_\_\_\_\_\_\_\_\_\_
- Vérifiez la connexion du câble réseau ou du réseau local sans fil.

[Réseau](#page-86-0) > [Connexions réseau](#page-92-0)

• Vérifiez les connexions et les réglages.

[Réseau>](#page-86-0) [Connexions réseau](#page-92-0)

[Réseau](#page-86-0) > [Configuration du réseau](#page-97-0)

- Vérifiez l'équipement réseau et l'environnement du réseau.
- Il est possible que le routeur ne soit pas configuré pour émettre automatiquement une adresse IP. Si l'administrateur réseau préfère attribuer une adresse IP, configurez-en une manuellement.

[Réseau](#page-86-0) > [Configuration du réseau](#page-97-0)

● Il est possible que le routeur utilise un filtrage d'adresse MAC (paramètre de sécurité). Vérifiez l'adresse MAC de ce téléviseur et configurez le routeur pour l'utiliser.

[Réseau](#page-86-0) > [Configuration du réseau](#page-97-0) > [État du réseau](#page-103-0)

● Si le problème persiste, consultez votre fournisseur d'accès à Internet ou votre société de télécommunications.

Impossible de sélectionner les fichiers pendant des opérations DLNA

• Le serveur multimédia de l'appareil connecté est-il prêt ?

[Réseau](#page-86-0) > [DLNA](#page-88-0) > [Informations](#page-86-1)

• Vérifiez le format des données applicables.

[Réseau](#page-86-0) > [Informations techniques](#page-118-0)

• Vérifiez le réglage de Param. de liaison réseau.

[Réseau](#page-86-0) > [Configuration du réseau](#page-97-0) > [Param. de liaison réseau](#page-106-0)

Impossible d'utiliser le contenu Internet

\_\_\_\_\_\_\_\_\_\_\_\_\_\_\_\_\_\_\_\_\_\_\_\_\_\_\_\_\_

• Vérifiez les connexions et les réglages.

[Réseau](#page-86-0) > [Connexions réseau](#page-92-0) > [Connexion Internet](#page-92-1)

[Réseau](#page-86-0) > [Configuration du réseau](#page-97-0)

• Le serveur ou la ligne connectée sont peut-être occupés pour l'instant.

### Autre

Avant de demander de l'aide, essayez d'abord de régler le problème en vous reportant à ces instructions simples.

Si le problème persiste, contactez votre revendeur Panasonic local pour obtenir de l'assistance.

La fonction VIERA Link est inopérante et un message d'erreur apparaît

• Vérifiez les branchements.

EX → [Fonctions](#page-122-0) > [VIERA Link "HDAVI Control™"](#page-122-1) > [Aperçu de VIERA Link](#page-122-2)

• Allumez l'appareil raccordé, puis le téléviseur.

[Fonctions](#page-122-0) > [VIERA Link "HDAVI Control™"](#page-122-1)

Des parties du téléviseur chauffent

• Même si la température des parties des panneaux avant, supérieur et arrière augmente, celle-ci ne représente pas un problème en termes de performances ou de qualité.

Un message d'erreur de surintensité apparaît

- Le périphérique USB connecté peut causer cette erreur. Retirez le périphérique, éteignez le téléviseur à l'aide de l'Interrupteur d'alimentation, puis rallumez-le.
- Vérifiez l'absence d'objets étrangers dans le port USB.

Un message d'erreur apparaît

- Suivez les instructions du message.
- Si le problème persiste, consultez votre distributeur Panasonic local ou le centre de services agréé.

Le panneau LCD bouge légèrement et un cliquetis se fait entendre si vous le poussez avec le doigt

• Un léger espace est présent autour du panneau afin d'éviter son endommagement. Il ne s'agit pas d'un dysfonctionnement.

# **Entretien**

## Entretien et nettoyage

Retirez tout d'abord la fiche du cordon d'alimentation de la prise de courant.

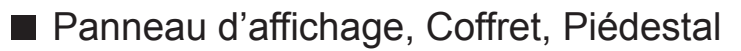

Entretien régulier :

Essuyez doucement la surface du panneau d'affichage, du coffret ou du piédestal à l'aide d'un chiffon doux pour nettoyer la saleté ou les empreintes.

Pour la saleté récalcitrante :

(1) Dépoussiérez d'abord la surface.

(2) Imbibez un chiffon doux avec de l'eau pure ou un détergent neutre dilué (1 volume de détergent pour 100 volumes d'eau).

(3) Essorez bien le chiffon. (Veillez à ce que les liquides n'entrent pas dans le téléviseur. Ceci pourrait causer des défaillances du produit.)

(4) Enfin, essuyez toute trace d'humidité.

= Attention =

- N'utilisez pas de chiffon rêche et ne frottez pas trop vivement la surface, cela pourrait rayer cette dernière.
- Veillez à ne pas soumettre les surfaces du téléviseur à un insecticide, un solvant, un diluant ou d'autres substances volatiles. Ceci pourrait altérer le fini de la surface ou provoquer le pelage de la peinture.
- La surface du panneau d'affichage a reçu un traitement spécial et peut s'abîmer facilement. Ne cognez pas ou ne rayez pas la surface avec vos ongles ou des objets rigides.
- Évitez tout contact prolongé du coffret et du piédestal avec une substance en caoutchouc ou en PVC. Ceci pourrait altérer le fini de la surface.

### ■ Fiche du cordon d'alimentation

• Essuyez régulièrement la fiche du cordon d'alimentation avec un chiffon sec. Humidité et poussière peuvent être à l'origine d'un incendie ou d'une électrocution.

# Informations

## Utilisation du menu Aide

- 1. Affichez le menu avec MENU.
- 2. Sélectionnez Aide avec  $\triangle$  /  $\nabla$  et appuyez sur OK pour valider.
- 3. Sélectionnez Auto-évaluation du téléviseur / Informations système / information produit avec  $\triangle$  /  $\nabla$  et appuyez sur OK pour valider.

### Auto-évaluation du téléviseur

Permet d'établir un diagnostic des problèmes d'image ou de son.

Suivez les instructions à l'écran.

Informations système

Affiche les informations système de ce téléviseur.

information produit

Affiche les informations matérielles de ce téléviseur.

# Accessoires en option

## Caméra de communication

### ■ Caméra de communication

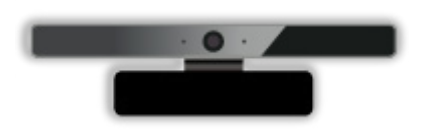

- TY-CC20W
	- Cette caméra peut être utilisée dans l'outil de communication vidéo.

[Réseau](#page-86-0) > [Contenu Internet](#page-86-2) > [Sélectionner le contenu Internet](#page-86-3)

– Selon les régions, il est possible que cet accessoire en option ne soit pas disponible. Pour davantage de détails, consultez votre revendeur Panasonic local.

### Applique de suspension au mur

■ Applique de suspension au mur

• Veuillez contacter le revendeur Panasonic le plus proche pour acheter l'applique du support mural recommandée.

= Avertissement =

- En utilisant d'autres appliques de fixation au mur ou en en installant vous-même, vous courez le risque de vous blesser ou d'endommager le produit. Pour assurer le bon fonctionnement de l'appareil et par mesure de sécurité, vous devez demander au revendeur ou à un entrepreneur agréé de poser les appliques de fixation au mur. Tout dommage provoqué par une installation sans un installateur qualifié annulera la garantie.
- Lisez soigneusement les instructions qui accompagnent les accessoires en option et soyez absolument certain de prendre des mesures afin d'éviter que le téléviseur ne tombe.
- Manipulez soigneusement le téléviseur lors de l'installation, car il risque d'être endommagé s'il est soumis à des chocs ou autres forces.
- Soyez prudent lorsque vous fixez les appliques murales au mur. Assurezvous toujours qu'il n'y a ni câbles électriques ni tuyaux dans le mur avant d'y accrocher l'applique.
- Lorsque le téléviseur n'est plus utilisé, retirez-le de son point de fixation mural pour éviter toute chute et toute blessure.

# Licence

### Licence

Les marques de commerce ont été rigoureusement respectées, même dans les cas où les noms de compagnie ou les marques de commerce des produits ne font pas l'objet d'une mention spéciale.

DLNA®, le logo DLNA et DLNA CERTIFIED™ sont des marques commerciales, des marques de services ou des marques de certification de Digital Living Network Alliance.

Windows est une marque commerciale déposée de Microsoft Corporation aux États-Unis et/ou dans d'autres pays.

Mac est une marque commerciale d'Apple Inc.

HDMI, le logo HDMI et High-Definition Multimedia Interface sont des marques de commerce ou des marques déposées de HDMI Licensing LLC aux États-Unis et dans d'autres pays.

HDAVI Control™ est une marque de commerce de Panasonic Corporation.

Fabriqué sous licence de Dolby Laboratories.

Dolby et le symbole double-D sont des marques déposées de Dolby Laboratories.

Pour les brevets DTS, voir http://patents.dts.com. Fabriqué sous licence de DTS Licensing Limited. DTS, le symbole, & DTS et le symbole ensemble sont des marques déposées, et DTS 2.0+Digital Out est une marque commerciale appartenant à DTS, Inc. © DTS, Inc. Tous droits réservés.

Text-To-Speech Powered by Dragon

2002-2014 Nuance Communications, Inc. All rights reserved.

"PlayReady" est une marque déposée de Microsoft. Veuillez prendre connaissance des éléments suivants.

(a) Ce produit contient une technologie soumise à certains droits de propriété intellectuelle de Microsoft. L'utilisation ou la distribution de cette technologie en dehors de ce produit sont interdites sans la ou les licences appropriées de Microsoft.

(b) Les propriétaires de contenu utilisent la technologie d'accès aux contenus Microsoft PlayReady™ pour protéger leur propriété intellectuelle, y compris des contenus sous copyright. Cet appareil utilise la technologie PlayReady pour accéder aux contenus protégés par PlayReady et/ou les contenus protégés par WMDRM. Si l'appareil n'applique pas convenablement les restrictions d'utilisation des contenus, les propriétaires des contenus peuvent exiger de Microsoft qu'elle annule la capacité de l'appareil à consommer des contenus protégés par PlayReady. L'annulation ne devrait pas affecter les contenus non protégés ou les contenus protégés par d'autres technologies d'accès au contenu.

Les propriétaires de contenu peuvent exiger que vous mettiez à niveau PlayReady pour accéder à leur contenu.

Si vous refusez une mise à niveau, vous ne serez pas capable d'accéder aux contenus nécessitant la mise à niveau.

Ce produit intègre les logiciels suivants :

(1) le logiciel développé de manière indépendante par ou pour Panasonic Corporation,

(2) le logiciel qui appartient à un tiers et dont la licence est accordée à Panasonic Corporation,

(3) le logiciel sous licence publique générale limitée GNU LESSER GENERAL PUBLIC LICENSE Version 2.1 (LGPL V2.1),

(4) le logiciel sous licence publique générale limitée GNU GENERAL PUBLIC LICENSE Version 2 (GPL V2) et/ou,

(5) des logiciels open source autres que les logiciels sous LGPL V2.1 et GPL V2.

Les logiciels catégorisés en (3), (4) et (5) sont distribués dans l'espoir qu'ils seront utiles, mais SANS AUCUNE GARANTIE, sans même la garantie implicite de COMMERCIALISATION ET D'ADAPTATION À UN USAGE PARTICULIER. Veuillez consulter leurs conditions générales détaillées disponibles dans le menu "Licence logicielle" de ce produit.

Pendant au moins trois (3) ans à compter de la livraison de ce produit, Panasonic donnera à tout tiers qui le contactera aux coordonnées fournies ci-dessous, pour un tarif n'excédant pas le coût de réalisation physique de la distribution du code source, un exemplaire complet lisible par la machine du code source correspondant couvert par la LGPL V2.1 et GPL V2 ou par les autres licences impliquant une telle obligation, ainsi que les mentions du copyright associées respectives.

Coordonnées : cdrequest@unipf.jp

Le code source et la mention du copyright sont également disponibles gratuitement sur le site Web suivant.

http://www.unipf.jp/dl/EUIDTV14/